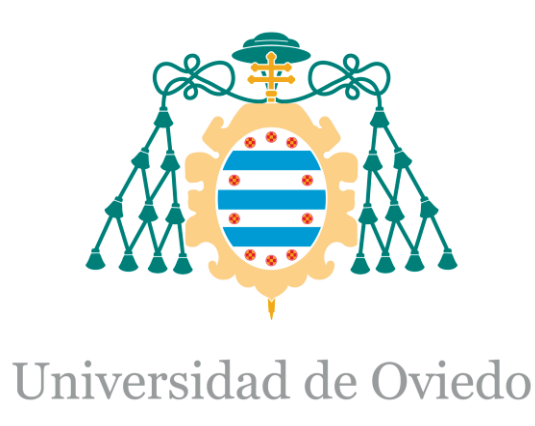

Memoria del Trabajo Fin de Máster realizado por

Jorge Fernández de Lomana Pérez

para la obtención del título de

Máster en Ingeniería de Automatización e Informática Industrial

## MIGRACIÓN SISTEMA DOSIFICACIÓN DE **MATERIAS PRIMAS**

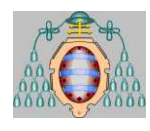

## **ÍNDICE**

- I. [DESCRIPCIÓN DEL PROYECTO](#page-2-0)
- II. [MANUAL DEL PROGRAMADOR](#page-12-0)
- III. [MANUAL DEL USUARIO](#page-44-0)
- IV. [CAMBIOS REALIZADOS Y PUESTA EN MARCHA](#page-107-0)

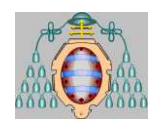

# <span id="page-2-0"></span>**I. DESCRIPCIÓN DEL PROYECTO**

Descripción del Proyecto 2 de 11

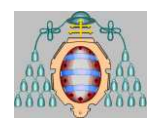

## **ÍNDICE DESCRIPCIÓN DEL PROYECTO**

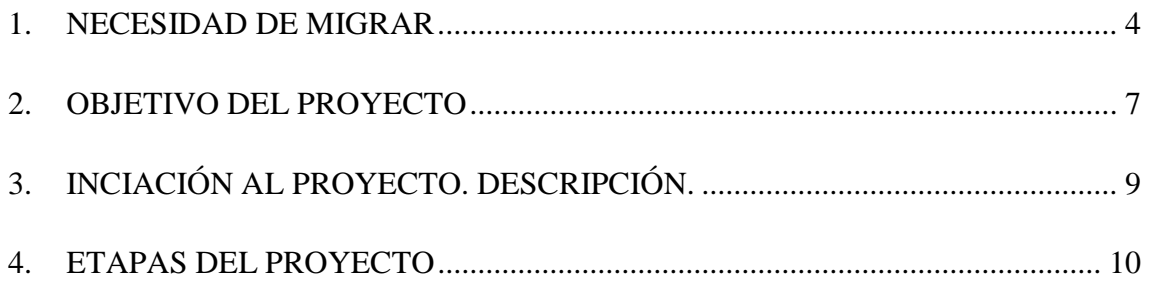

Descripción del Proyecto 3 de 11

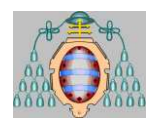

## <span id="page-4-0"></span>*1. NECESIDAD DE MIGRAR*

El presente proyecto consiste en la migración de una planta de dosificación de materias primas, en concreto el programa de control a migrar se llama ASEMBLY ANTIERR. Este proyecto llega por la necesidad de renovar todos los componentes de la parte de control, debido a que el PLC usado era un Rockwell denominado PLC 5, que empezó a funcionar 25 años atrás.

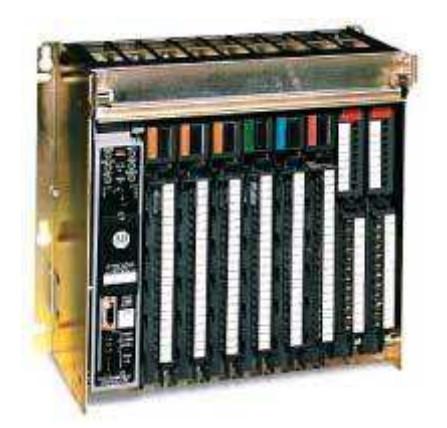

Los actuales procesos de producción, y las exigentes condiciones de mercado plantean importantes desafíos por lo que es necesario unas actualizaciones tanto en sistemas como en métodos de trabajo. Con esta migración, se mejorará la productividad con una mejor utilización de los activos y el rendimiento del sistema

Las principales ventajas de la actualización son las siguientes:

- Promoción de una globalización con fácil acceso a la información procesable en toda la planta
- Apoyo a la Sostenibilidad con los ciclos de vida de productos extendidos y una mejor utilización de los activos.
- Reducción de errores por fallo humano
- Cultivar la innovación con el aumento de la flexibilidad del sistema y la mitigación del riesgo técnico.

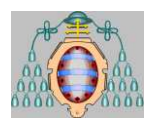

El PLC elegido es un Control Logix 5000 de la misma marca, Rockwell, el cual es el último modelo, y que tiene muchas ventajas y es mucho mas fiable.

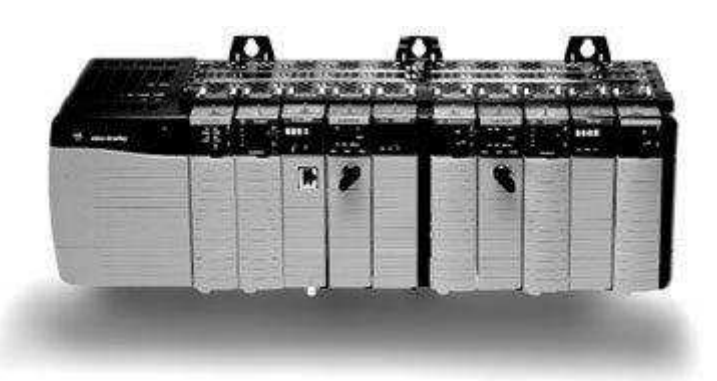

La ejecución de este proyecto conlleva la modificación de todo el programa del PLC no así en su estructura sino en su organización y en sus variables, debiendo crear tipos de datos para cada elemento de la instalación, así facilitaremos la legibilidad del programa.

La migración del PLC también afecta al SCADA. Se está utilizando un SCADA de Rockwell llamado RSView 32, el cual también es compatible con el Control Logix 5000, la única pega es que debemos modificar prácticamente el 100% de los tags a los cuales está haciendo referencia del PLC, ya que estos se modifican con el cambio del PLC. Este puede ser un trabajo muy pesado y repetitivo ya que puede llegar a haber más de 10.000 tags, posteriormente explicaré como se ha realizado para recortar el tiempo y la pesadez del trabajo.

El paso a este nuevo autómata, es muy beneficioso debido a la mayor capacidad del nuevo autómata, a la fiabilidad, a la forma de programar… Esta última al programador le ayuda en gran medida debido a que el Control Logix 5000 se programa con el programa RSLogix 5000 y la memoria en este software es dinámica, es decir tu creas una variable a partir de un "nombre" y es el programa el que se encarga de asignarle una dirección de memoria en función del tipo de dato que sea. Otra ventaja de este software es que te permite crear vectores y tipos de datos.

En el antiguo PLC debías asignarle una dirección de memoria, y como mucho te permitía añadirle un alias o un comentario para reconocer la función de esa dirección. Con esta imagen se verá de forma más clara la facilidad de entender el código en el nuevo PLC.

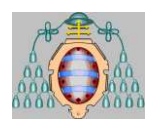

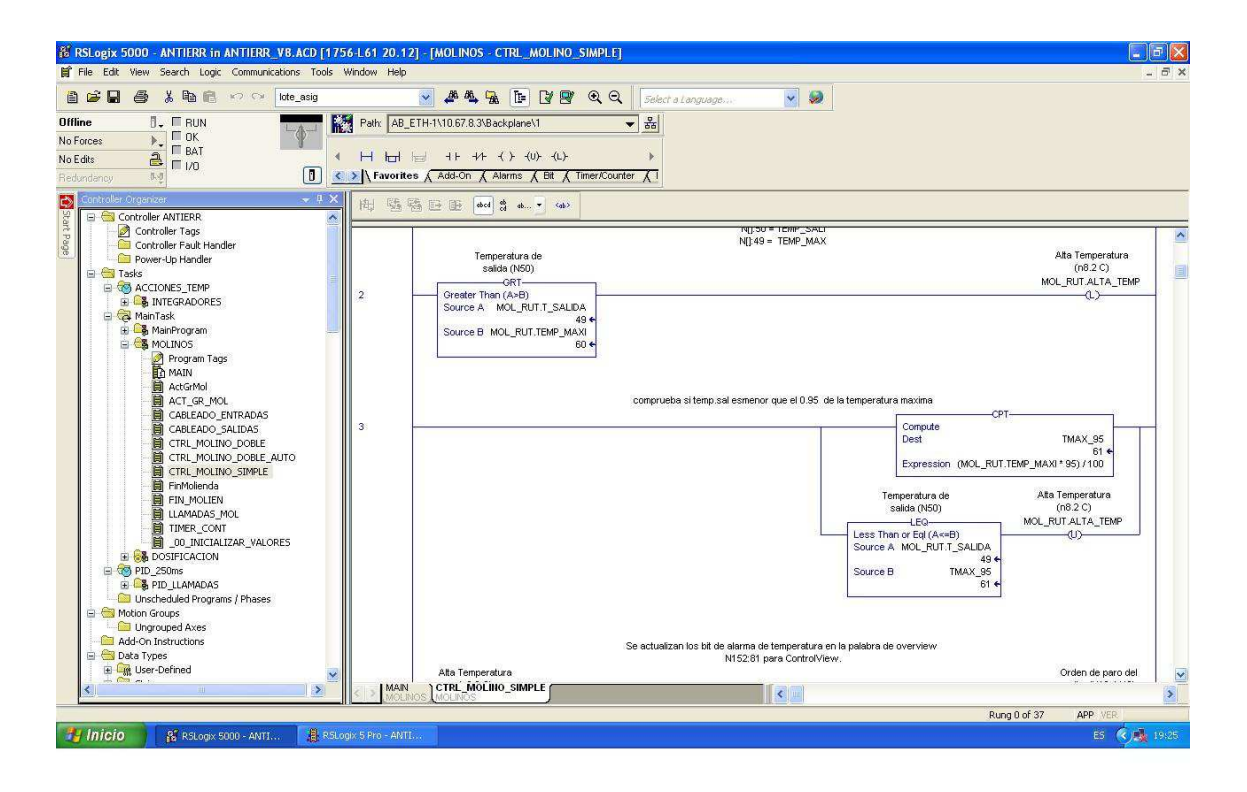

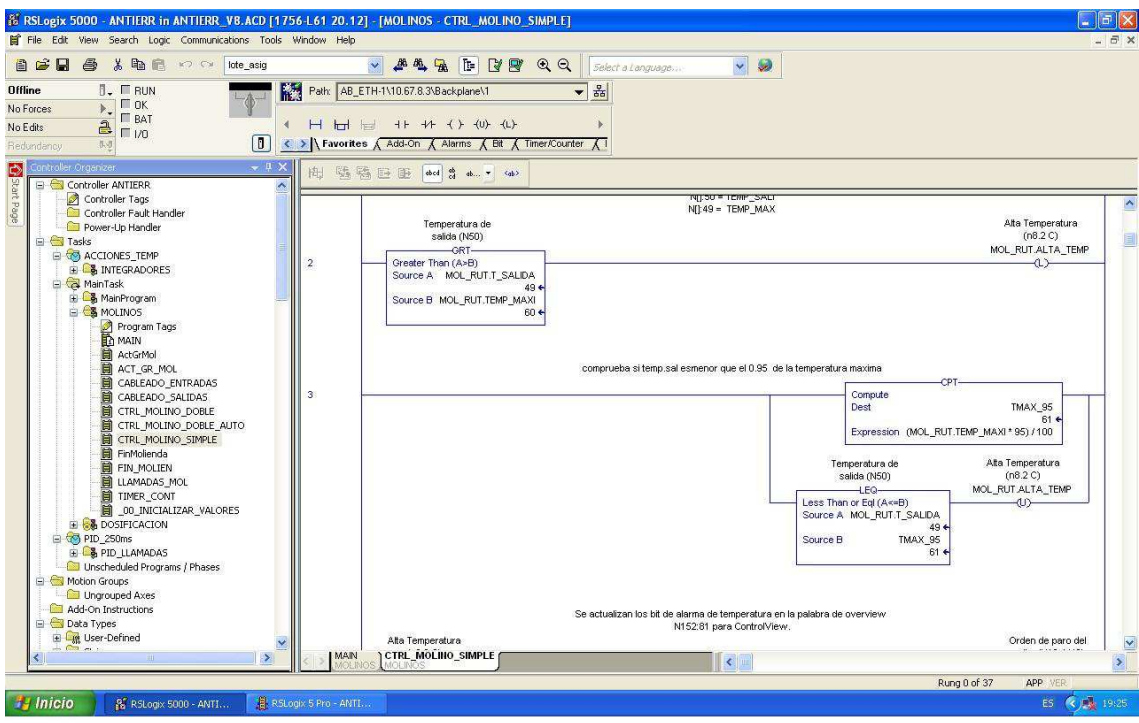

Descripción del Proyecto 6 de 11

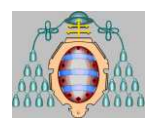

### <span id="page-7-0"></span>*2. OBJETIVO DEL PROYECTO*

Todas estas ventajas comentadas anteriormente que nos da el nuevo Hadware las usaremos para organizar el programa según la *metodología orientada a objetos,* el cual será nuestro objetivo. Crearemos diversos objetos (estructuras de datos en el PLC), y posteriormente crearemos instancias de estos.

Para no crear gran cantidad de instancias, crearemos instancias vectores, en el cual dependiendo de la posición que se analice será una instancia individual. Veremos esto con un ejemplo: tenemos 18 molinos los cuales se programan igual y tienen las mismas variables, por lo que creamos un objeto molino, y posteriormente lo instanciamos en el programa indicando que el tipo de dato es un vector de molinos.

En las siguientes foros se pueden ver como se crea el grupo de molino y como quedaría la tabla de variables.

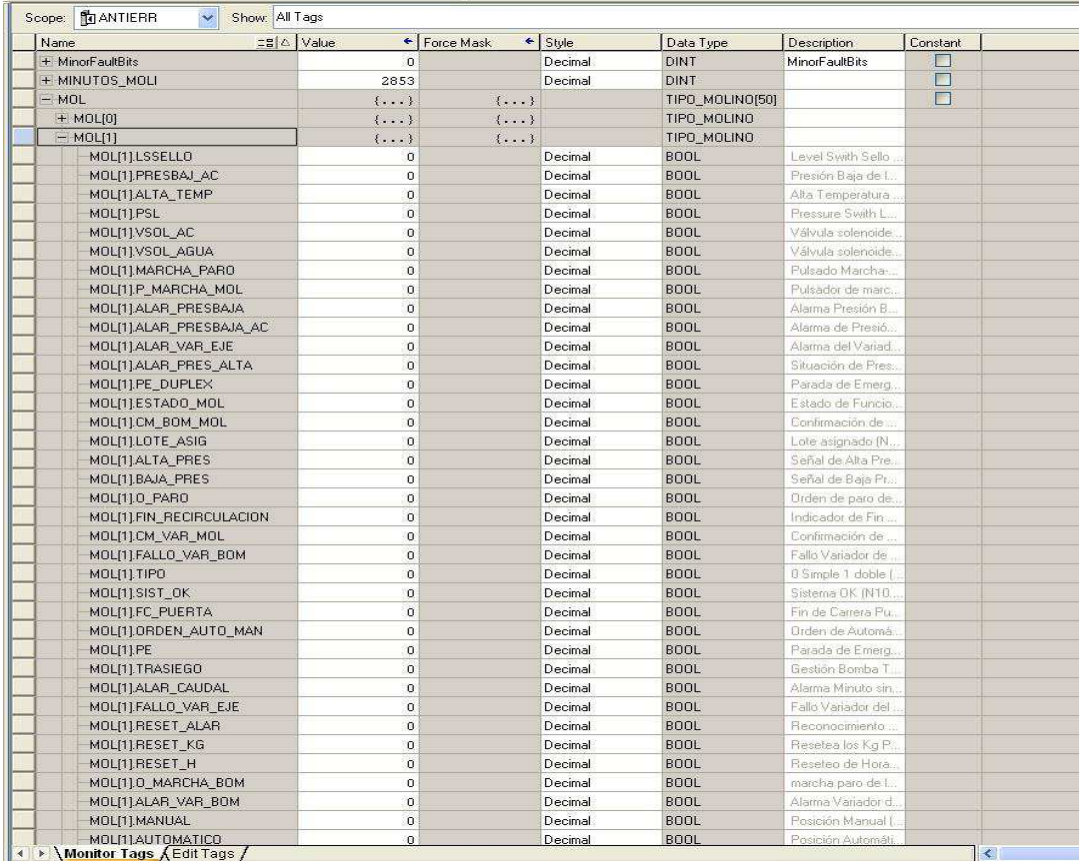

Descripción del Proyecto 7 de 11

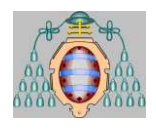

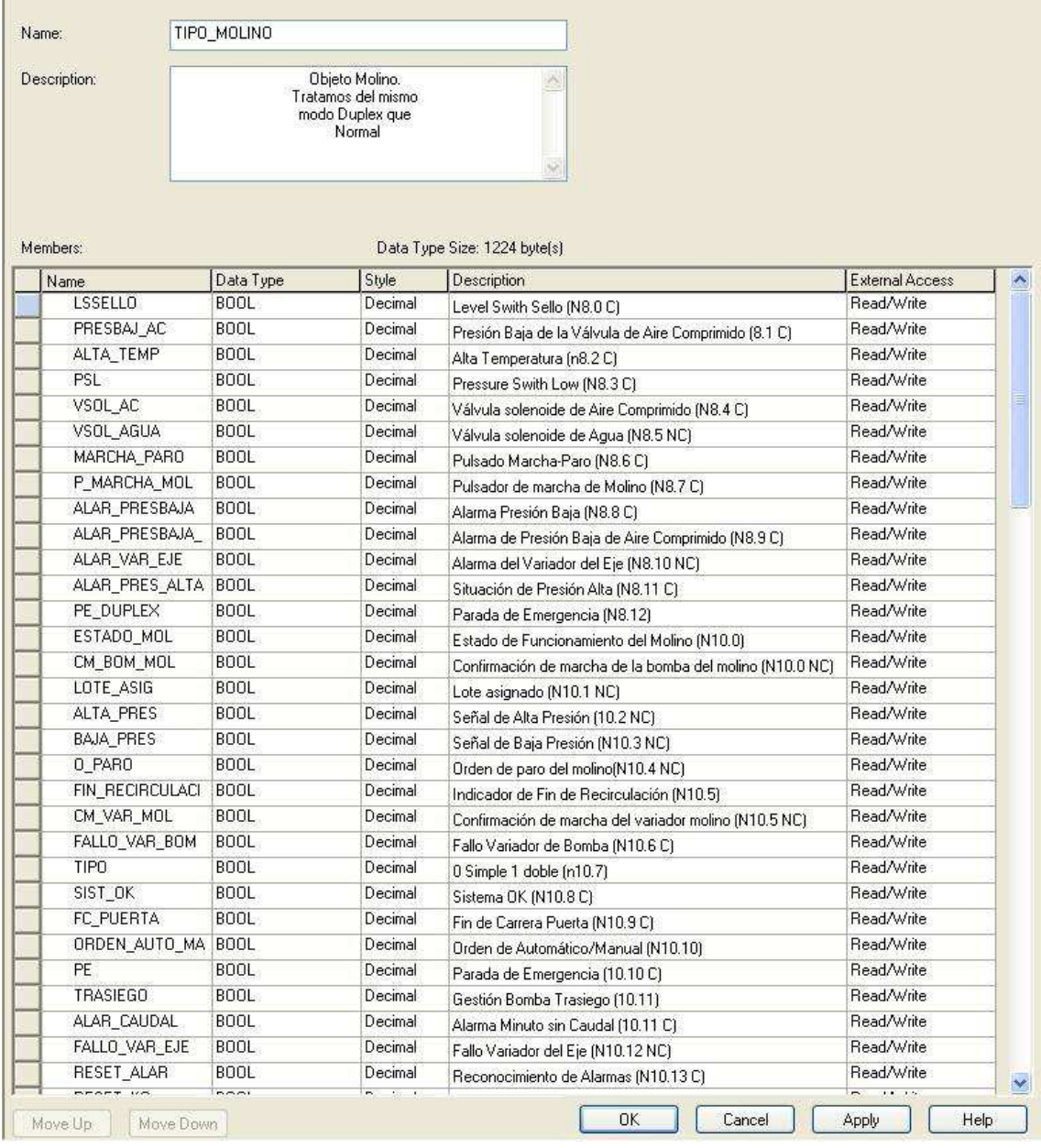

Esta organización, metodología proporcionará mayor facilidad de comprensión y simplicidad del programa y aparte nos permite reducir el código. Intentaremos siempre realizar un único código por cada objeto, y que este se repita en función de la cantidad de objetos de ese tipo que exista. Para repetir la programación el programa también nos facilita mucho ya que nos permite realizar bucles "For" en el lenguaje "ladder" (lenguaje usado en todo el programa). Luego creamos el código en el cual la posición (índice) del vector ira modificándose en función del valor (índice) que tome dentro del bucle. Esta metodología de trabajo nos permite también omitir fallos y comprobaciones, ya que si un objeto funciona funcionarían todos.

Descripción del Proyecto 8 de 11

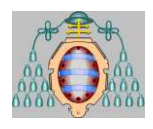

## <span id="page-9-0"></span>*3. INCIACIÓN AL PROYECTO. DESCRIPCIÓN.*

La planta sobre la que se va a realizar la migración es una planta de pinturas, en la cual a partir de una receta se crean las diferentes pinturas. La estructura de las diferentes plantas es la siguiente.

El proceso de creación de pinturas es el siguiente. Este programa controla automáticamente la dosificación de las materias primas disponibles (procedentes del parque de tanques y de los tanques de stock) en cualquiera de los tanques de destino o tuberías.

Las materias primas utilizadas son de dos tipos, resinas y disolventes, y proceden del parque de tanques y de los tanques de stock situados en la planta baja.

En los tanques de destino se realiza la mezcla de los distintos componentes necesarios para conseguir el producto final. Los tanques destino son de tres tipos:

- Tanques de premix: a estos tanques van aquellas materias primas a las que se necesita hacer una operación intermedia de afinamiento de grano mediante molienda.
- Tanques de completado: a estos tanques van las materias primas que no necesiten de ese proceso intermedio.
- Tuberías: a todos los efectos las distintas tuberías existentes son consideradas como tanques por el sistema.

Para la realización de un lote de un producto, suele ser necesaria la utilización de tanques de premix y de completado, estando dedicadas las tuberías a dosificaciones especiales, por ejemplo en cubas móviles. Una vez afinado el producto que se encuentra en los tanques de premix, éste va a parar al tanque de completado.

A la parte superior de la sala de control de la nave 4A llegan tuberías desde todos los tanques de origen y desde todos los destinos que terminan con una serie de bocas a las que tiene acceso el operario de manera que pueden conectarse cualquiera de los tanques de origen con cualquier destino, bien sea un tanque de premix o de completado o bien una tubería.

El inicio de la dosificación comienza con la definición de las fórmulas que se desean utilizar, pudiendo a continuación crear lotes de las cantidades deseadas basados en dicha

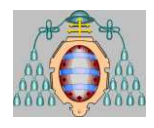

fórmula indicando los tanques o tuberías de destino y los molinos que se utilizarán en el lote.

El operario recibe una hoja de carga en la que se especifican las materias primas que se han de añadir y en que cantidades para un lote determinado. Para añadirlas, el operario conectará la manguera correspondiente a la materia prima en la boca del tanque elegido y a continuación indica al sistema la dosificación que pretende realizar, encargándose éste de comprobar la correcta conexión de la manguera y de ejecutar la operación.

El sistema pretende reducir la posibilidad de error en la adición de dichas materias primas. Para ello, se conoce en cada momento que productos se están fabricando, las fórmulas originales de dichos productos, las cantidades que hay que añadir de cada materia prima, las cantidades ya añadidas y los tanques que se deben utilizar. De este modo, el sistema sabe en cada instante el estado de cada lote en fabricación y permite realizar sólo aquellas operaciones pendientes de ejecución.

En los puntos sucesivos se describe la utilización de cada una de las opciones que ofrece el sistema para el control de dicho proceso.

## <span id="page-10-0"></span>*4. ETAPAS DEL PROYECTO*

El proyecto se realizará en dos etapas o fases. Estas fases se generan al ver que puede haber dos proyectos perfectamente diferenciados, por un lado el proyecto de los molinos, y por otro lado la parte de dosificación, ya que son independientes entre ellos.

En primer lugar se realizará la parte de los molinos. Está a diferencia de la dosificación es un programa más pequeño, y tiene menos riesgo a la hora de su implantación sobre la planta. Este programa consiste, en controlar unos molinos, que son los encargados de moler el producto. La carga que tienen los molinos es el factor clave a controlar.

En segundo lugar se realizará la parte de la dosificación, que es la parte más complicada y delicada del proceso. Este programa se encarga de generar las diferentes mezclas entre los diferentes productos y almacenarlos en diferentes tanques.

Actualmente la primera fase ya se ha implantado por completo, por lo cual es en la que nos basaremos para contar la experiencia y la forma de resolver y ejecutar el proyecto.

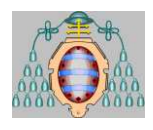

A continuación añadiremos el manual del programador con las diferentes variables añadidas o modificadas con respecto al programa anterior, al igual que el manual del usuario. Posteriormente a esto explicaremos la ejecución del proyecto de la migración de los molinos, así como los diferentes problemas a la hora de la instalación del mismo.

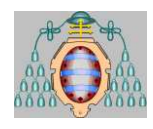

## <span id="page-12-0"></span>**II. MANUAL DEL PROGRAMADOR**

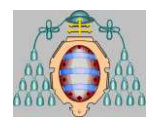

## **ÍNDICE MANUAL DEL PROGRAMADOR**

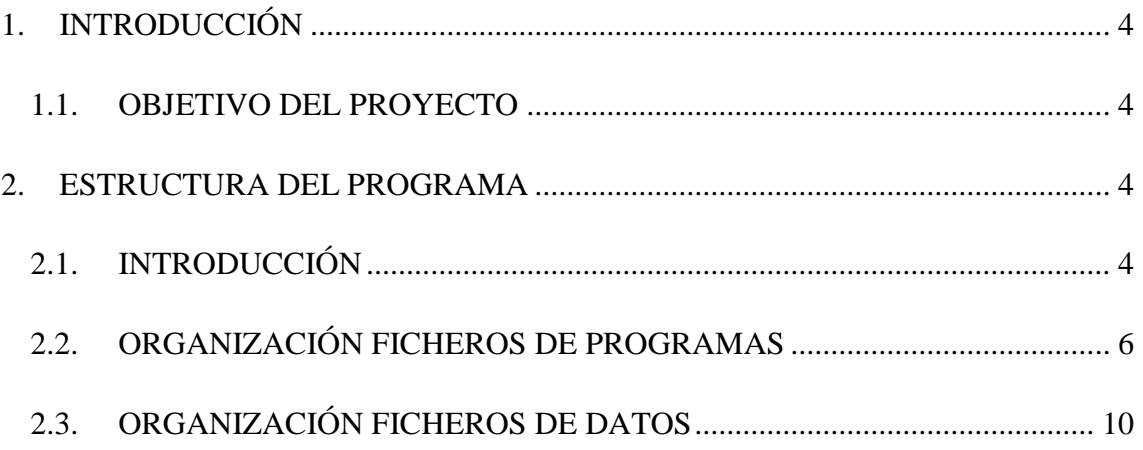

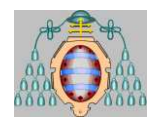

## <span id="page-14-0"></span>*1. INTRODUCCIÓN*

## <span id="page-14-1"></span>**1.1.OBJETIVO DEL PROYECTO**

Este programa se encarga de controlar el proceso de producción de pinturas de manera semiautomática y controlando los el proceso, almacenando datos en base de datos Oracle.

El proyecto es una migración del realizado tiempo atrás para la misma planta incluyendo la operación con los nuevos elementos de la nave 4B y la introducción de una base de datos Oracle encargada de la gestión de la información de la producción. En este proyecto no nos centraremos en la organización de la base de datos.

En el programa actual se ha mantenido la misma operatividad que el sistema anterior de Control View, añadiendo nuevas funcionalidades.

Básicamente el sistema de dosificación es un conjunto de rutinas que permiten realizar la dosificación de una materia prima determinada en el tanque destino seleccionado, encargándose el sistema desde RSView de gestionar las que dosificaciones son posibles y cuáles no, en función de la definición del lote, del estado de los tanques, etc.

## <span id="page-14-2"></span>*2. ESTRUCTURA DEL PROGRAMA*

## <span id="page-14-3"></span>**2.1.INTRODUCCIÓN**

El sistema de control está diseñado basándose en el concepto de caja negra de manera que se han encuadrado todos los elementos de la planta (motores, raseras, by-pass, válvulas, controles de dispositivos…) por grupos o tipos de dispositivo, para tener las variables gobernadas internamente.

Cada dispositivo puede ser considerado como un elemento aislado y tener un funcionamiento independiente y autónomo o bien ser considerado dentro de un proceso global.

En función de esta filosofía de trabajo se han definido los parámetros de que consta cada uno de los dispositivos y se han creado una serie de rutinas por cada tipo de

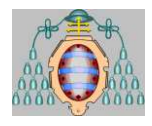

dispositivo. Sobre esta base de dispositivos se han elaborado las rutinas de procesos automáticos.

Los dispositivos (estructuras o clases de datos del programa) creados para el manejo de la aplicación son los siguientes:

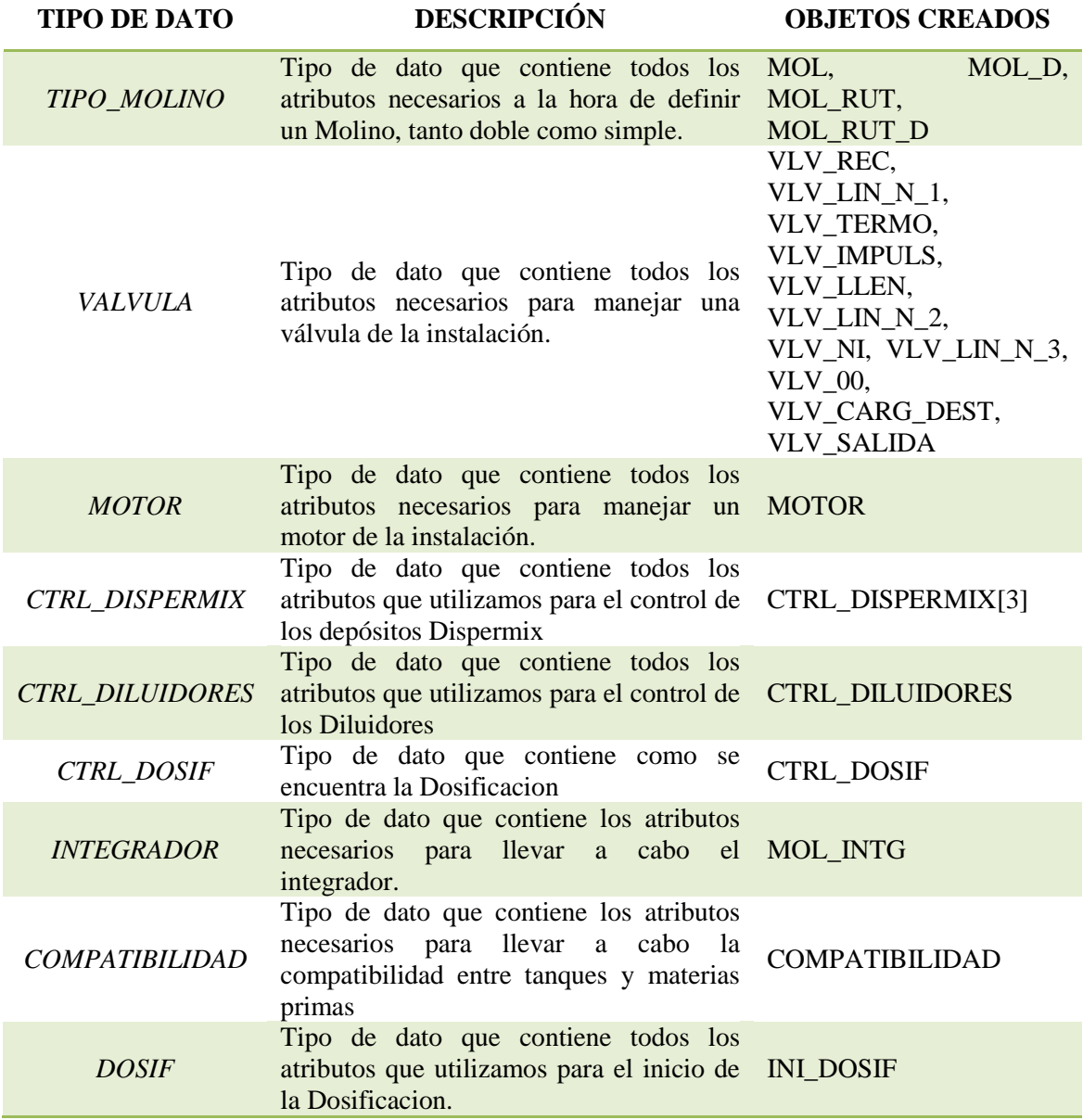

Explicaré el objeto Molino que es el que se ha terminado de instalar. El molino puede funcionar tanto en automático como en manual, la diferencia es que en manual la bomba da toda la potencia, mientras que en automático la velocidad de la bomba depende del caudal que elige el operario gobernada con un PID el cual el operario puede modificar sus constantes.

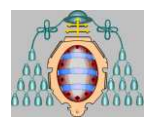

El molino se acciona de manera manual, pero a la hora de detenerse se puede detener de forma manual o por programa en caso de haberse producido algún fallo, como por ejemplo que la temperatura sea elevada. Cuando se pone en funcionamiento el molino se contabiliza el tiempo en funcionamiento, el tiempo que tiene asociado un lote, y una serie de variables más que se almacenan en base de datos.

## <span id="page-16-0"></span>**2.2.ORGANIZACIÓN FICHEROS DE PROGRAMAS**

En este apartado daremos una breve descripción de los ficheros de programas utilizados.

Tenemos cuatro programas diferenciados. Dos de ellos se ejecutan cíclicamente: Molino y Dosificación, y los otros dos Integradores y PID\_Llamadas que se ejecutan periódicamente.

#### FOTO DE LA ESTRUCTURA DEL PROGRAMA

Dentro del programa **DOSIFICACIÓN** tenemos las siguientes rutinas:

- PRINCIPAL: Rutina principal encargada de realizar llamadas al resto de las rutinas según corresponde.
- $\oplus$  AGITA TS: Rutina donde se controla la agitación de los tanques de stock que tiene el agitador.
- $\oplus$  AGITA TS BUCLE:
- $\oplus$  COMP\_TNPR: Rutina que realiza el cambio de compatibilidades entre un tanque y una materia prima
- CTRL\_DOSIF: Rutina que crea un bucle para la gestión de los diferentes dispositivos del proceso de dosificación.
- CTRL\_DOSIF\_BUCLE: Rutina que se encarga que el proceso de adición se lleve a cabo de forma correcta, controlando los dispositivos que intervienen en el proceso y gestionando los posibles estados en los que puede llegar la dosificación.
- CTRL\_FULL: Función que donde se controla los niveles de los tanques del parque de tanques que no corresponden a las materias primas controladas por el sistema.
- CTRL\_FULL\_BUCLE: Función que recorre todos los tanques que del parque de tanques que no corresponden a las materias primas controladas por el sistema.

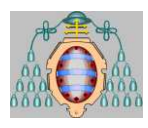

- $\oplus$  CTRL TS PU: Gestionamos la descarga desde el tanque de stock TS30 y la del dispensing machine 390.
- $\oplus$  CTRL TS PU BUCLE: Se recorren todos los depósitos que utilizamos activando los bits necesarios para determinar el uso del mismo.
- $\oplus$  DILUIDORES: Rutina que crea un bucle para la automatización de los diluidores
- $\oplus$  DILUIDORES BUCLE: Rutina que controla la automatización de los diluidores.
- $\oplus$  GET INPUT MM BUCLE: Rutina que recorre todos los medidores masicos y lleva la cuenta acumulada.
- $\oplus$  INI DOSIF: Es la rutina encargada de iniciar una dosificación. En ella se comprueba el estado de los dispositivos implicados en la dosificación, se comprueba la correcta conexión de la manguera y se lanza la dosificación. Las dosificaciones se deben lanzar de una en una. Solo se controla un inicio de dosificación cada vez.
- MOTOR: Rutina de control para los motores de 1 velocidad 1 dirección con confirmación de marcha
- $\oplus$  NO PRESION: Rutina que detecta si está bien conectada la manguera en caso negativo ejecuta un bucle para despresurizar las tuberías.
- $\oplus$  NO PRESION BUCLE: Rutina que detecta que depósito afecta la mala presurización
- NO\_PRESION\_BUCLE2: Rutina que despresuriza todas aquellas tuberías de tanques que tuvieran presión.
- $\oplus$  TMP PREMIX: Rutina de control de la temperatura y revoluciones de los agitadores de los premix.
- $\oplus$  V 2FC OA OO: Rutina para el control de las válvulas con orden de apertura y con dos fines de carrera. En caso de no disponer de fines de carrera, éstos se simularían por software.
- V\_2FC\_OA\_CARGA\_DESTINO: Igual que la rutina anterior
- V\_2FC\_OA\_IMPULS: Igual que la rutina anterior
- $\oplus$  V\_2FC\_OA\_LLEN: Igual que la rutina anterior
- $\oplus$  V 2FC OA NITR: Igual que la rutina anterior
- $\oplus$  V\_2FC\_OA\_N1: Igual que la rutina anterior
- $\oplus$  V\_2FC\_OA\_N2: Igual que la rutina anterior
- V\_2FC\_OA\_N3: Igual que la rutina anterior
- $\oplus$  V\_2FC\_OA\_REC: Igual que la rutina anterior
- $\oplus$  V\_2FC\_OA\_SAL: Igual que la rutina anterior
- $\oplus$  V 2FC OA TERMO: Igual que la rutina anterior
- $\oplus$  V LLAMADAS: Rutina que se encarga de llamar a las rutinas de control de válvulas y motores para cada uno de los motores y válvulas existentes en el sistema

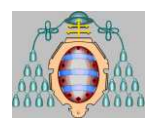

- $\oplus$  GET\_INPUT: Rutina de cableado software de las entradas de dosificación
- $\bigoplus$  SEND OUTPUT: Rutina de cableado software de las salidas de dosificación

Dentro del programa **MOLINOS** tenemos las siguientes rutinas:

- $\oplus$  MAIN: Rutina principal de control de molienda
- $\oplus$  ActGrMol: Se encarga de activar un grupo de molinos, asignándoles en el PLC el lote para el que están reservados y definiendo sus parámetros de funcionamiento.
- $\oplus$  ACT GR MOL: Rutina que activa un bucle para activar un grupo de molinos.
- CABLEADO\_ENTRADAS: Rutina de cableado software de las entradas de Molineda
- CABLEADO\_SALIDAS: Rutina de cableado software de las salidas de Molienda
- CTRL\_MOLINO\_DOBLE: Rutina de control de los molinos de tipo duplex
- $\oplus$  CTRL MOLINO DOBLE AUTO: Rutina de control de los molinos de tipo dúplex automatico.
- $\oplus$  CTRL MOLINO SIMPLE: Rutina de control de los molinos normales
- FinMolienda: Finaliza una molienda liberando en el PLC los molinos ocupados con la molienda seleccionada
- FIN\_MOLIENDA: Rutina que ejecuta un bucle para finalizar una molienda.
- $\oplus$  LLAMADAS MOL: Rutina que se encarga de llamara a las rutinas de control de molino simple y molino doble con sus respectivos bucles para que las respectivas rutinas accedan a todos los molinos.
- TIMER\_CONT: Rutina encargada de cargar los valores de los temporizadores.

Dentro del programa **PID\_Llamadas** tenemos las siguientes rutinas:

 $\oplus$  MAIN: Rutina que se encarga de definir los valores de los PIDs de los SP.

Dentro del programa **INTEGRADORES** tenemos las siguientes rutinas:

- PRINCIPAL: Rutina que toma los datos de caudales, y llama a un bucle para que con estos datos tomados los integre, esto nos da los kg totales y los kg parciales.
- $\oplus$  FUNCION INTG: Rutina que se encarga de integrar los caudales, para obtener los kg totales y los kg parciales.

A continuación mostramos la distribución explicada, también incluimos la distribución antigua para que se aprecie la claridad y simplicidad del nuevo formato.

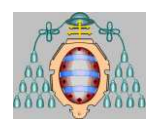

É

#### MASTER AUTOMATICIÓN E INFORMÁTICA INDUSTRIAL "MIGRACIÓN DE SISTEMA DE DOSIFICACIÓN DE MATERIAS PRIMAS"

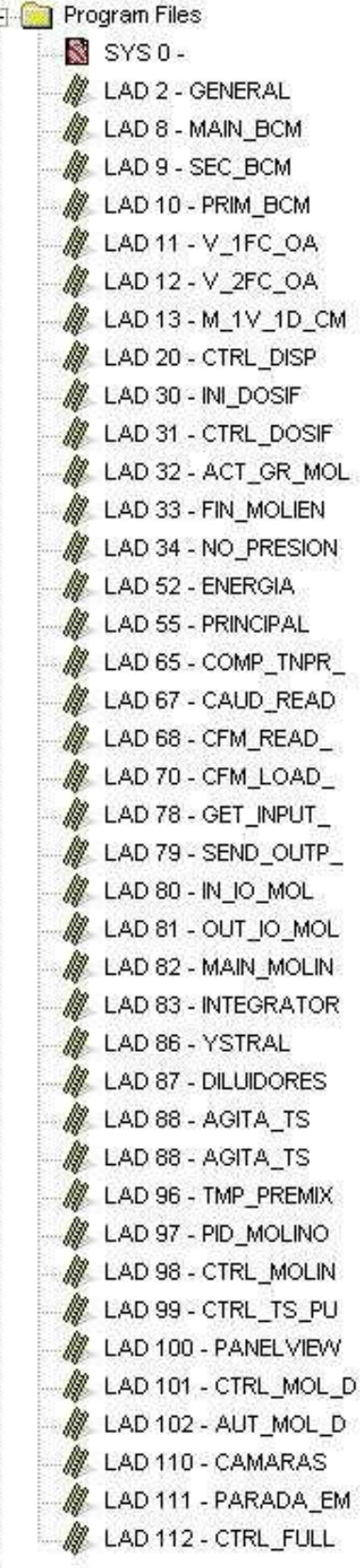

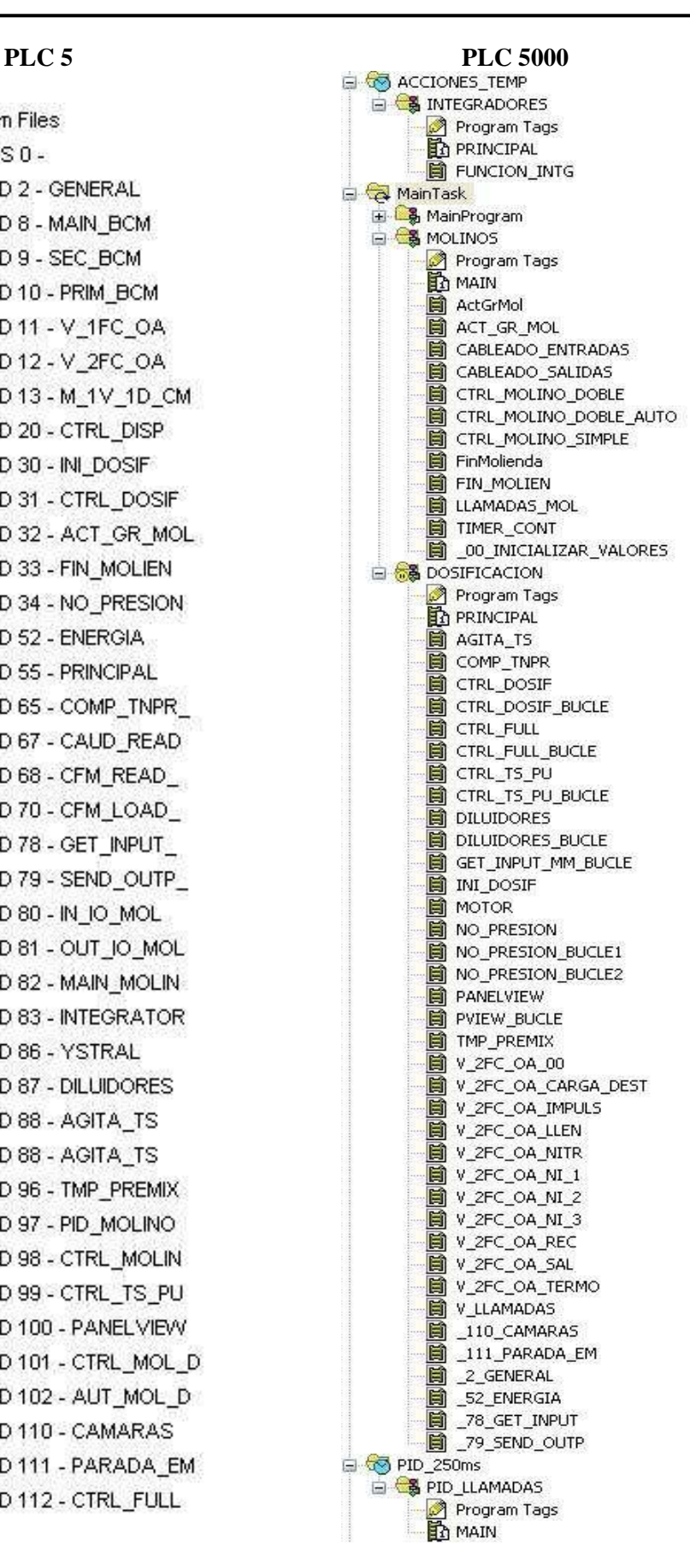

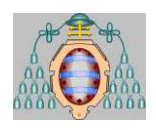

## <span id="page-20-0"></span>**2.3.ORGANIZACIÓN FICHEROS DE DATOS**

El presente programa está organizado internamente a nivel de materias primas y tanques de destino, por lo que los ficheros de datos siguen esta misma organización. La mayoría de los objetos creados con los diferentes tipos de datos son vectores así, a cada uno de los tipos de dispositivo existentes en el sistema se le ha asignado un número dentro del vector/array, identificando a quien pertenece basándose en el número dentro del array.

El crear arrays, nos ayuda a organizar mejor la información, y nos ayuda para si en un futuro fuese necesario incorporar un nuevo elemento basta con añadir un elemento más al array, y tendremos un nuevo elemento del mismo tipo de dato que el grupo asociado a este.

Los ficheros de datos utilizados en el programa y su utilización son los siguientes:

*COMP\_TqMP*: Tipo de dato BOOL[5024]. En esta variable se almacena si es compatible el tanque con la materia prima. Para conocer la posición que ocupa cada caso utilizamos la siguiente fórmula.

 $(n^{\circ}$  Mat Prima · 100) +  $n^{\circ}$  Tangue = Posición

 $COMP$   $TqMP$   $[Position] = 1/0$ 

*COMPATIBILIDAD*: Tipo de dato COMPATIBILIDAD. Estructura utilizada en la rutina COMP\_TNPR. Esta estructura está formada por los siguientes datos:

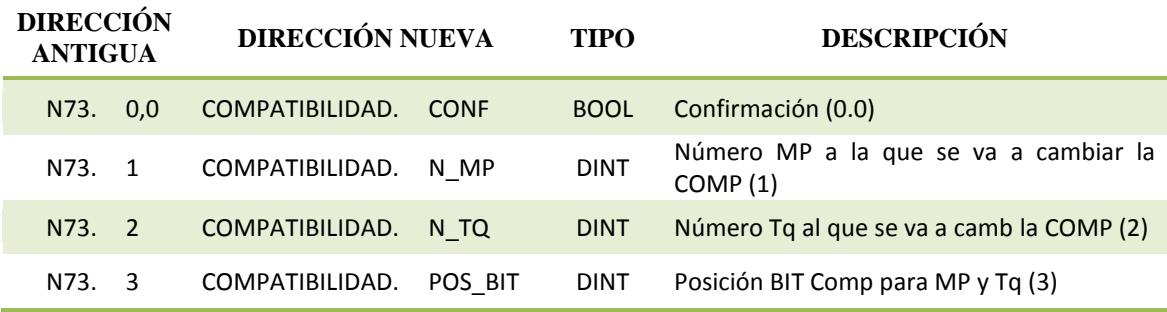

*CTRL\_DILUIDORES*: Tipo de dato CTRL\_DILUIDORES[100]. En este vector se almacenan las variables pertenecientes a los diluidores. La posición 1 del vector contiene los datos pertenecientes al Diluidor 1 y de ahí en adelante. El tipo de dato CTRL\_DILUIDORES está formado por los siguientes valores (En la dirección antigua la palabra dependerá del diluidor seleccionado):

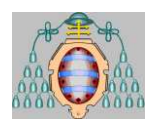

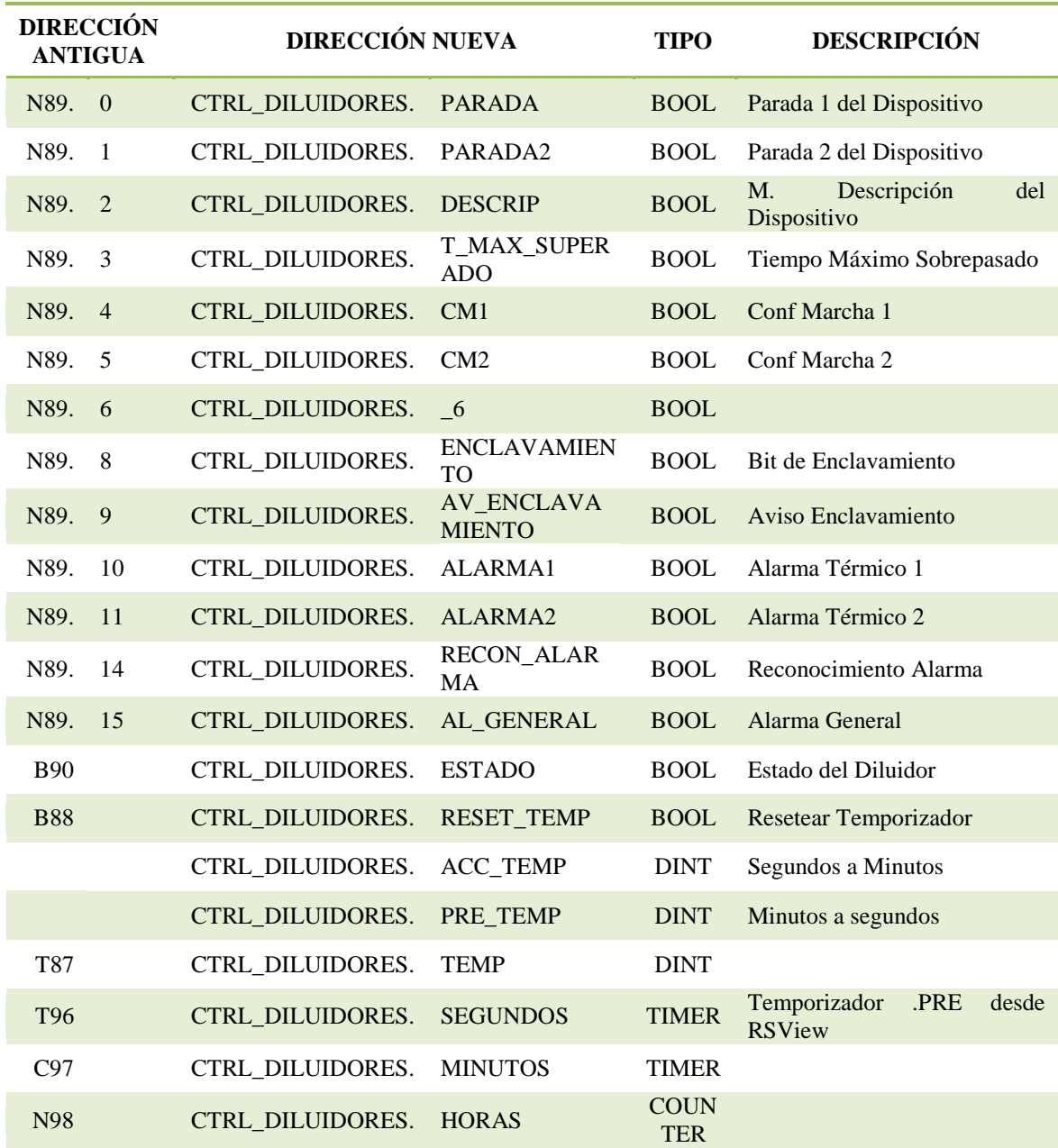

*CTRL\_DISPERMIX*: Tipo de dato CTRL\_DISPERMIX[3]. En este vector se almacenan las variables pertenecientes a los dispermix. La posición 0 del vector contiene los datos pertenecientes al Dispermix 1 y de ahí hasta la posición 2 que contiene datos pertenecientes al dispermix 3. El tipo de dato CTRL\_DISPERMIX está formado por los siguientes valores (La dirección antigua se encuentra en la N56 donde de la palabra 0 a la 49 se corresponde con el primer dispermix de la 50 a la 99 el segudo dispermix y el tercer dispermix de la 100 a la 149):

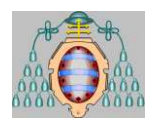

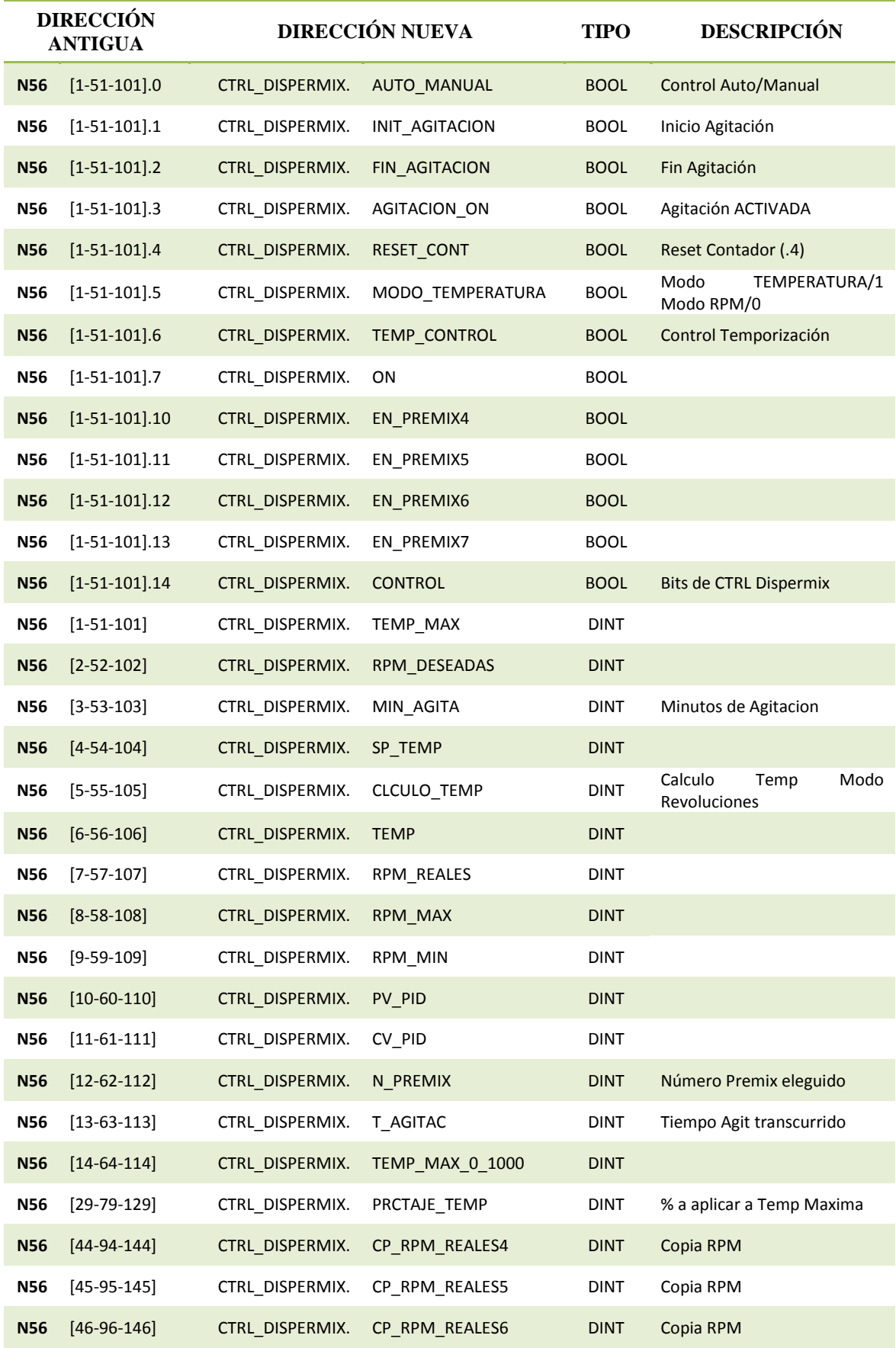

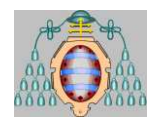

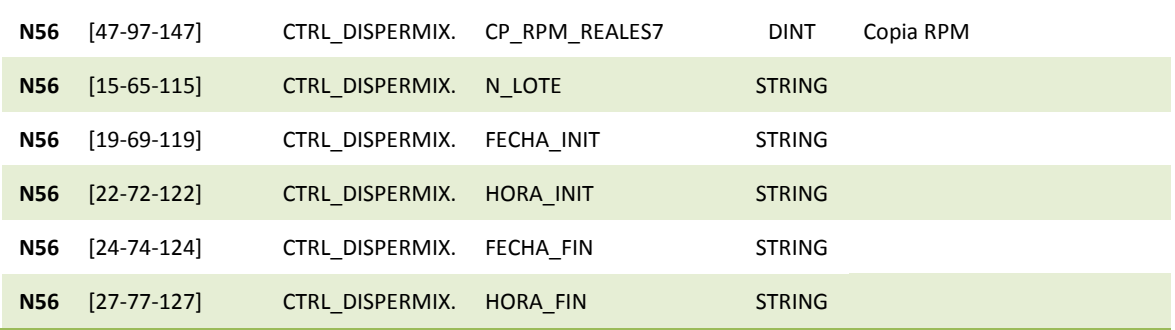

*CTRL\_DOSIF*: Tipo de dato CTRL\_DOSIF[100]. En este vector se almacenan las variables pertenecientes al estado de cada MP en la dosificacion. La posición 1 del vector contiene los datos pertenecientes a la MP 1 y de ahí en adelante. El tipo de dato CTRL\_DOSIF está formado por los siguientes valores (En la dirección antigua la palabra dependerá de la MP en cuestión):

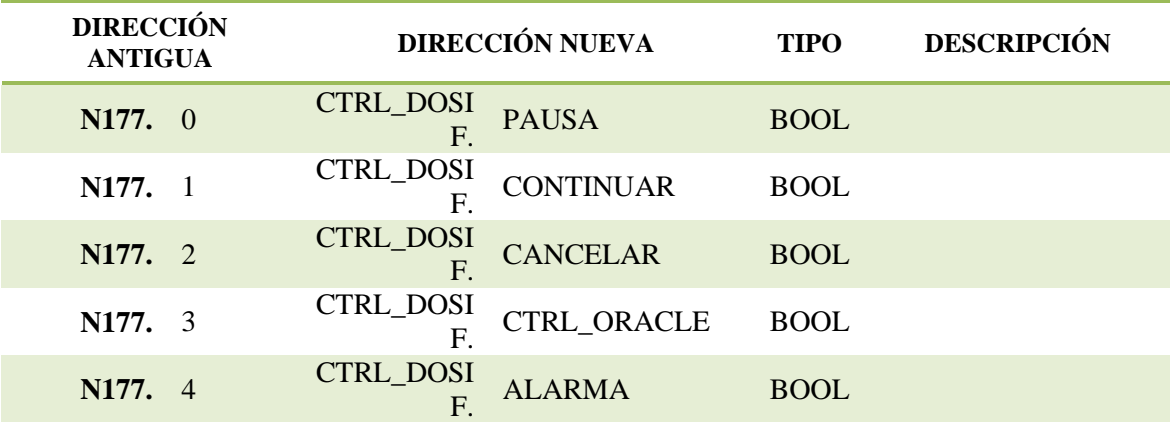

*D\_GR\_MODO*: Tipo de dato DINT. En esta se almacena el modo de funcionamiento. Contendrá un "0" si el modo es en línea, un "1" si el modo es yo-yo y un "2" si el modo es recirculación.

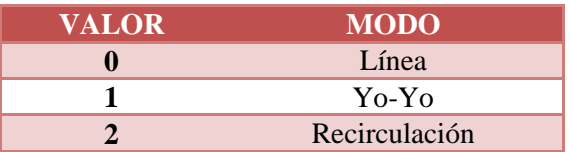

*D\_GR\_MOL*: Tipo de dato INT[6]. En esta variable se almacenan los molinos que forman parte del grupo de molinos creados. En la posición 0 se almacena el primer molino del grupo y asi sucesivamente hasta el 6 molino que corresponderá con la posición 5ª.

*DESP\_TQ*: Tipo de dato BOOL[224]. Array que se corresponde al tanque que debe despresurizarse.

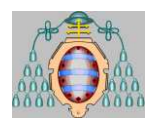

*N85*: Tipo de dato DINT[211]. Palabras para controlar la activación de grupo de molinos (ActGrMol).

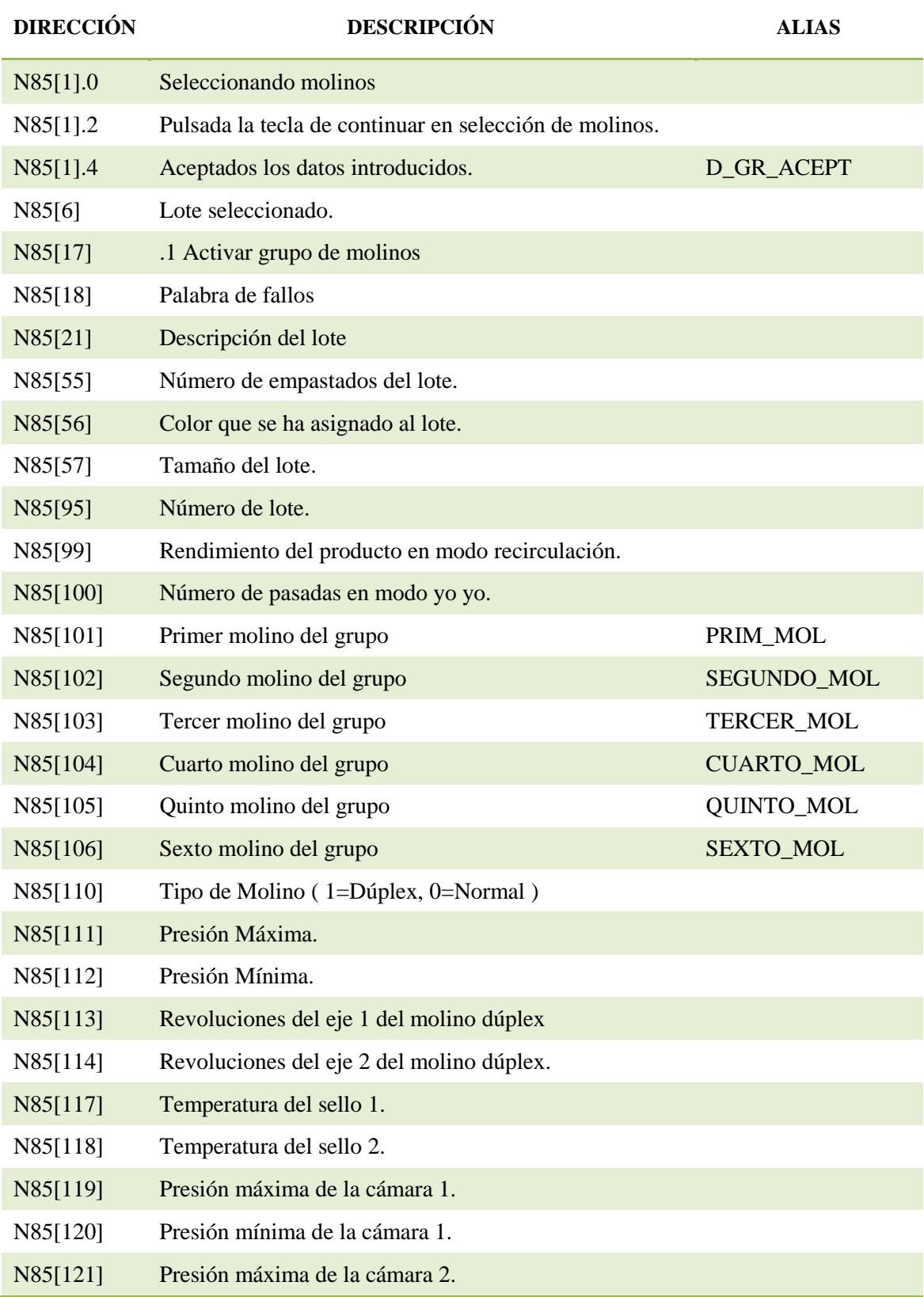

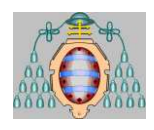

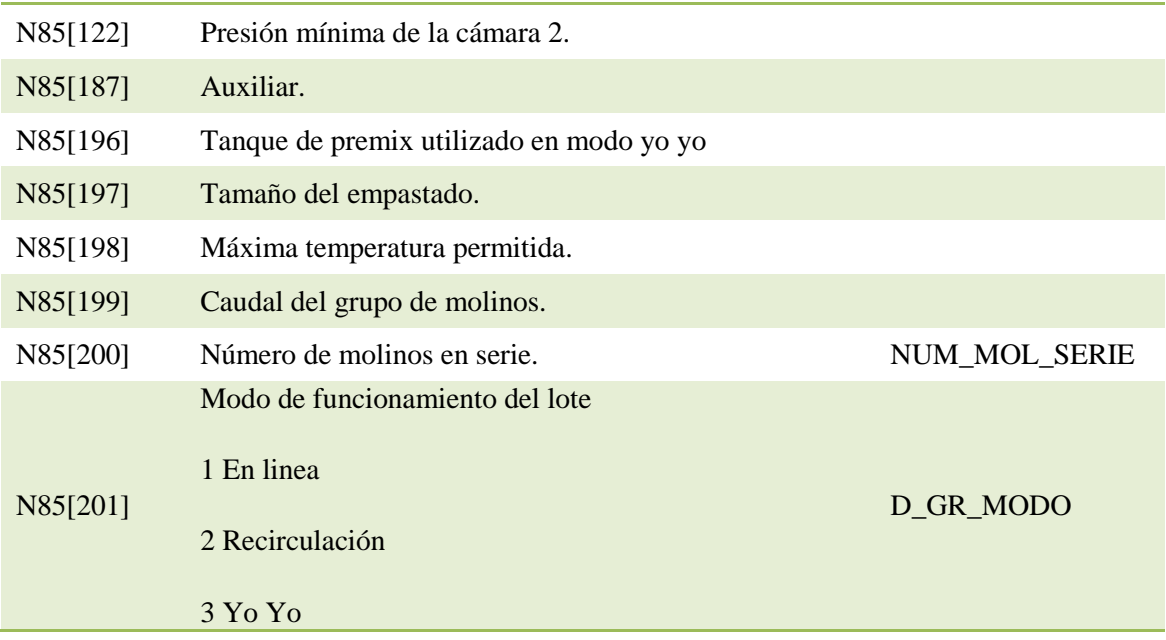

*N84*: Tipo de dato DINT[201]. Palabras para controlar la desactivación de grupo de molinos.

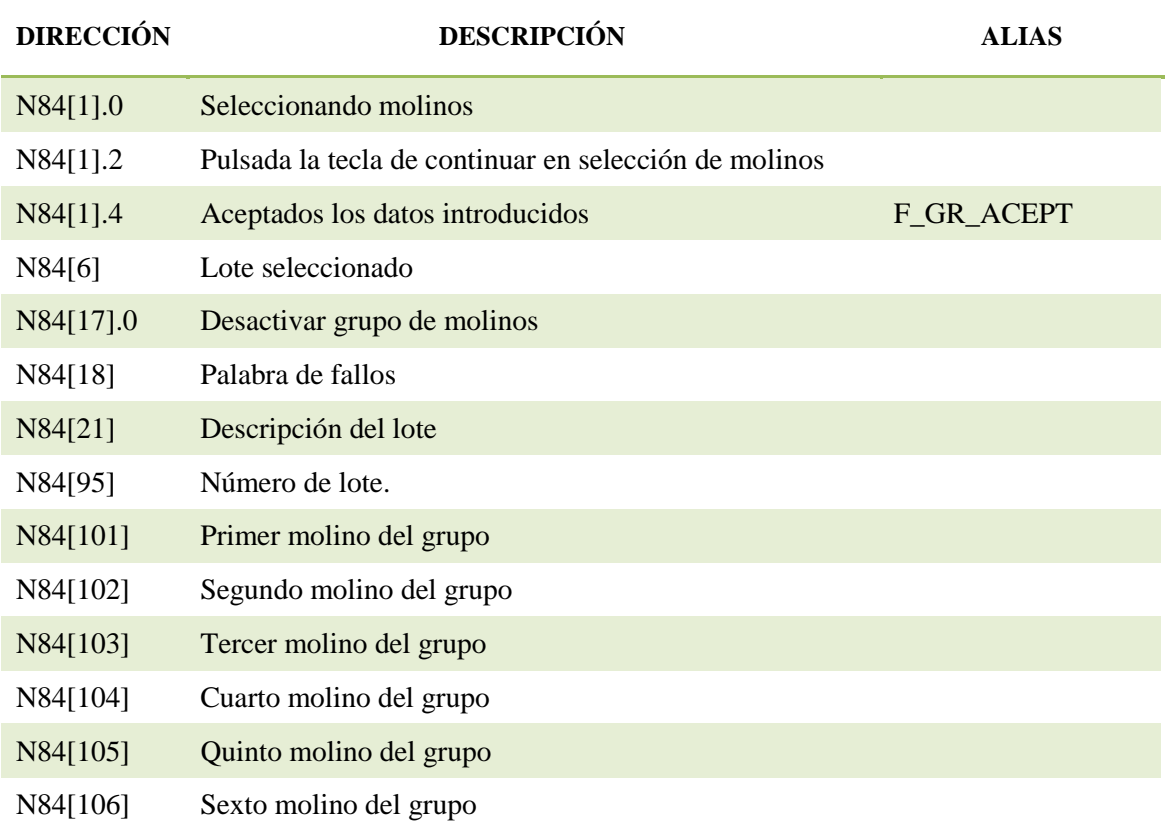

*DESP\_TQ*: Variable tipo BOOL[224]. Con esta variable indicamos si el tanque correspondiente a la posición tiene fallo de despresurización ("1") o no la tiene ("0").

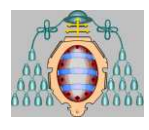

*DOSIF ETAPA*: Variable tipo DINT[51]. Esta variable recoge en que etapa se encuentra la dosificación de cada MP. *(Variable antigua N171)*

*E\_PRES*: Variable tipo BOOL[96]. Corresponde un bit para cada tanque que indicará el estado del presostato (activado/desactivado) de la tubería que va a ese tanque. Es el resultado de un OR entre la señal digital del presostato y el bit de simulación del fichero E\_PRES\_SIM. Se utiliza para la comprobación de la correcta conexión de la manguera. *(Variable antigua B190)*

*E\_PRES\_SIM*: Variable tipo BOOL[96]. Bits de simulación de los presostatos del sistema. Corresponde un bit para cada tanque que indicará si el estado del presostato de la tubería que va a ese tanque está simulado o no. Si está simulado el presostato siempre marcará activado, si no, marcará desactivado. *(Variable antigua B191)* 

*EMPAS\_TQ*: Variable tipo DINT[100]. Empastado que está ocupando el tanque. Corresponde una palabra por tanque. *(Variable antigua N183)*

*ESTADO\_DOSIF*: Variable tipo DINT[51]. Indica el estado de la dosificación. Puede tomar los siguientes valores: *(Variable antigua N178)*

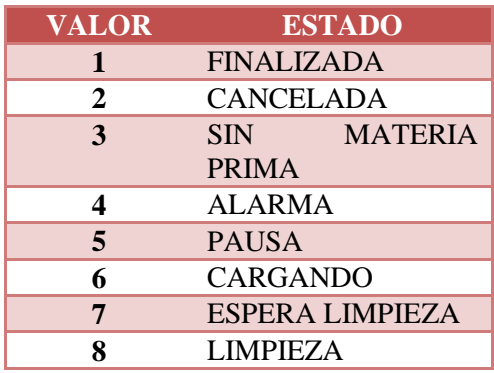

*ESTADO\_TQ*: Variable tipo DINT[100]. Estado del tanque (Libre(0), Sucio(9), Ocupado(1)). Corresponde una palabra por tanque. *(Variable antigua N182)*

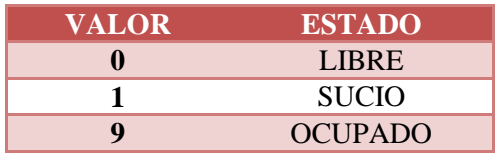

*F17*: Variable tipo REAL[41]. Valor de control en CTRL\_DOSIF para gestionar la cantidad de corte. Será la cantidad antes de la cual se parará la dosificación de una materia prima. A cada materia prima le corresponde un valor en este fichero. Por ejemplo a la materia prima 22 le corresponde mirar en la palabra F17:22 para saber cuando debe cortar la dosificación. Este valor se actualiza en cada dosificación.

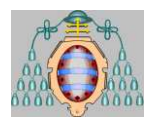

*KG\_ANADIR*: Variable tipo REAL[101]. Se guardan los kilos a añadir en la dosificación.de una materia prima Corresponde una palabra por materia prima igual que en N170.

*KG\_ANADIDOS*: Variable tipo REAL[101]. Se guardan los kilos añadidos durante la dosificación de una materia prima. Corresponde una palabra por materia prima igual que en N170.

*KG\_MM*: Variable tipo REAL[101]. Valor de kg acumulados de los medidores másicos. Aquí se van contabilizando los kg añadidos en una dosificación por un medidor másico.

*F37*: Variable tipo REAL[41]. Pulsos de los medidores másicos memorizados en el scan anterior. A cada materia prima le corresponde un elemento en este fichero. Por ejemplo a la materia prima 7 le corresponderán los pulsos memorizados en F37:7

*F38*: Variable tipo REAL[41]. Pulsos actuales de los medidores másicos. A cada materia prima le corresponde un elemento en este fichero. Por ejemplo a la materia prima 7 le corresponderán los pulsos memorizados en F38:7.

*F39*: Variable tipo REAL[41]. Configuración de los pulsos de los medidores másicos. Un 15 indica que el medidor es de rango 0-15000, un 4 para rango 0-4000 y un 5 para rango 0-5000

*F48*: Variable tipo REAL[41]. Calculo integrado del caudal instantáneo. Dato exclusivamente informativo. A cada medidor másico le corresponde un elemento en este fichero

*F49*: Variable tipo REAL[31]. Kilos molidos en cada uno de los molinos. A cada molino le corresponde una palabra. Por ejemplo al molino 1 le corresponde la palabra F49:1

*F57*: Variable tipo REAL[24]. Datos para control dispermix. Están detallados al explicar la rutina de control de los dispermix.

*F74*: Variable tipo REAL[5]. Usos varios en INI\_DOSIF y CTRL\_DOSIF.

*FAMILIA*: Variable tipo DINT[51]. Palabra para la configuración de la linea de nitrógeno que usa cada materia prima. *(Variable antigua N235)*

*N20*: Tipo de dato DINT[300]. Palabra auxiliar utilizada en las rutinas de molinos.

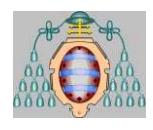

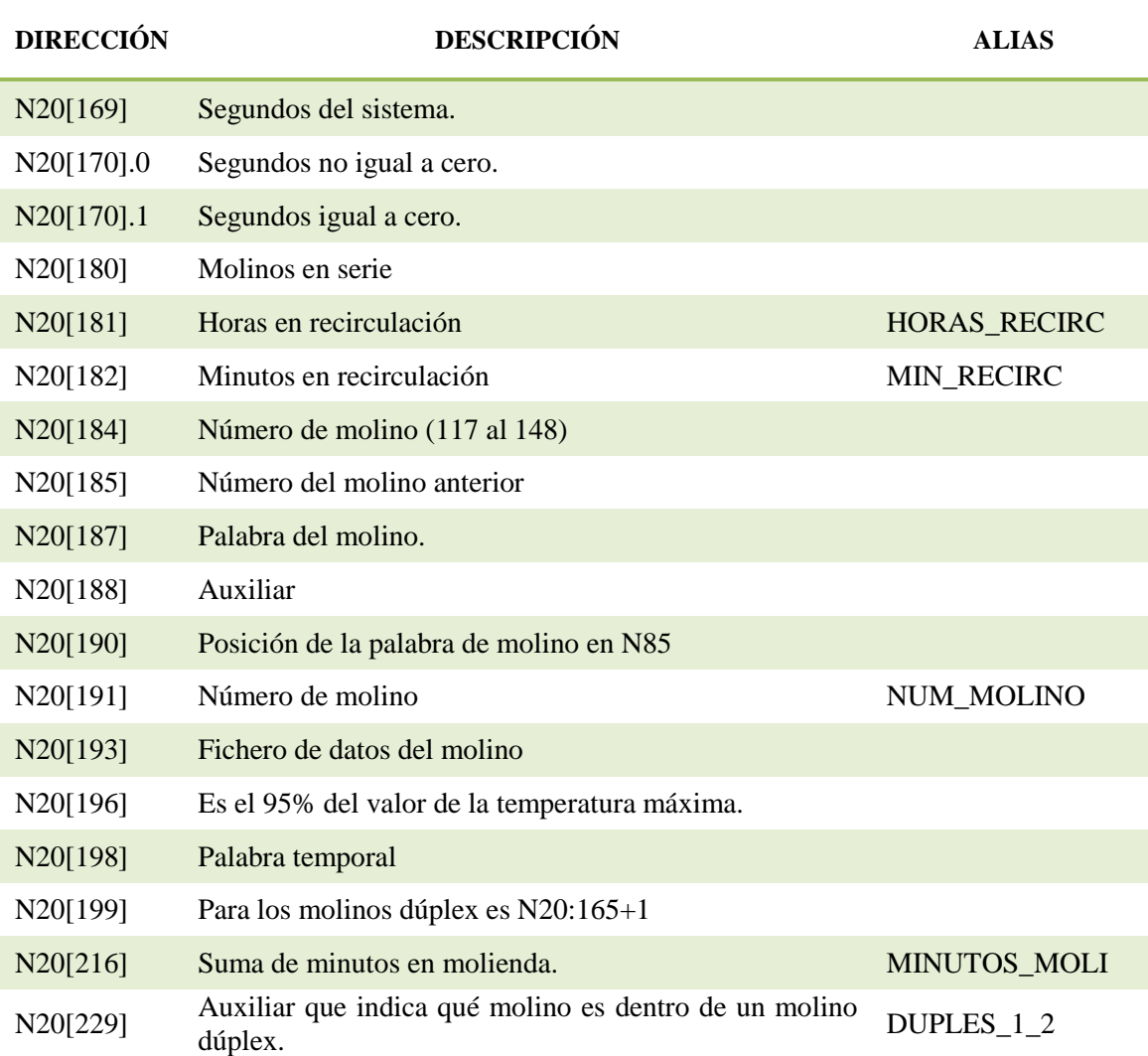

*i\_actualizar*: Tipo de dato DINT. Palabra que utilizada como índice, toma valores entre 1 y 5. Con este índice recorremos todas las posiciones dentro de un grupo de molinos. Se utiliza para actualizar los valores del grupo de molinos seleccionado.

*i\_caudal*: Tipo de dato DINT.

*I\_CTRL\_FULL*: Tipo de dato DINT. Palabra que utilizada como índice, toma valores entre 1 y 33. Con este índice recorremos todas las materias primas comprobando y almacenando si están disponibles o no.

*I\_DILUIDORES*: Tipo de dato DINT. Palabra utilizada como índice, toma valores entre 1 y 82. Con este índice recorremos todos los diluidores actualizando sus valores.

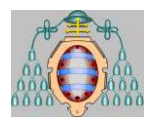

*I\_DOSIF*: Tipo de dato DINT. Tipo de dato DINT. Palabra utilizada como índice, toma valores entre 1 y 40. Con este índice recorremos todos las materias primas actuando en función del estado de estas.

*i\_finMolienda*: Tipo de dato DINT. Palabra que utilizada como índice, toma valores entre 101 y 106. Con este índice recorremos todas las posiciones dentro de un grupo de molinos. Se utiliza para resetear las variables del grupo de molinos seleccionado.

*I\_MM*: Tipo de dato DINT. Palabra que utilizada como índice, toma valores entre 1 y 33. Con este índice recorremos todas las Medidores Masicos. Se utiliza para actualizar las variables donde se almacenan los valores de los Medidores Masicos.

*I\_MOL*: Tipo de dato DINT. Palabra que es utilizada como índice, toma valores entre 1 y 20. Con este índice recorremos todos los molinos. Se utiliza para actualizar los valores y características de cada molino.

*I\_MOL\_AUX*: Tipo de dato DINT. Palabra donde se almacena el valor que contiene el molino anterior en un primer momento y el molino posterior seguidamente de un molino específico,

*I\_MOL\_D*: Tipo de dato DINT. Palabra donde se almacena el índice del segundo molino simple dentro del molino doble (es decir toma valor de 8).

#### *I\_MOL\_MASC*:

*I\_MOL\_PLC5*: Tipo de dato DINT. Palabra que es utilizada como índice, toma valores entre 1 y 20. Esta palabra se envía a las rutinas del control de molino simple y control de molino doble.

*I\_MOTOR*: Tipo de dato DINT. Palabra que es utilizada como índice, toma valores entre 1 y 40. Este índice lo utilizaremos para recorrer todas las bombas o motores y actualizar los valores dentro de la instalación.

*I\_NO\_PRESION*: Tipo de dato DINT. Palabra que es utilizada como índice, toma valores entre 1 y 82. Este índice lo utilizaremos para recorrer todos los tanques y ver cual tienen fallos de presurización y actuar sobre él.

*I\_OPE\_TQ*: Tipo de dato DINT. Palabra que es utilizada como índice, toma valores entre 1 y 82. Este índice lo utilizaremos para recorrer todos los tanques y comprobar si hay fallo de presurización o no.

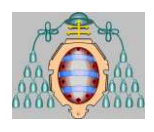

*i* preset: Tipo de dato DINT. Palabra que es utilizada como índice, toma valores entre 1 y 21. Este índice lo utilizaremos para recorrer todos los contadores y temporizadores correspondientes con los molinos y ajustar el valor de su preset.

*I\_TS\_PU*: Tipo de dato DINT. Palabra que es utilizada como índice, toma valores entre 15 y 21. Este índice lo utilizaremos para recorrer todos los tanques analizando el bit de solicitud de purga y actuando sobre las válvulas.

*I\_VLV\_00*: Tipo de dato DINT. Palabra que es utilizada como índice, toma valores entre 1 y 82. Este índice lo utilizaremos para recorrer todas las válvulas de tipo 00 y actualizar sus características/valores.

*I\_VLV\_CARG\_DEST*: Tipo de dato DINT. Palabra que es utilizada como índice, toma valores entre 1 y 82. Este índice lo utilizaremos para recorrer todas las válvulas de tipo "carga del tanque destino" y actualizar sus características/valores.

*I\_VLV\_IMPULS*: Tipo de dato DINT. Palabra que es utilizada como índice, toma valores entre 1 y 40. Este índice lo utilizaremos para recorrer todas las válvulas de tipo "impulsión" y actualizar sus características/valores.

*I\_VLV\_LIN\_N\_1*: Tipo de dato DINT. Palabra que es utilizada como índice, toma valores entre 1 y 7. Este índice lo utilizaremos para recorrer todas las válvulas de tipo "línea de nitrógeno 1" y actualizar sus características/valores.

*I\_VLV\_LIN\_N\_2*: Tipo de dato DINT. Palabra que es utilizada como índice, toma valores entre 1 y 7. Este índice lo utilizaremos para recorrer todas las válvulas de tipo "línea de nitrógeno 2" y actualizar sus características/valores.

*I\_VLV\_LIN\_N\_3*: Tipo de dato DINT. Palabra que es utilizada como índice, toma un único valor el 24 ya que solo existe esta vlv. Este índice lo utilizaremos para actualizar las características/valores de la válvula de tipo "línea de nitrógeno 3".

*I\_VLV\_LLEN*: Tipo de dato DINT. Palabra que es utilizada como índice, toma valores entre 1 y 40. Este índice lo utilizaremos para recorrer todas las válvulas de tipo "Llenado" y actualizar sus características/valores.

*I\_VLV\_NI*: Tipo de dato DINT. Palabra que es utilizada como índice, toma valores entre 1 y 40. Este índice lo utilizaremos para recorrer todas las válvulas de tipo "Nitrogeno" y actualizar sus características/valores.

*I\_VLV\_REC*: Tipo de dato DINT. Palabra que es utilizada como índice, toma valores entre 1 y 40. Este índice lo utilizaremos para recorrer todas las válvulas de tipo "Recirculación" y actualizar sus características/valores.

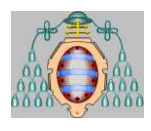

*I\_VLV\_SALIDA*: Tipo de dato DINT. Palabra que es utilizada como índice, toma valores entre 1 y 40. Este índice lo utilizaremos para recorrer todas las válvulas de tipo "Salida" y actualizar sus características/valores.

*I\_VLV\_TERMO*: Tipo de dato DINT. Palabra que es utilizada como índice, toma valores entre 1 y 40. Este índice lo utilizaremos para recorrer todas las válvulas de tipo "Válvulas con Termostato" y actualizar sus características/valores.

#### *IN\_PARADA\_MOL7*:

*INI\_DOSIF*: Tipo de dato DOSIF. En este estrutura se almacenan los datos y características necesarios para el lanzamiento de una dosificación. El tipo de dato DOSIF está formado por los siguientes valores:

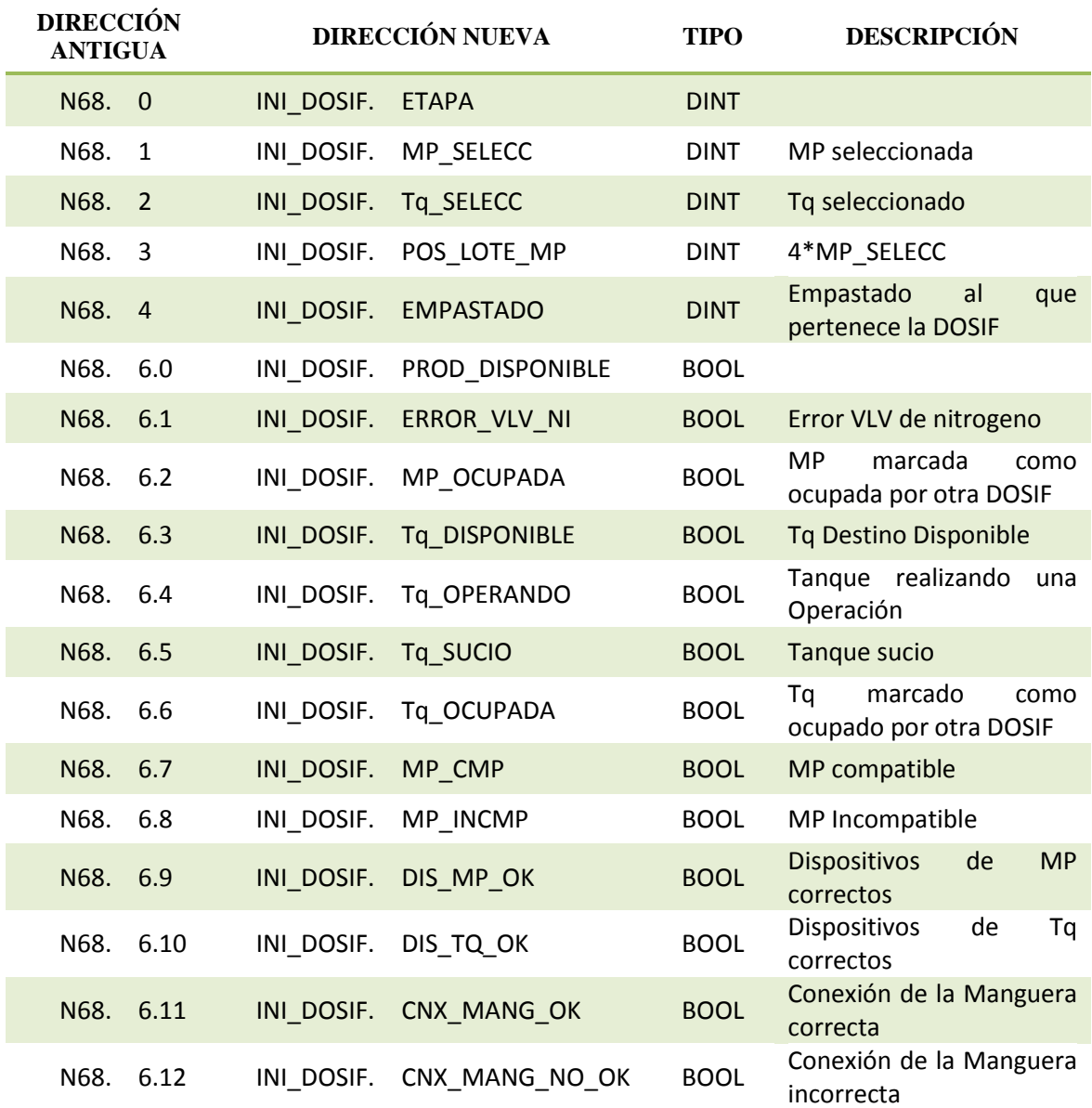

Manual del Programador 21 de 35

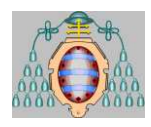

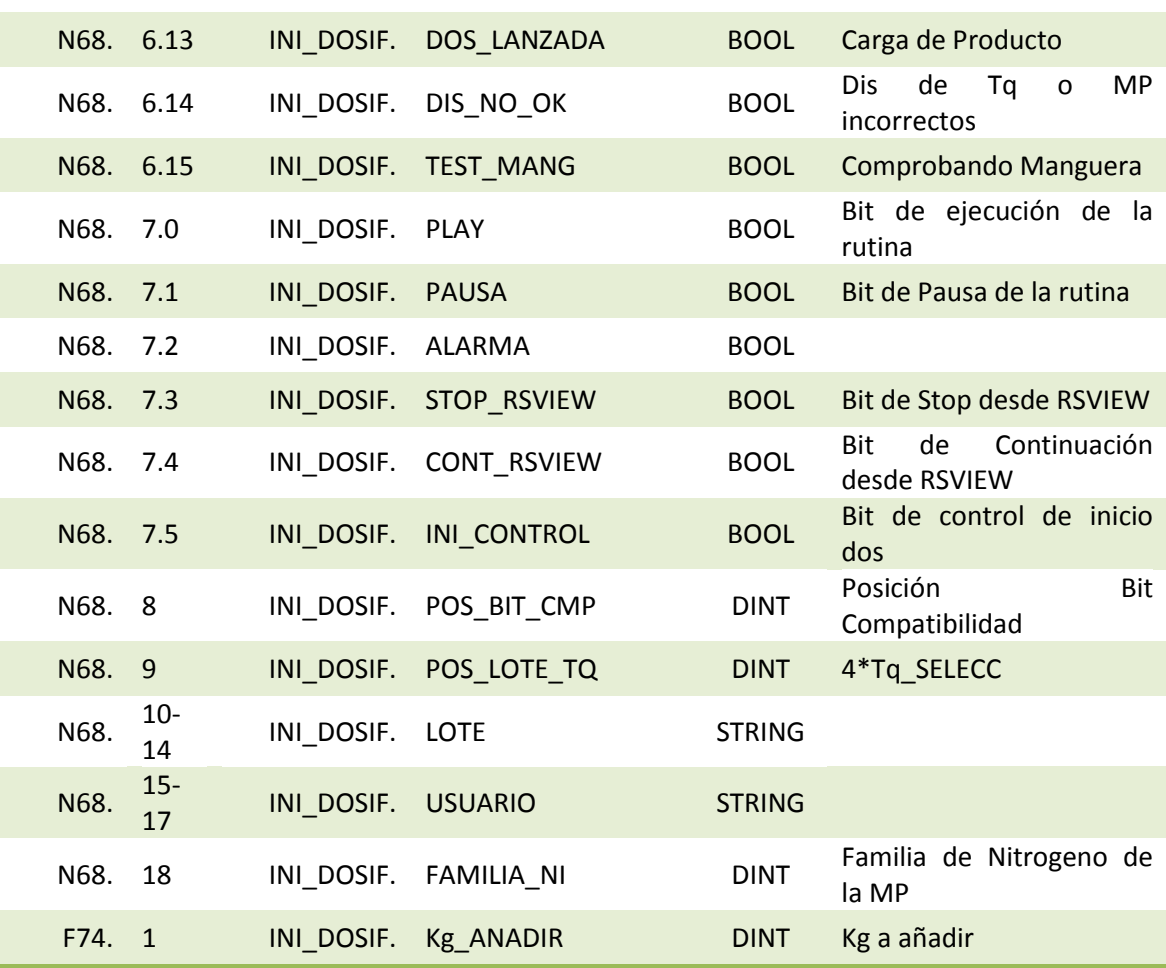

*LOTE\_TQ*: Tipo de dato STRING[400]. Variable donde se almacena el lote asignado al tanque desde el Scada. En el vector se almacena los datos de 4 en 4 es decir el lote asignado al tanque 4 está en la dirección LOTE\_TQ[16] y los del tanque 5 está en la dirección LOTE\_TQ[20], esto es debido a que en el programa antiguo se podía almacenar un string en una variable tipo N pero en varias palabras.

*MOL*: Vector de tipo Tipo\_Molino[20], donde el MOL[1] pertenece a los datos del molino 1 y así sucesivamente, teniendo en cuenta que el molino doble existente lo hemos formado mediante dos molinos simples. Este molino doble está formado por MOL[7] y MOL[8]. Este tipo de dato está formado por los siguientes valores (La dirección antigua va desde la N117 hasta N148):

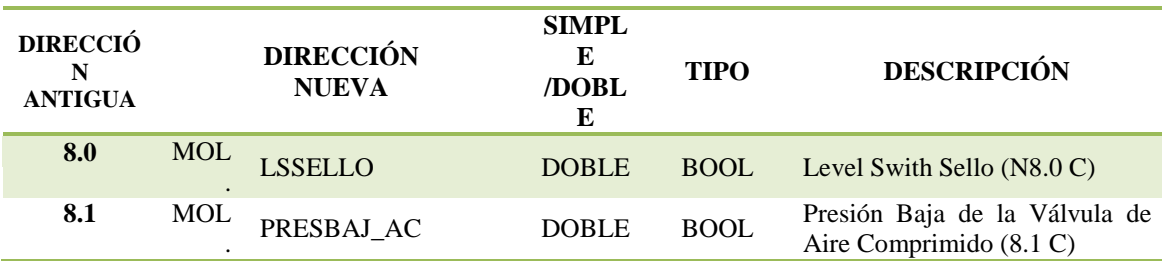

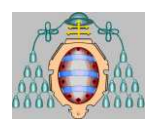

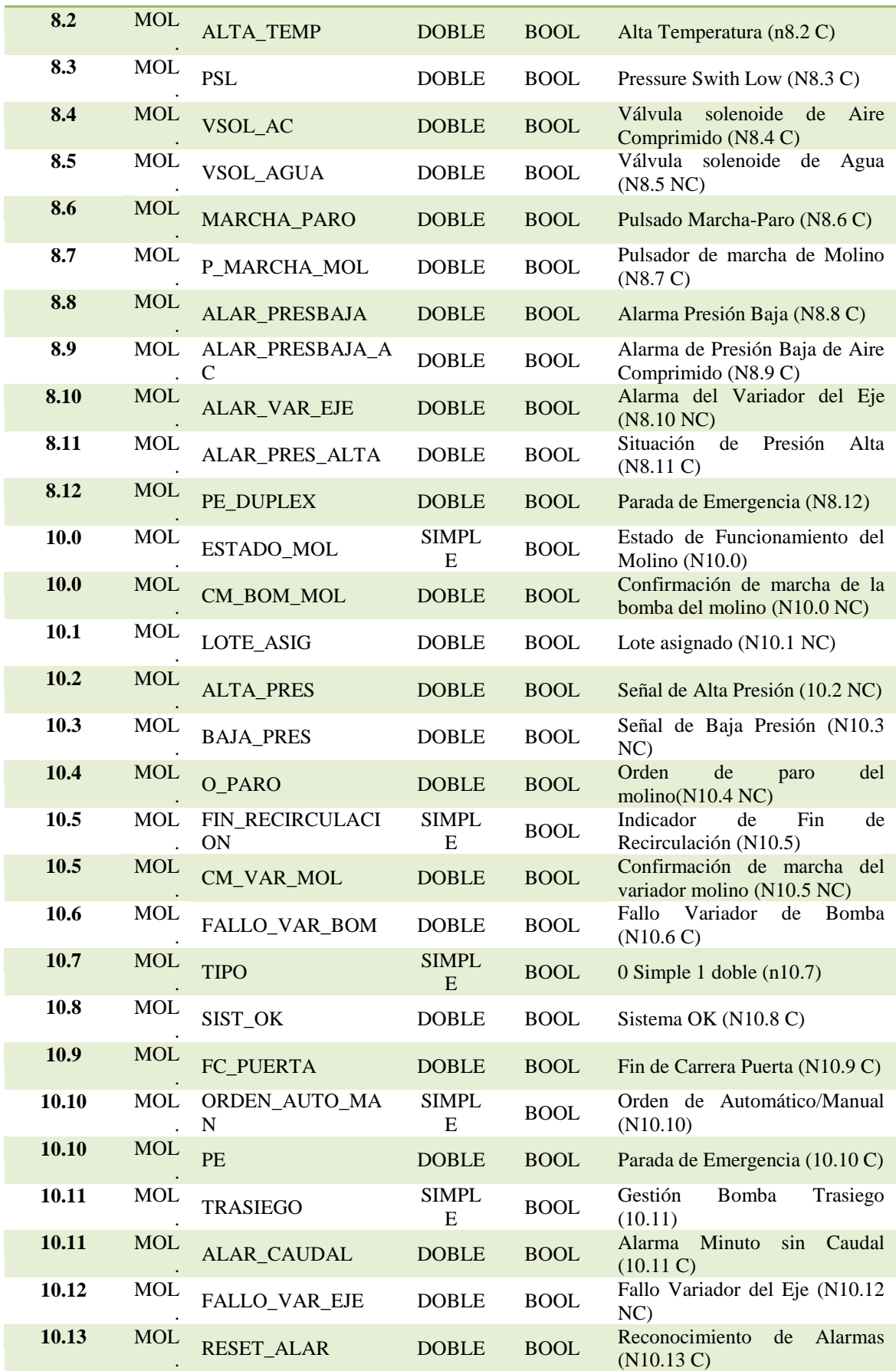

Manual del Programador 23 de 35

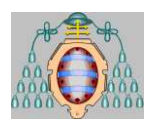

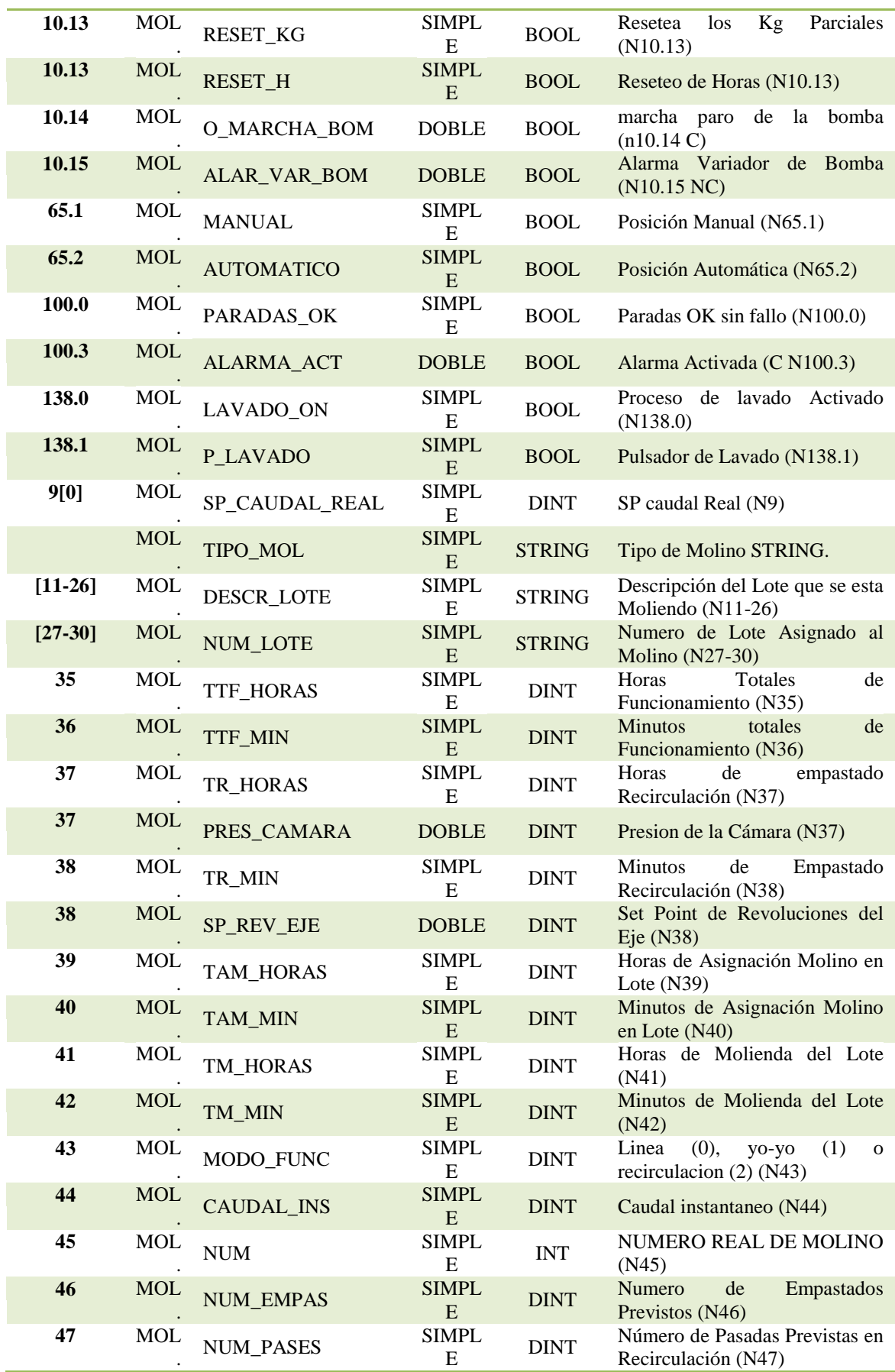

Manual del Programador 24 de 35

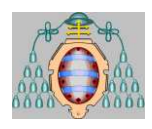

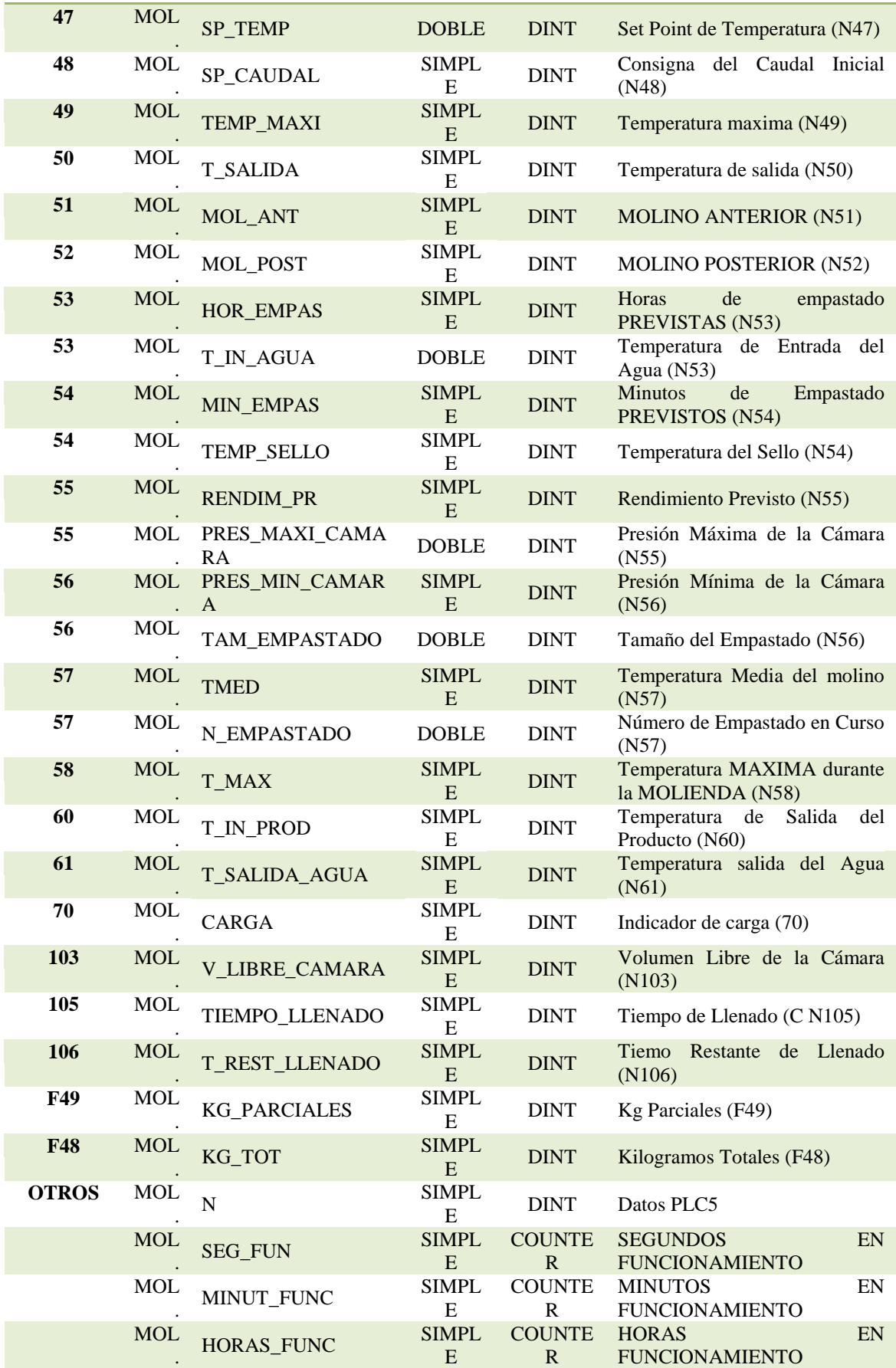

Manual del Programador 25 de 35
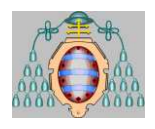

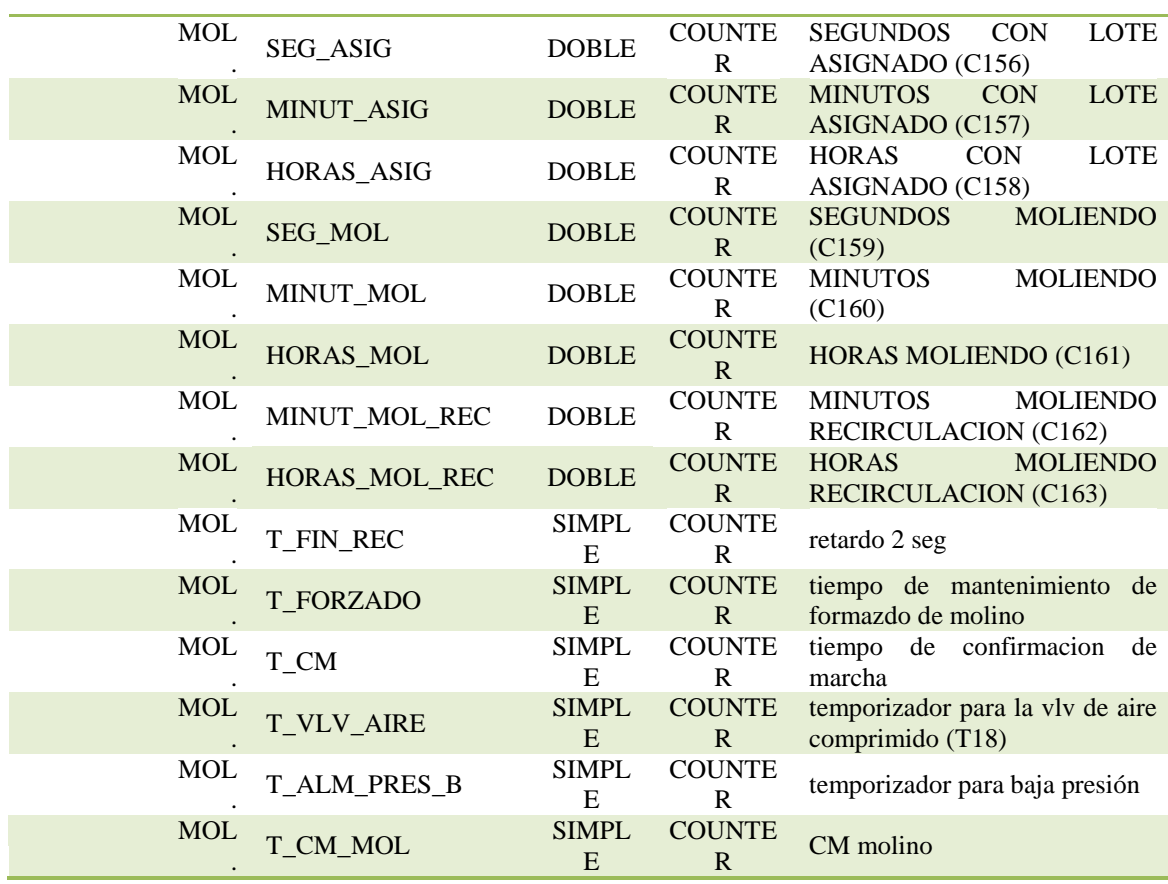

*MOL ANTERIOR*: Tipo de dato DINT. Esta variable se usa para activar un grupo de molinos. Se usa cuando queremos rellenar el valor de molino anterior a otro molino dentro de un grupo de molienda. Se almacena el valor de la variable i\_actualizar menos 1, y posteriormente accedemos a la posición correspondiente a este valor de la variable D\_GR\_MOL, donde se almacena el número de los molinos.

*MOL\_GRUPO*: Tipo de dato DINT. En esta variable se almacena el número de molino que queremos rellenar con los datos necesarios dentro de un grupo de molinos.

*MOL\_INTG*: Tipo de dato INTEGRADOR[25]. Vector donde la posición 1 corresponde al primer molino y asi sucesivamente. Este tipo de dato está formado por los siguientes valores:

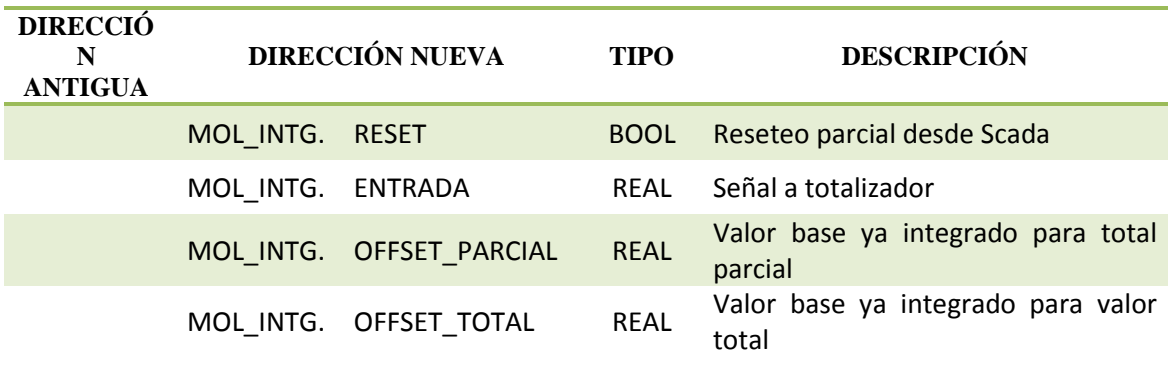

Manual del Programador 26 de 35

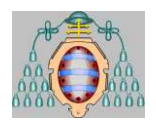

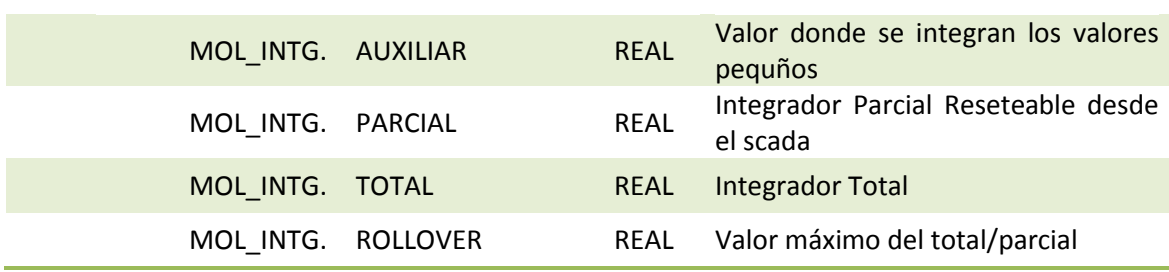

*MOL\_POSTERIOR*: Tipo de dato DINT. Esta variable se usa para activar un grupo de molinos. Se usa cuando queremos rellenar el valor de molino posterior a otro molino dentro de un grupo de molienda. Se almacena el valor de la variable i\_actualizar más 1, y posteriormente accedemos a la posición correspondiente a este valor de la variable D\_GR\_MOL, donde se almacena el número de los molinos.

*MOL\_RUT*: Tipo de dato Tipo\_Molino. En esta variable se almacenan los datos de todos los molinos de uno en uno, cuando se ejecute la rutina CTRL\_MOL y CTRL\_MOL\_D. Al finalizar las rutinas se copiara los valores de esta variable al molino que corresponda MOL[xx].

*MOL\_RUT\_D*: Tipo de dato Tipo\_Molino. En esta variable almacenaremos los datos del MOL[8], en la rutina CTRL\_MOL\_D. Al finalizar esta rutina copiaremos los valores de MOL\_D al MOL[8].

*MOTOR*: Tipo de dato MOTOR[41]. La posición del array hacer referencia a las materias primas. Es decir el motor[1] hace referencia al motor de la materia prima 1. La estructura de este tipo de dato es la siguiente.

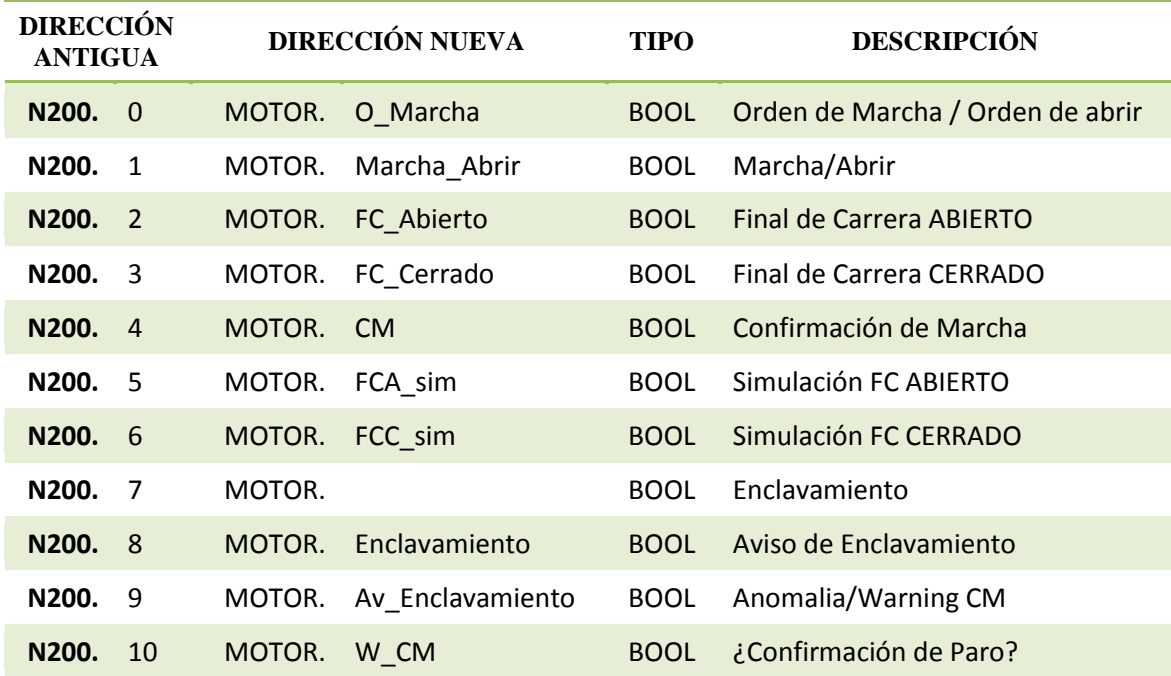

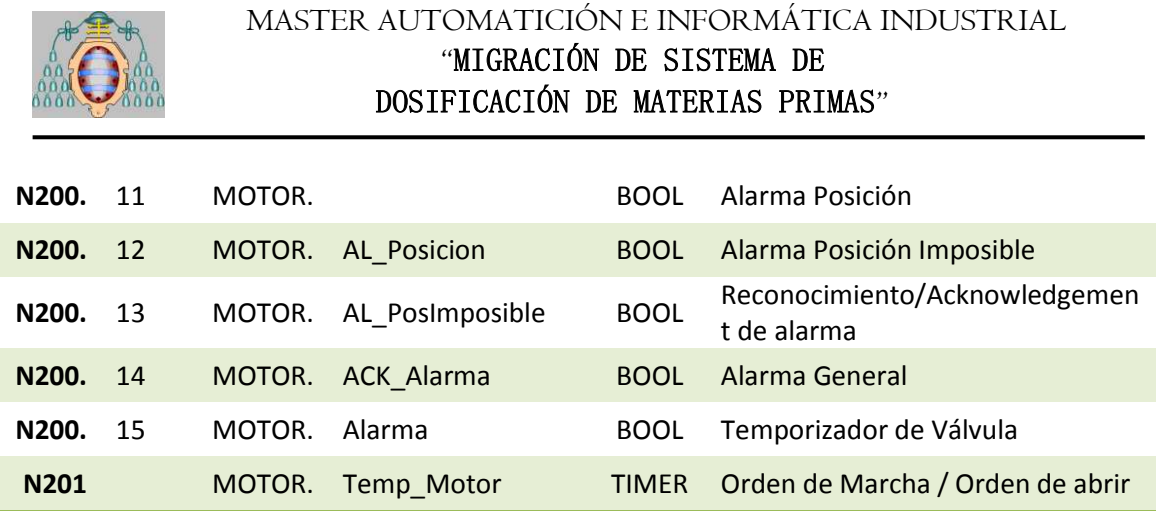

*N\_LOTE\_DOS*: Tipo de dato STRING. Variable donde se almacena el número de lote de la dosificación.

*N102*: Tipo de dato DINT[100]. Vector donde se almacena el tiempo máximo que puede estar funcionando los diluidores. Es un vector ya que el tiempo máximo de los diluidores no tiene porque ser el mismo para todos, por lo que la posición 1 se corresponde con el diluidor 1 y asi sucesivamente.

*N103*: Tipo de dato DINT[100]. Funciona de igual manera que la N102, pero este tiene otro tiempo diferente.

*N102*: Tiempo al que puede estar sometido el diluidor. Cuando este tiempo de funcionamiento se supere se detendrá. El que se cumpla esta condición desactivará la visibilidad de la descripción.

*N103*: Tiempo máximo que puede estar en funcionamiento un diluidor. En caso que se supere este tiempo aparecerá una marca de alarma indicando este tiempo excesivo.

*N170*: Tipo de dato DINT[51]. Indica si una Materia Prima está ocupada o libre. La primera posición del vector ser corresponde con la primera Materia Prima la segunda posición a la segunda Materia prima y así sucesivamente.

*N174*: Tipo de dato DINT[80]. Variable intermedia para almacenar el tanque destino de la dosificación una determinada materia prima. Es un vector ya que tenemos varias Materias Primas. La primera posición se corresponde al tanque destino de la dosificación de la Materia Prima 1 la segunda con la segunda Materia Prima y así sucesivamente.

*N175*: Tipo de dato STRING[201]. Variable intermedia para almacenar el código del lote que ocupa la materia prima. Es un vector ya que tenemos varias Materias Primas. La primera posición se corresponde al tanque destino de la dosificación de la Materia Prima 1 la segunda con la segunda Materia Prima y así sucesivamente.

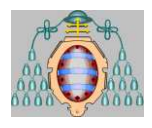

*N176*: Tipo de dato DINT[51]. Variable intermedia para almacenar empastado que ocupa la materia prima. Es un vector ya que tenemos varias Materias Primas. La primera posición se corresponde al empastado de la Materia Prima 1 la segunda con la segunda Materia Prima y así sucesivamente.

*N185*: Tipo de dato DINT[100]. Permisos de limpieza y de marcha para los distintos tanques. Corresponde una palabra por tanque. Todos estos permisos están siempre activados (se fuerza la señal) excepto en las mangueras de lavado. En las mangueras de lavado estos bits se activan mediante el uso de botoneras. Los bits utilizados son:

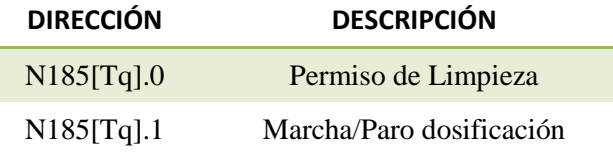

#### *N20\_199*: CREO QUE SE PUEDE BORRAR. ELIMINAR LINEA CTRL\_MOL\_D

#### *N28*: DUDA APARECE EN EL SCADA MIRARLO BIEN

*N300*: Tipo de dato DINT[31]. Pantalla del panelView, la 2 es la del tanque.

*N31*: Tipo de dato DINT[13]. Vector que se encarga de controlar las cámaras. Variable que aparece en la rutina CAMARAS.

*N34*: Tipo de dato DINT[200]. Vector que se encarga del control de la RPM de los dispermix.

*N47*: Tipo de dato DINT[80]. Variable que se usa en la rutina CTRL\_FULL.

*N52*: Tipo de dato DINT[41]. Vector donde se almacena el caudal instantáneo (kg/h) de cada Medidor Másico. La posición en el vector coincide con el medidor másico, es decir en la posición 20 se encuentra el caudal instantáneo del medidor másico 20.

*N65*: Tipo de dato DINT[107]. Vector donde se almacenan los porcentajes de TS32.

*N70*: Tipo de dato DINT[5]. Variable que se usa en la rutina NO\_PRESIÓN. Los valores que puede tomar son los siguientes:

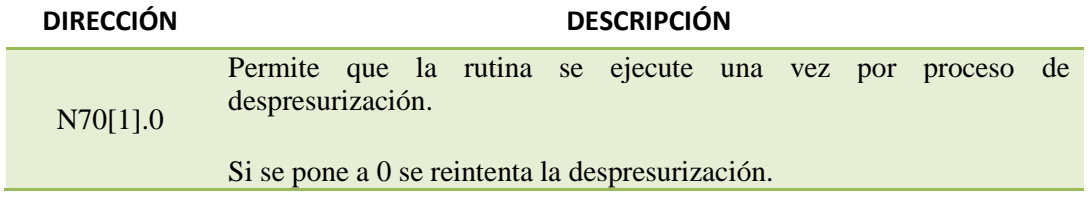

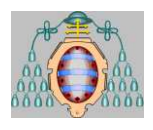

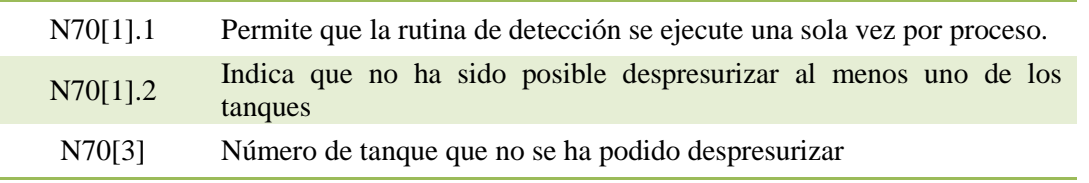

#### *N71*:

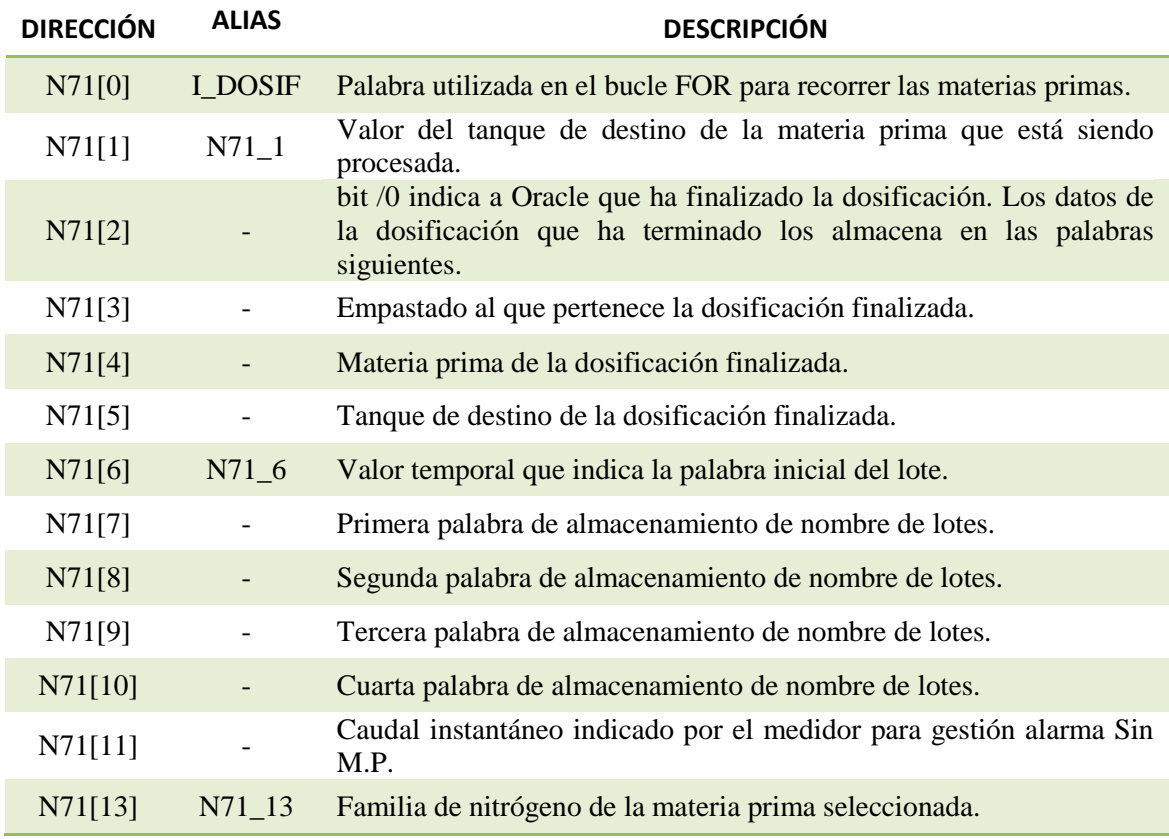

*N84*: Tipo de dato DINT[201]. Palabras para controlar la desactivación de grupo de molinos.

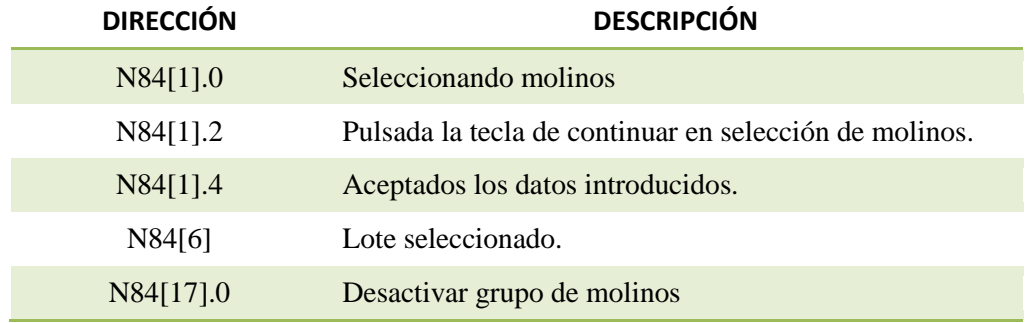

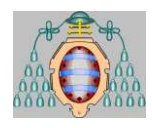

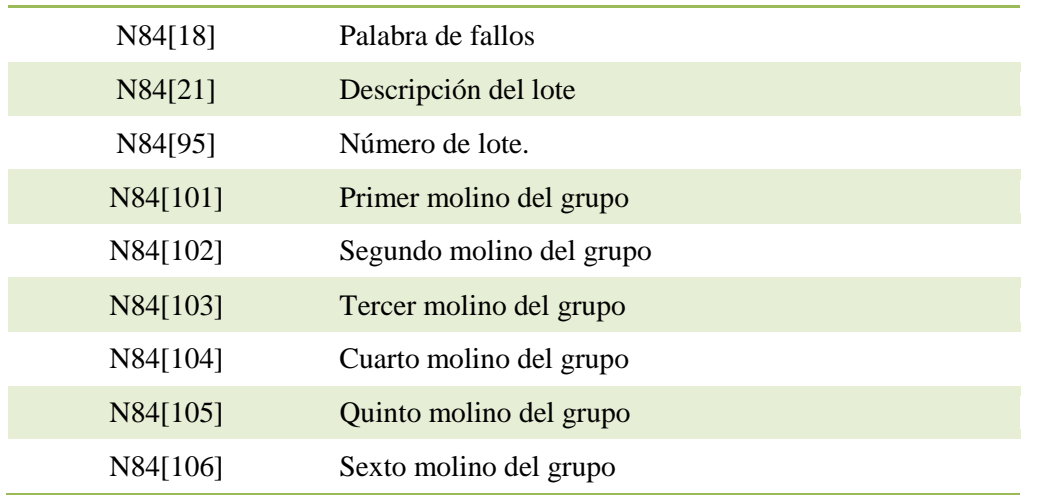

*N85*: Tipo de dato DINT[211]. Palabras para controlar la activación de grupo de molinos.

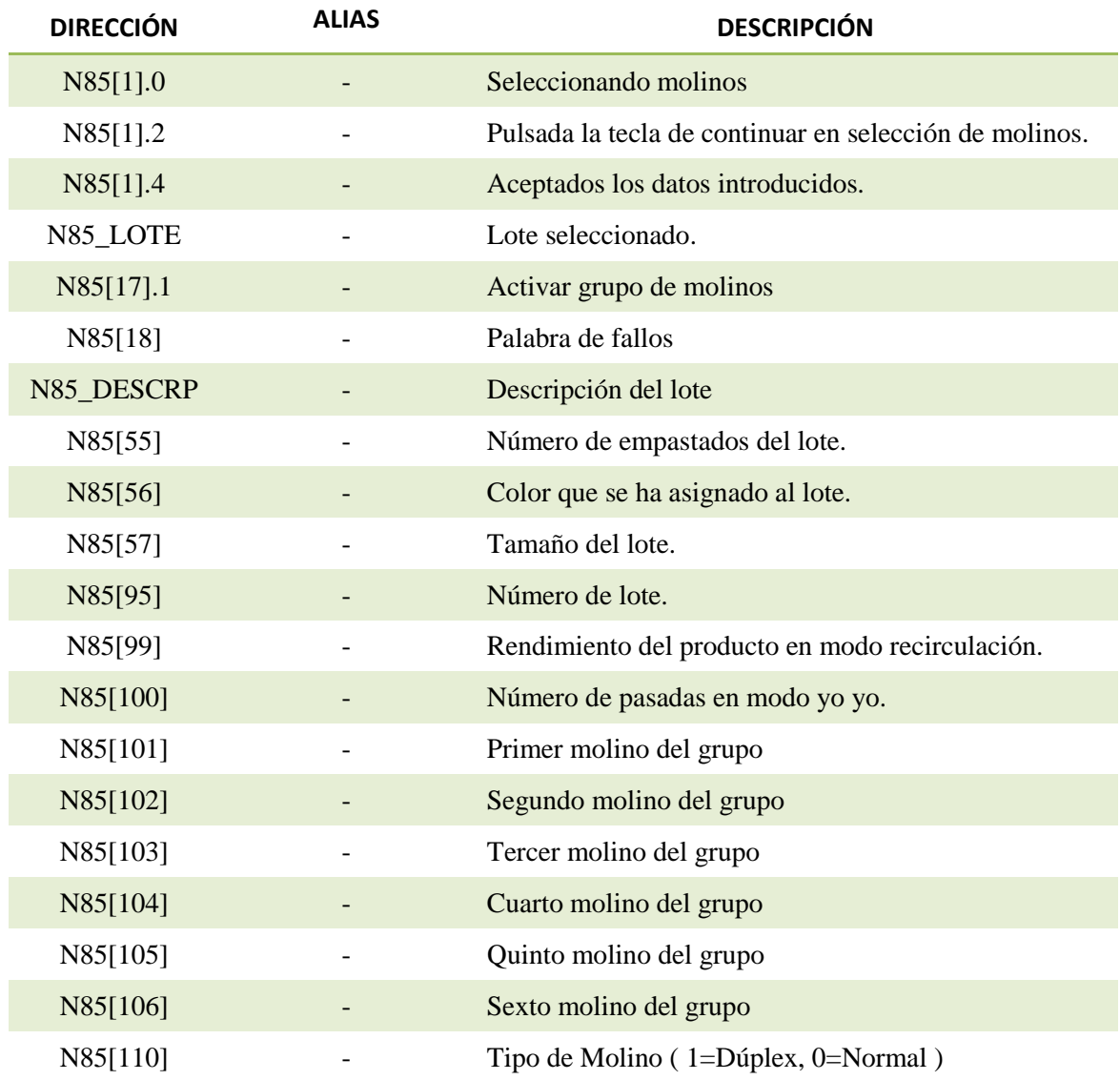

Manual del Programador 31 de 35

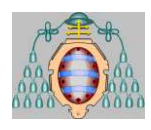

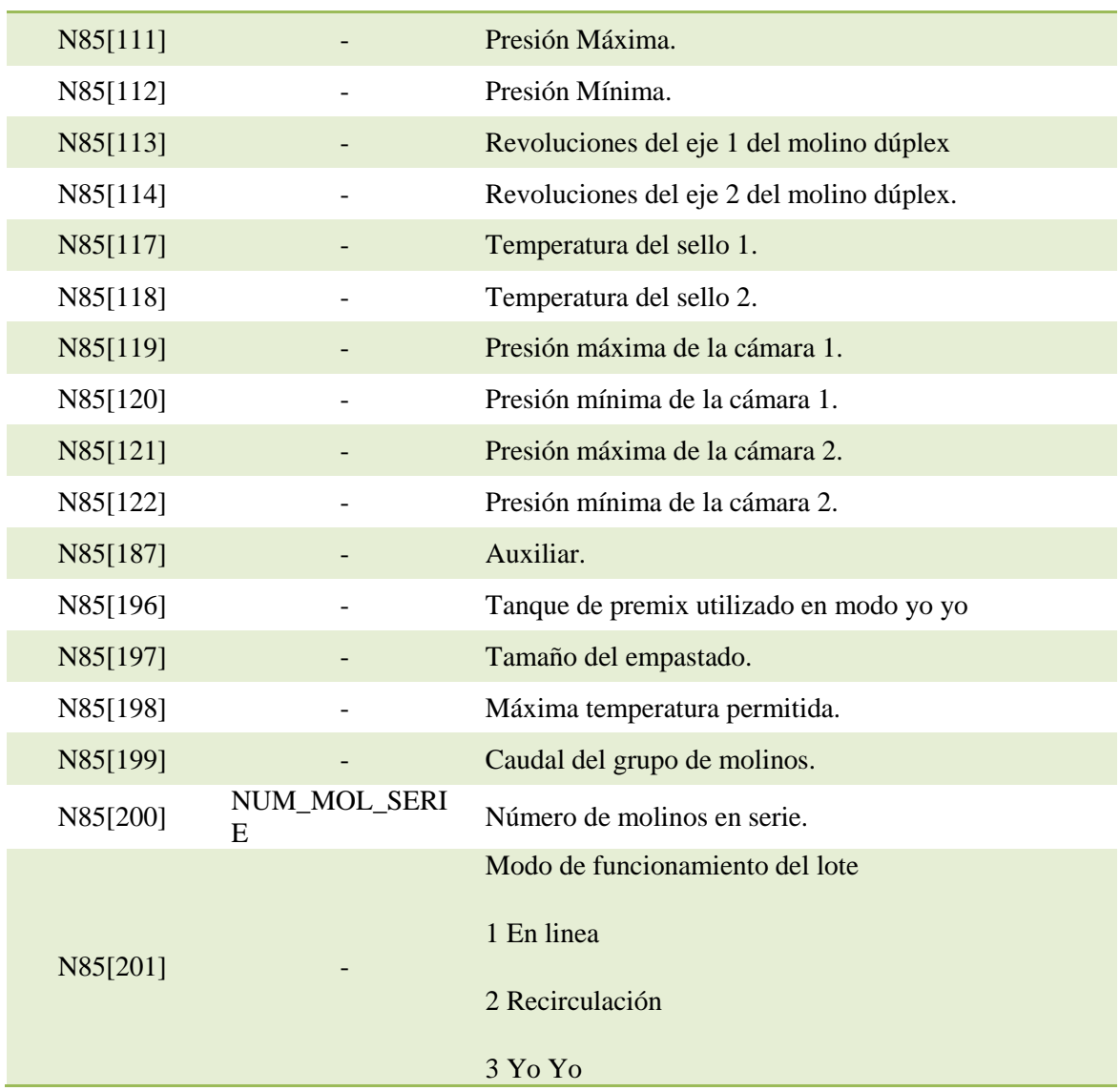

*VLV\_REC*: Tipo de dato VALVULA[41]. La posición del array hacer referencia a las materias primas. Es decir la VLV\_REC[1] hace referencia a la valvula de la materia prima 1. La estructura de este tipo de dato es la siguiente:

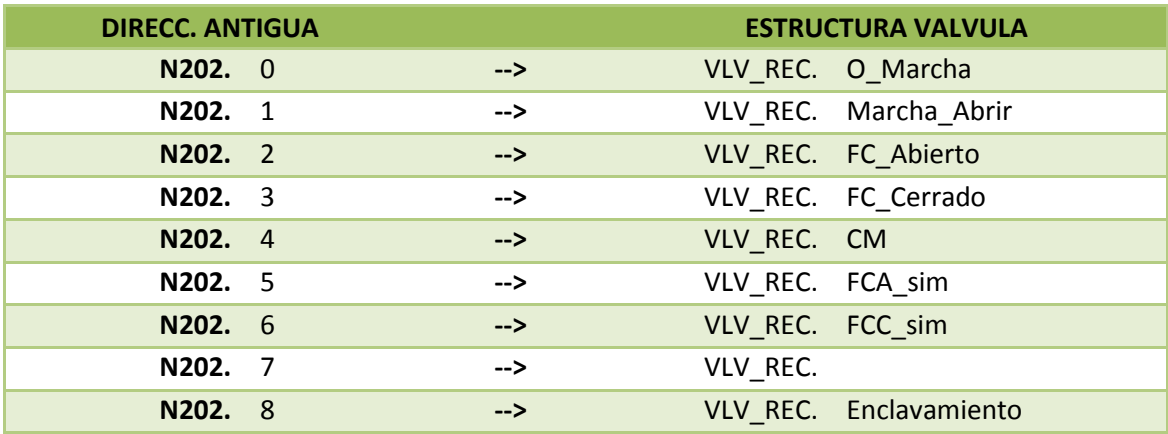

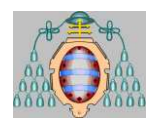

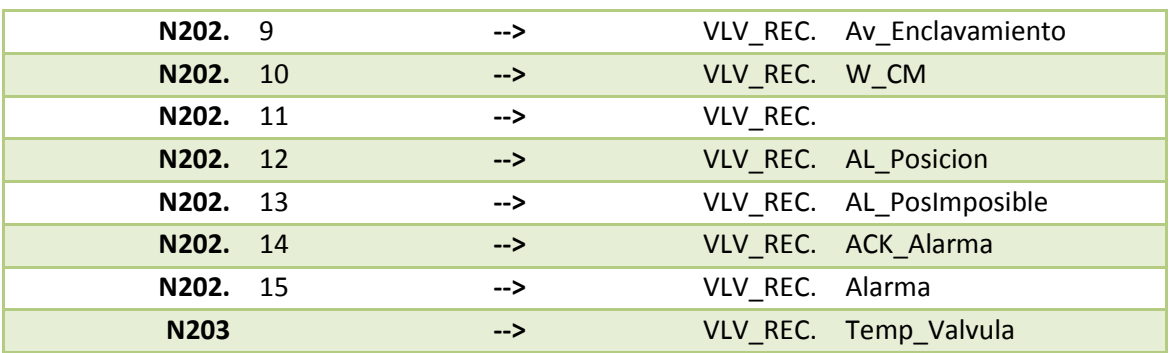

- *VLV\_TERMO*: Tipo de dato VALVULA[41]. Igual que la anterior.
- *VLV IMPULS*: Tipo de dato VALVULA[41]. Igual que la anterior.
- *VLV\_LLEN*: Tipo de dato VALVULA[41]. Igual que la anterior.
- *VLV\_SALIDA*: Tipo de dato VALVULA[41]. Igual que la anterior.
- *VLV NI*: Tipo de dato VALVULA[41]. Igual que la anterior.
- *VLV\_CARG\_DEST*: Tipo de dato VALVULA[41]. Igual que la anterior.
- *VLV\_LIN\_N\_1*: Tipo de dato VALVULA[41]. Igual que la anterior.
- *VLV LIN N* 2: Tipo de dato VALVULA[41]. Igual que la anterior.
- *VLV LIN N* 3: Tipo de dato VALVULA[41]. Igual que la anterior.
- *VLV\_00*: Tipo de dato VALVULA[41]. Igual que la anterior.
- *N85\_DESCRIP*: Tipo de dato STRING[20]. Se almacena la descripción del grupo de molinos.
- *N85\_LOTE*: Tipo de dato STRING[20]. Se almacena el número de lote asignado al grupo de molinos.

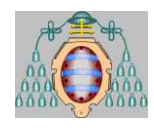

# **III. MANUAL DEL USUARIO**

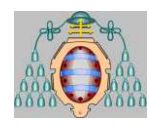

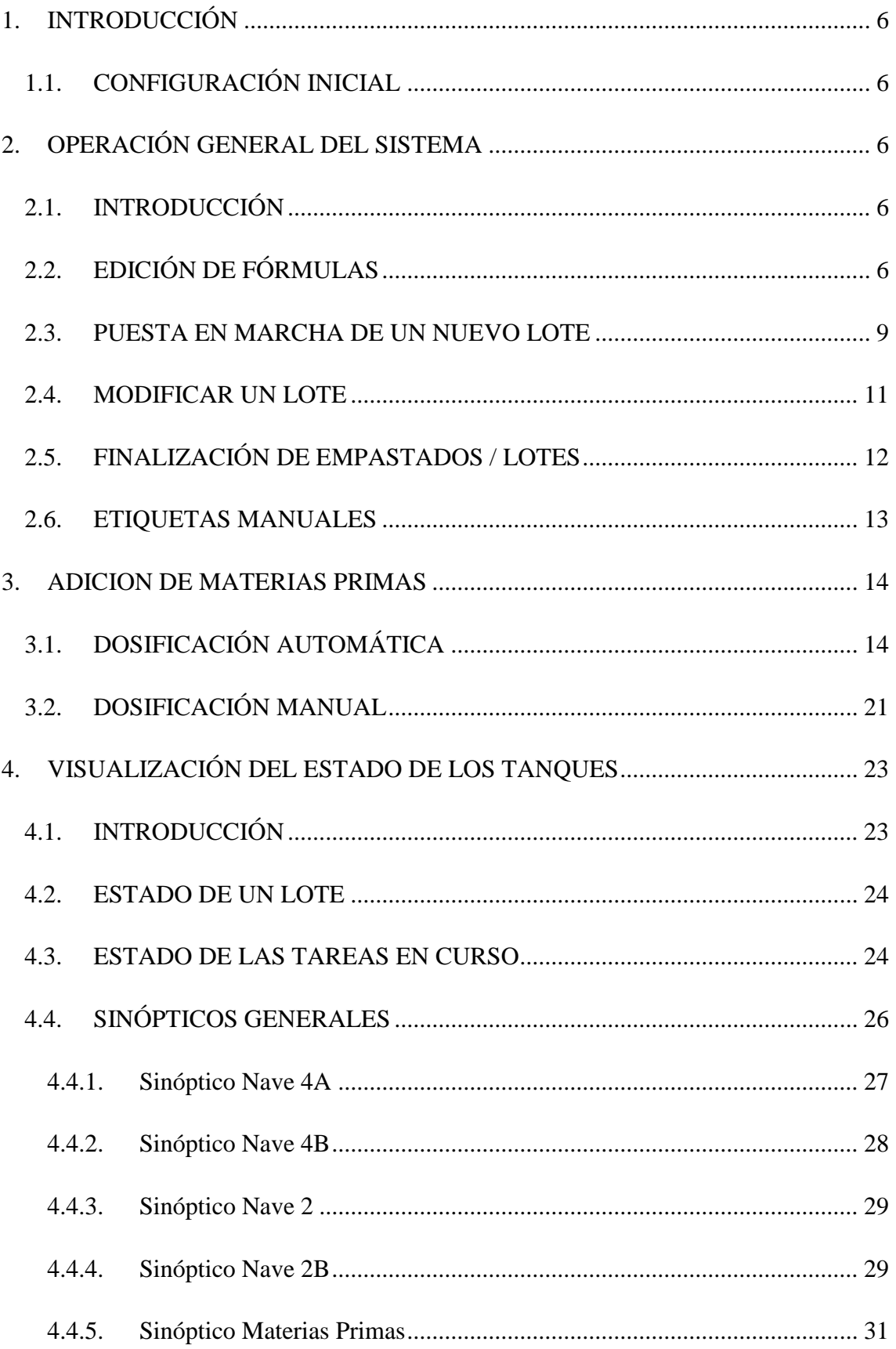

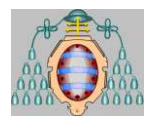

4.4.6. Visualización de los tanques 8000 en N4B a través del Panelview. **¡Error! Marcador no definido.**

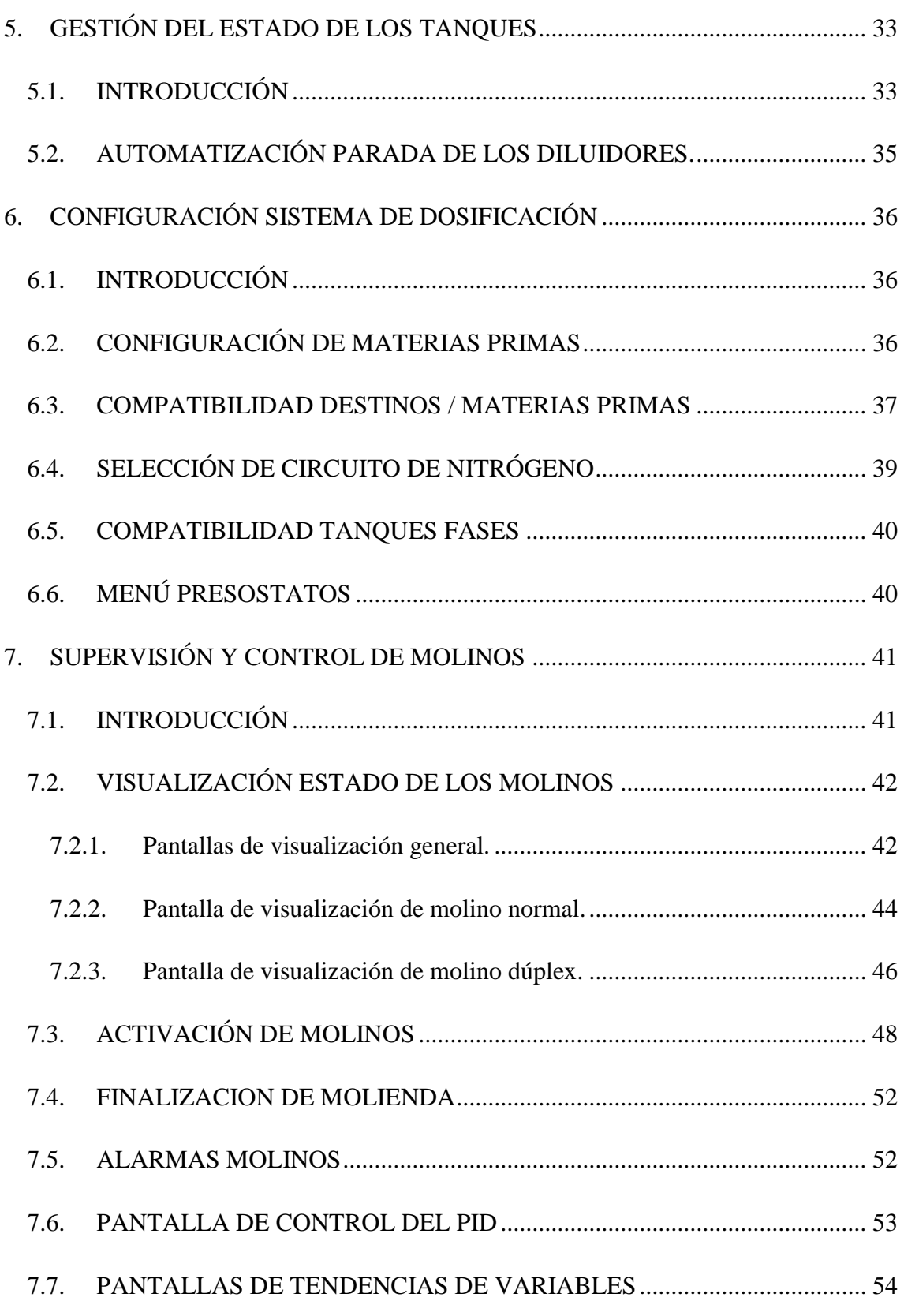

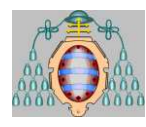

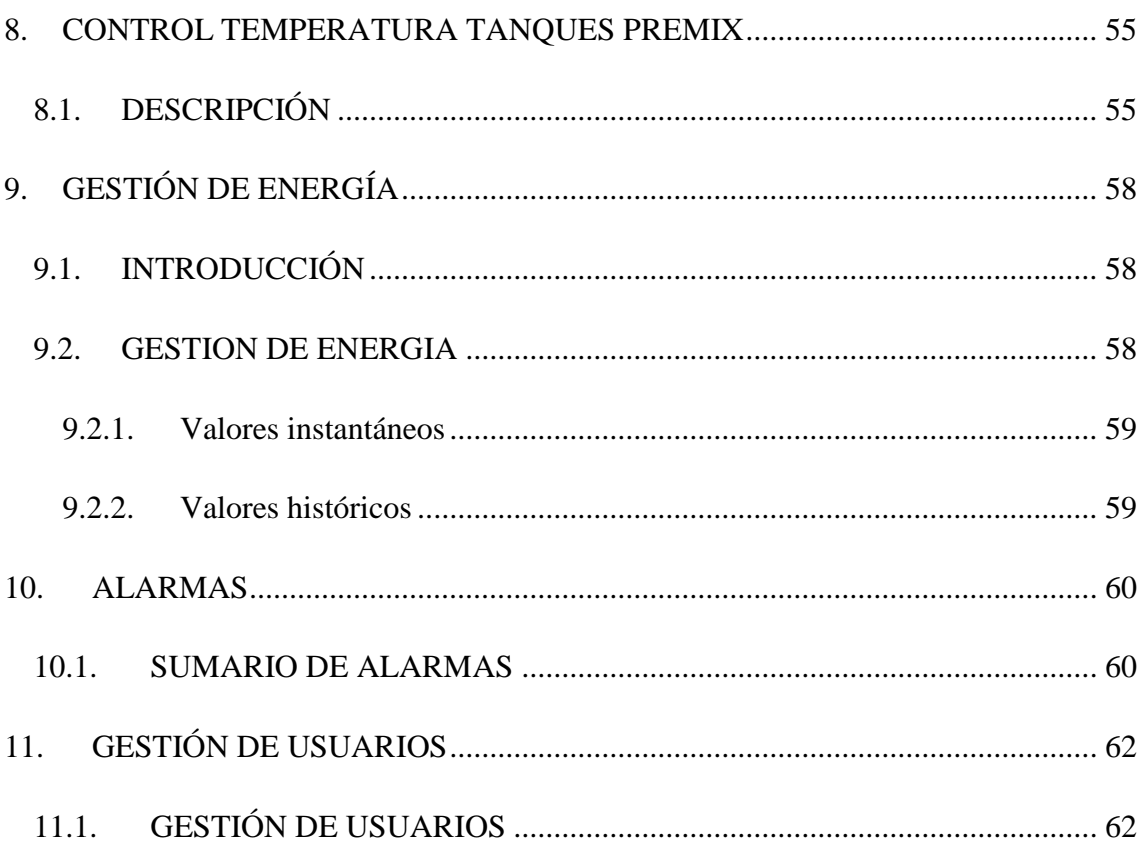

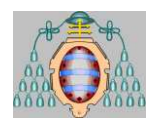

# <span id="page-48-0"></span>*1. INTRODUCCIÓN*

# <span id="page-48-1"></span>**1.1.CONFIGURACIÓN INICIAL**

Existe un archivo .ini de configuración que esta junto al archivo principal de RSView de cada ordenador y que permite configurar la dosificación y la escritura de datos de los datalogger a la base de datos. Solo un ordenador de los que haya instalado debe de realizar estas tareas por lo que debemos configurar el que sea el encargado de hacerlo.

En el archivo del ordenador que decidamos que dosifique pondremos en el apartado de DOSIFICAR un si y en el resto un NO. Tenemos que hacer lo mismo para configurar el ordenador que se conecte con Oracle y escriba los datos. No tiene porque ser el mismo ordenador, pueden ser diferentes, pero el que se encargue de escribir en Oracle debe de tener bien configurada la conexión ODBC a Oracle (PPG\_DBA).

Lo que si es importante es que solo sea uno de los ordenadores el encargado de dosificar y uno solo el encargado de escribir en Oracle.

# <span id="page-48-2"></span>*2. OPERACIÓN GENERAL DEL SISTEMA*

# <span id="page-48-3"></span>**2.1.INTRODUCCIÓN**

Una vez dentro del sistema, las opciones disponibles nos permiten controlar la generación, el estado y las modificaciones de los sucesivos lotes que el sistema de dosificación es capaz de gestionar.

Cada nuevo lote que el sistema gestione debe ser dado de alta en el sistema, no siendo posible definir dos lotes con nombres iguales aún cuando uno de ellos esté finalizado. Además todo lote debe estar basado en una fórmula que previamente debe haberse definido con la utilidad de edición de fórmulas.

# <span id="page-48-4"></span>**2.2.EDICIÓN DE FÓRMULAS**

Cada lote que gestiona el sistema está basado en una fórmula que indica el porcentaje de cada materia prima que debe llevar el producto en cuestión. Estas fórmulas deben estar almacenadas con anterioridad a la ejecución del lote en el sistema de control.

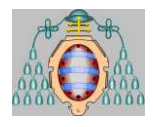

El sistema guarda todos los datos de cada fórmula en una tabla de Oracle que permitirá su ulterior actualización de fórmulas o la utilización de estas en nuevas versiones de fórmulas sin tener que añadir todos los porcentajes.

Para acceder a la pantalla de edición de fórmulas deben seleccionarse las siguientes opciones de menú:

## **SISTEMA DOSIFICACION >EDICION DE FORMULAS**

En la pantalla de edición de fórmulas podremos modificar o añadir las fórmulas que deseemos. Para ello hay que facilitar al programa una serie de valores:

- **Nombre de la fórmula.** Pulsando  $\Box$  en el cuadro de *nombre de la fórmula* aparecerá una lista de todas las fórmulas existentes. Se podrá seleccionar directamente la fórmula que se desea ver o modificar, o escribir el nombre de una nueva fórmula.
- **Descripción**. Descripción del producto correspondiente a esta fórmula (hasta 32 caracteres).
- **Código**. Código identificativo de dicha fórmula (hasta 11 caracteres).
- **Versión**. Número de versión de la fórmula editada (hasta 3 caracteres).
- **Revisión**: Número de revisión de la fórmula editada (hasta 3 caracteres).
- **Porcentajes**. Porcentajes en que intervienen en la fórmula cada una de las materias primas en las distintas fases. Las fases existentes en el sistema son:
	- **%Base molienda**: Parte de la materia prima que pasará por molinos una vez realizada la mezcla en el tanque.Para esta fase los tanques previstos son los tanques de premix 1 a 9, aunque el sistema permitirá utilizar otros tanques. Podrán realizarse hasta 9 fases de premix. Estas fases se definirán a la hora de dar de alta un nuevo lote.
	- **%Incoloro/F.Agitación (Fuerte agitación)**: Parte de la materia prima que debe pasar por los tanques de premix pero no va a pasar por molinos. Para esta fase los tanques previstos son los tanques de premix 1 a 9, aunque el sistema permitirá utilizar otros tanques. Podrán realizarse hasta 9 fases de incoloro. Estas fases se definirán a la hora de dar de alta un nuevo lote.
	- **%Completado**. Parte de la materia prima que va directamente al tanque de completado. Para esta fase los tanques previstos son los tanques de dilución de las naves 4 y 4B y las tuberías full disolventes (tubería 13), full resinas (tubería 14), fabricación disolventes (tubería 15), full 1 nave 4B (tubería 18) y full 2 nave 4B (tubería 19), aunque el sistema permitirá utilizar otros tanques. Podrán realizarse hasta 9 fases de completado. Estas fases se definirán a la hora de dar de alta un nuevo lote.

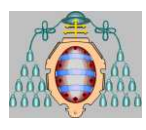

- **%Dispersión Aluminio/Micas**. Parte de la materia prima que va a ser suministrada a una cuba móvil desde las tuberías de Aluminio/micas. Para esta fase las tuberías previstas son la tubería Aluminio-Micas 1 (tubería 16) y Aluminio-Micas 2 (tubería 17), aunque el sistema permitirá utilizar otros tanques y tuberías. Podrán realizarse hasta 9 fases de Aluminio-Micas. Estas fases se definirán a la hora de dar de alta un nuevo lote.
- **%Lavado de tanques**. Parte de la materia prima que se va a utilizar para el lavado de los tanques premix utilizados. Esta cantidad se añadirá a través de las mangueras de lavado: tubería de lavado premix 1-3 (tubería 11) y tubería lavado premix 4-9 (tubería 12). Solo existirá una fase de lavado de tanques.
- **%Lavado**. Parte de la materia prima que se va a utilizar para el lavado de tanques y molinos. Las cantidades aquí marcadas se podrán suministrar a cualquiera de los tanques o tuberías utilizados en el lote. Solo existirá una fase de lavado.

Las opciones que nos presenta la pantalla para el manejo de la información relativa a fórmulas son las siguientes:

**SALVAR**. Una vez que todos los datos han sido introducidos, pulsamos este botón y la fórmula quedará grabada en la base de datos. Si la fórmula ya existía, será modificada. En el caso en que sea una fórmula nueva se creará una nueva fórmula en la base de datos. Se tiene la posibilidad así de crear fórmulas nuevas aprovechando los datos de las fórmulas anteriores.

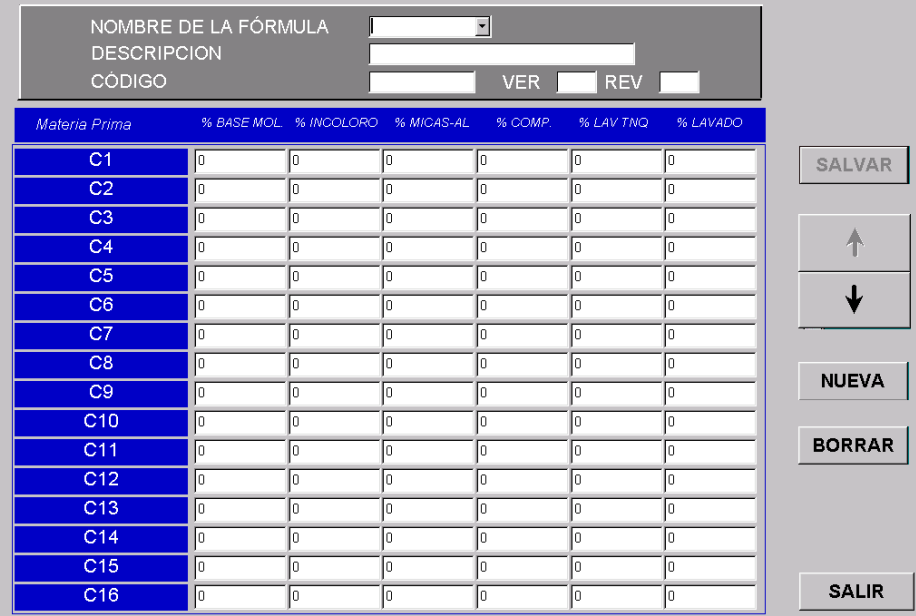

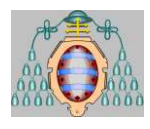

**NUEVA**. Con este botón se borran los datos que están visibles de la fórmula. Esto sirve para crear una fórmula nueva desde el principio rellenando todas los porcentajes de las materias primas.

**BORRAR.** Este botón puede utilizarse para eliminar de la base de datos la fórmula seleccionada. Esta operación podrá realizarse únicamente en el caso que la fórmula no esté siendo utilizada por ninguno de los lotes activos.

**SALIR.** Este botón sirve para salir de la pantalla. También se puede salir de la pantalla mediante la tecla **[ESC]**.

Por último la pantalla presenta dos teclas de navegación que se representan con una flecha arriba y una flecha abajo, que permiten cambiar de página ya que todas las materias primas no caben en una sola página.

## <span id="page-51-0"></span>**2.3.PUESTA EN MARCHA DE UN NUEVO LOTE**

Los nuevos lotes que se tenga previsto fabricar estarán basados en las fórmulas que tengamos almacenadas en la base de datos.

Para dar de alta un nuevo lote debe accederse a la pantalla de nuevo lote a través de las siguientes opciones de menú:

## **SISTEMA DOSIFICACION >EJECUCION DE LOTES >NUEVO LOTE**

En la pantalla que aparece se podrían introducir todos los datos necesarios para la ejecución del lote. Para ello hay que seleccionar la fórmula en la que se basa el lote. Esto se hace pulsando  $\Box$  en el cuadro que pone **Fórmula**. Aparecerá una lista con las fórmulas definidas en el sistema de la que podrá elegirse una.

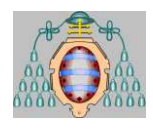

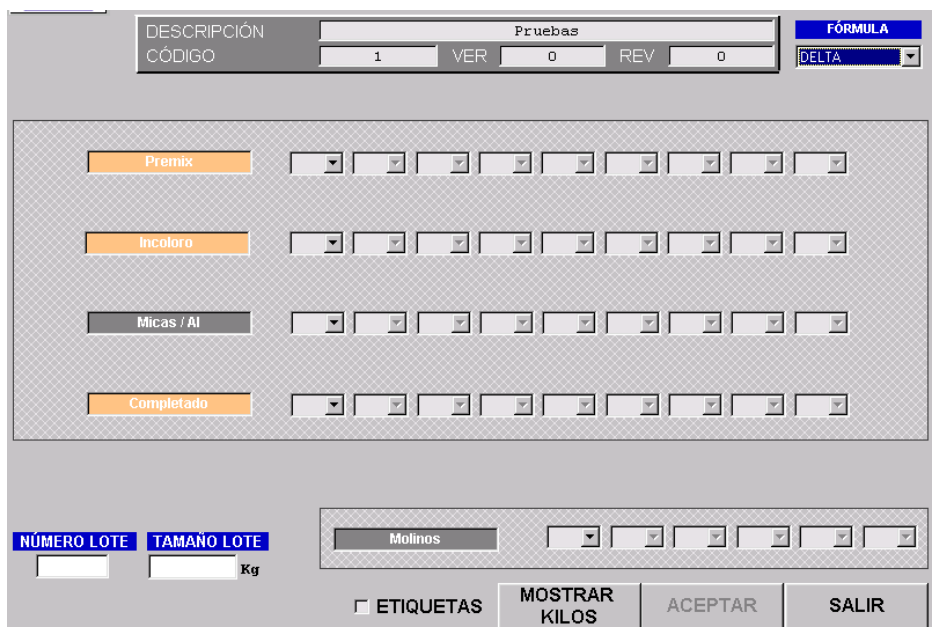

A continuación es necesario facilitar los siguientes datos para dar de alta un lote:

- **Número de Lote**. Identificación de cada lote que se está produciendo. Consta de ocho caracteres que pueden ser cualquier carácter.
- **Tamaño del lote**. Cantidad total del lote en kilogramos. Es un campo necesario ya que sin el no es posible calcular los kilogramos parciales de cada materia prima en función de la fórmula.
- **Tanques de Premix**. Deben indicarse los tanques que van a ser utilizados en la fase de premix seleccionándolos directamente de la lista desplegable.
- **Incoloro**. Tanques que se utilizarán en la fase de Incoloro.
- **Micas-Aluminio**. Es el número de tanque que se utilizará en la fase de micas-aluminio. Aparecerán los posibles destinos de dicha fase en la lista desplegable
- **Completado**. Deben indicarse mediante la lista desplegable los tanques que se utilizarán en la fase de completado.
- **Molinos**. Número de los molinos por lo que van a pasar los empastados. Admite un máximo de seis molinos que no se podrán repetir.

Debe tenerse en cuenta que sólo es posible dar de alta un lote cuando se han seleccionado tanques para todas las fases definidas en la fórmula. Las fases definidas muestran su etiqueta con fondo en color naranja.

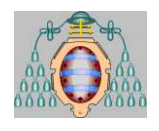

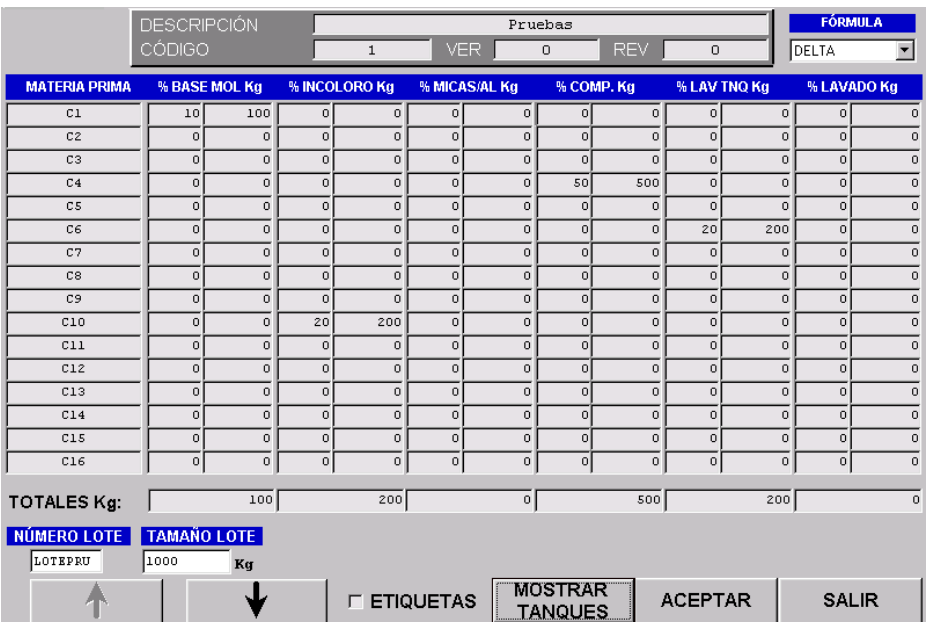

Pulsando el botón **Mostrar Kilos**, se realizan los cálculos de los Kg y se mostrará una pantalla en la que aparecen para cada materia prima que cantidad prevista existe para cada una de las fases. Esta operación de cálculo es sólo informativa y no es obligatoria para poder aceptar el lote. El botón de **Mostrar Tanques** de dicha pantalla permite volver a la pantalla anterior.

Si queremos que al aceptar se impriman las etiquetas correspondientes al lote, pulsaremos la caja de **Etiquetas**. Estas etiquetas se generarán en un color determinado para cada lote, y contienen información sobre el lote al que está asignado el tanque, la descripción del lote y el tamaño del mismo. Estas etiquetas se colocarán en los lugares destinados a ello en cada tanque. Se imprimirá una etiqueta por cada uno de los tanques de premix y cinco del tanque de completado.

Al pulsar el botón **Aceptar** se vuelcan todos los datos del lote en la base de datos Oracle, con lo que el lote quedará activado.

El botón **SALIR** permite salir de la pantalla de creación del nuevo lote.

## <span id="page-53-0"></span>**2.4.MODIFICAR UN LOTE**

Inicialmente, los datos del lote se cargan en el sistema según los valores de la fórmula original introducidos al poner en marcha el nuevo lote. Estos datos son susceptibles de cambio en cualquier momento mientras el lote está activo.

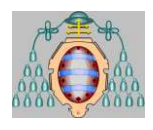

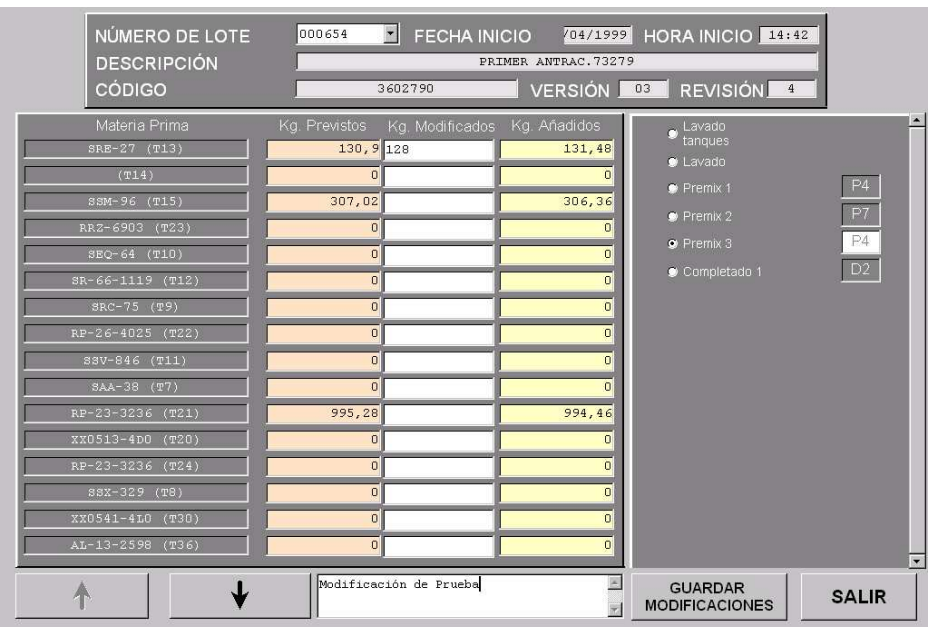

Se puede modificar la cantidad prevista de materia prima de cualquiera de las fases del lote, así como el tanque de destino de cada una de las fases si en estos no se ha dosificado ninguna materia prima aún.

Para realizar modificaciones en un lote debe accederse a la pantalla de modificación del lote a través de las siguientes selecciones en el menú:

#### **SISTEMA DOSIFICACION >EJECUCION DE LOTES > MODIFICAR LOTE**

Para modificar un lote activo, éste debe seleccionarse en la lista desplegable que aparece a tal efecto. A continuación debe seleccionarse la fase que queremos modificar, apareciendo en ese momento los datos correspondientes a la fase seleccionada.

Las modificaciones de kilos deben introducirse entonces en la columna de Kilos modificados, mientras que el tanque debe reescribirse en el mismo lugar en que aparece. Es imprescindible introducir comentarios para cada una de las modificaciones, por lo que el botón de guardar modificaciones estará inactivo hasta introducir un comentario.

Los tanques modificados aparecerán con el fondo naranja hasta que se pulse el botón de guardar modificaciones.

# <span id="page-54-0"></span>**2.5.FINALIZACIÓN DE EMPASTADOS / LOTES**

Un lote permanecerá activo en el sistema hasta que se realiza la operación de finalización de lote. Esta operación es necesaria para liberar el sistema y permitir la inclusión de nuevos lotes. La finalización del lote va acompañada de la generación de un informe con la información referente al lote en cuestión.

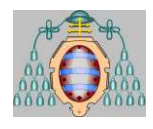

Para acceder a la pantalla de finalización de lotes se debe seguir las opciones de menú:

## **SISTEMA DOSIFICACION > EJECUCION DE LOTES > FINALIZAR EMPASTADO/LOTE**

El modo de funcionamiento es similar al de las pantallas anteriores, debiendo en primer lugar seleccionar el lote a finalizar con lo que aparecen las fases correspondientes al lote elegido y su estado. Al lado de cada empastado aparece un botón de Finalizar en caso de que se pueda finalizar dicho empastado. Igualmente está permitido desfinalizar un empastado haciendo doble click sobre el texto de finalizado ya que no es posible realizar dosificaciones sobre una fase finalizada.

Cuando están todos los empastados finalizados y el lote no está en molienda, se podrá finalizar el lote completamente imprimiéndose automáticamente un informe relativo al lote que se acaba de finalizar y una gráfica por cada molino.

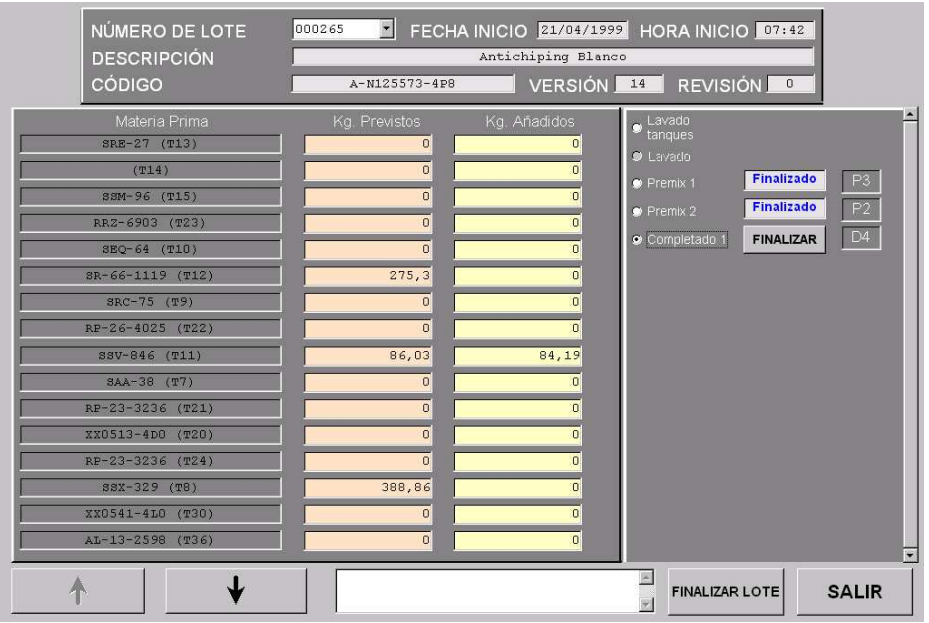

Se imprime también automáticamente una gráfica para cada premix utilizado con la evolución de la temperatura en el mismo.

## <span id="page-55-0"></span>**2.6.ETIQUETAS MANUALES**

Si en el momento de dar de alta un lote no se ha habilitado la opción de imprimir etiquetas, existe la posibilidad de realizar la impresión manual de las etiquetas desde la pantalla de etiquetas manuales.

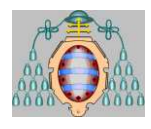

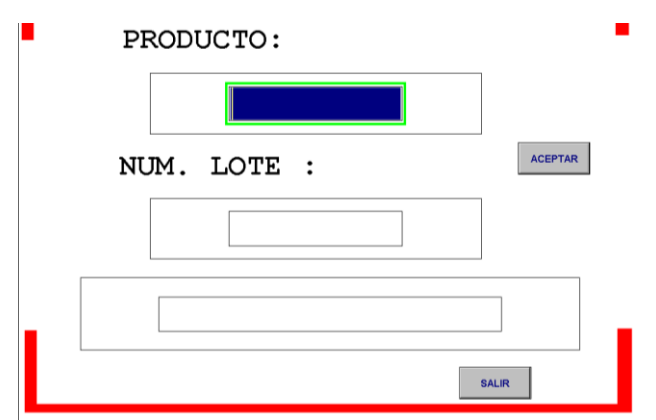

El acceso a esta pantalla se realiza desde:

#### **SISTEMA DOSIFICACION > ETIQUETAS MANUALES**

En la pantalla se introduce en la casilla correspondiente el nombre del producto el lote que lo está utilizando y una descripción. Al pulsar el botón *aceptar* aparecen los botones de *imprimir* que imprime la etiqueta realizada, y *salir* que abandona los cambios y vuelve al menú principal de dosificación.

## <span id="page-56-0"></span>*3. ADICION DE MATERIAS PRIMAS*

## <span id="page-56-1"></span>**3.1.DOSIFICACIÓN AUTOMÁTICA**

Para acceder a la pantalla de RSView encargada de seleccionar la adición de materias primas se deben elegir las siguientes opciones de los menús mediante el uso del ratón o las teclas de función destinadas a tal fin. Para que el ordenador en el que se está ejecutando este programa pueda dosificar tiene que tener el permiso correspondiente. El sistema de control se ha configurado de manera que pueda haber varios ordenadores en paralelo visualizando el sistema pero solo uno sea el que dosifique. Para configurar un ordenador para que pueda dosificar existe un archivo de inicio en el mismo directorio que el programa de control y que se llama ASSEMBLY.INI en el que ponemos dosificación = SI o dosificación =NO según queramos o no que dosifique. Hay que tener cuidado de que solo un ordenador tenga puesto el SI. Si ponemos NO el sistema no nos dejará acceder a esta pantalla de dosificación. Además debe estar el parámetro DOSIF\_MANUAL=NO en el mismo fichero para que la dosificación se realice controlándose con la información residente en la base de datos.

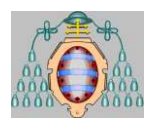

## **SISTEMA DOSIFICACION >EJECUCION DE LOTES >AÑADIR COMPONENTE**

Antes de iniciar la introducción de la orden de dosificación, el operador debe conectar la manguera desde la boca correspondiente a la materia prima que se quiere dosificar hasta la boca del tanque o tubería de destino. Una vez conectada la manguera se procederá a ejecutar la orden.

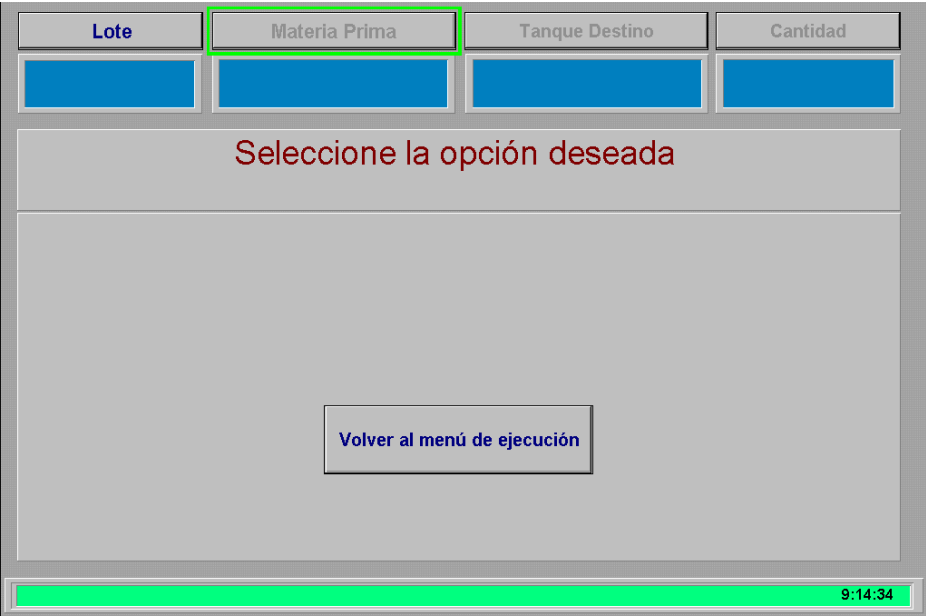

La pantalla de dosificación permite seleccionar progresivamente todos los datos necesarios para la adición de una materia prima. Para ello, en el la parte superior aparecen los botones *Lote*, *Materia Prima, Tanque Destino* y *Cantidad*, y debajo de ellos la selección que se haya hecho de estos parámetros. En el centro de la pantalla aparecen los botones de *Volver al menú de ejecución, Aceptar la selección actual* (una vez se hayan seleccionado todos los datos de la dosificación) y las distintas ventanas de selección que pasan a describirse a continuación

El primer paso para definir la dosificación es la selección del lote sobre el que queremos actuar. Para realizar la selección debe escribirse en el recuadro preparado para ello el nombre del lote deseado o bien seleccionarlo de la lista desplegable que aparece al hacer click en el recuadro  $\Box$  (sólo aparecerán los lotes que continúan activos).

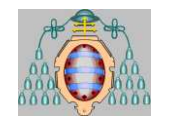

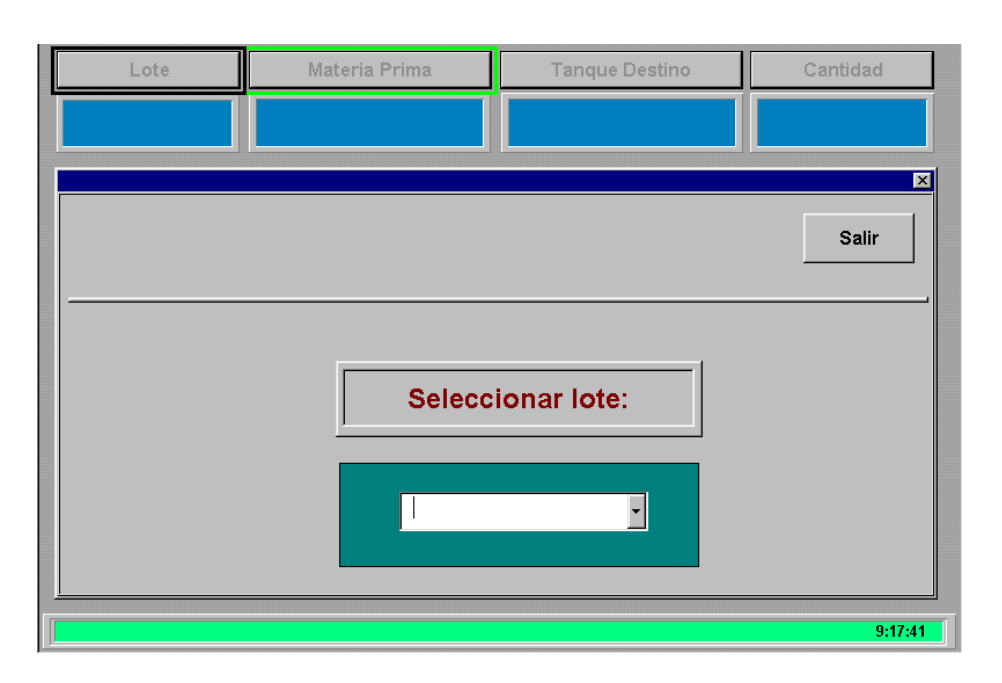

Al seleccionar un lote válido, el botón *Salir* de la parte superior de la ventana de selección de lote se convierte en el botón de *Aceptar*, el cual al ser pulsado habilita el botón *Materia Prima* que permite continuar el proceso.

Seleccionado el lote sobre el que se va a actuar, puede pasarse a la ventana de selección de materia prima. En la pantalla se mostrarán todas las materias primas existentes pudiendo seleccionar únicamente aquellas que existan en el lote escogido.

Para seleccionar la materia prima deseada basta con hacer click en el botón que aparece en la ventana, apareciendo en la parte superior de la misma una indicación del medidor de nivel del tanque que corresponde a la materia prima seleccionada. A su vez, la selección de una materia prima hará que el botón *Salir* se convierta en el botón *Aceptar*, que permite aceptar la selección de materia prima realizada.

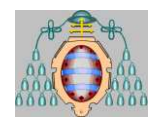

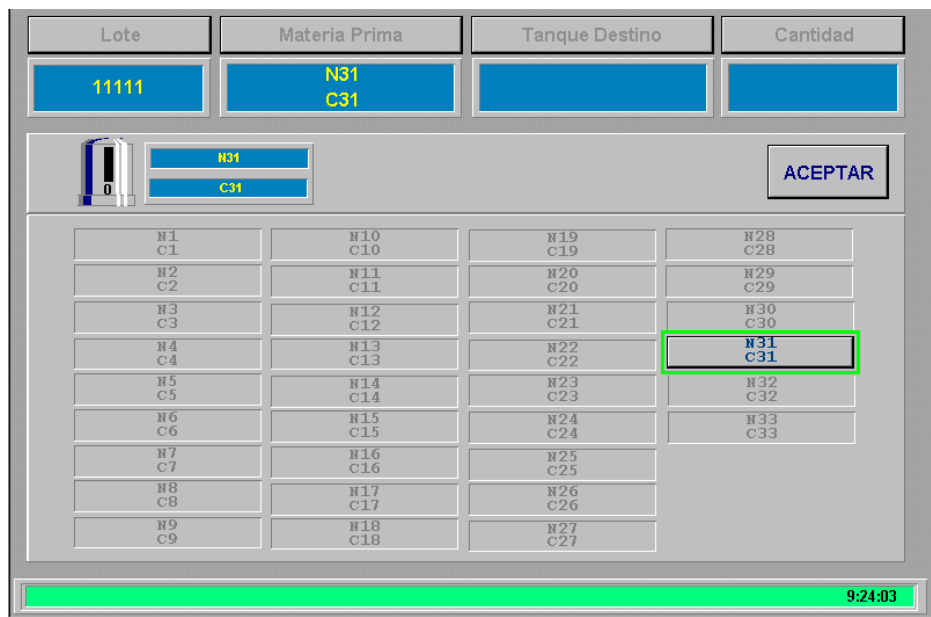

Una vez realizada la selección de materia prima, se habilita en la pantalla el botón de *Selección Tanque*, que permite escoger el tanque al que se dosificará la materia prima seleccionada.

En la ventana de selección de tanque existe una zona superior en la que aparecen botones con las distintas fases (Premix, Incoloro, Aluminio-Micas, Completado, Lavado Tanques y Lavado), pulsando cualquiera de dichos botones aparecerán todos los tanques y/o tuberías que se hubiera definido en el lote para dicha fase, apareciendo un borde verde sobre aquellos tanques que son seleccionables. Debe tenerse en cuenta, que el botón de *Lavado*, no tiene sentido por si solo, sino que es necesario acompañarlo de una fase. Así debe seleccionarse una fase (por ejemplo Premix) y activar a la vez el botón de *Lavado*, con lo que se mostrarán los tanques de dicha fase (en este caso premix) en los que es posible realizar la fase de lavado.

Los motivos que pueden existir para que los tanques que aparecen en la ventana no puedan ser seleccionados son:

- **El tanque está ocupado por otro lote:** Ya se ha realizado una dosificación perteneciente a otro lote sobre ese tanque. Es necesario desocupar el tanque finalizando la tarea en que estuviera ocupado.
- **El tanque está sucio:** Aunque el tanque no está siendo utilizado por ningún lote, aún no se ha validado el tanque por lo que el sistema entiende que el tanque sigue sucio. Recuérdese que no puede dosificarse sobre un empastado finalizado.
- **La materia prima no puede ir a ese tanque:** En la definición del lote, no se ha indicado que la materia prima deba ir a ese tanque.

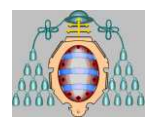

En cuanto se selecciona un tanque éste aparece sobre un fondo verde, y aparece el botón de *Aceptar* el cual al ser pulsado hace que se habilite el botón de *Cantidad*, último dato necesario para la dosificación.

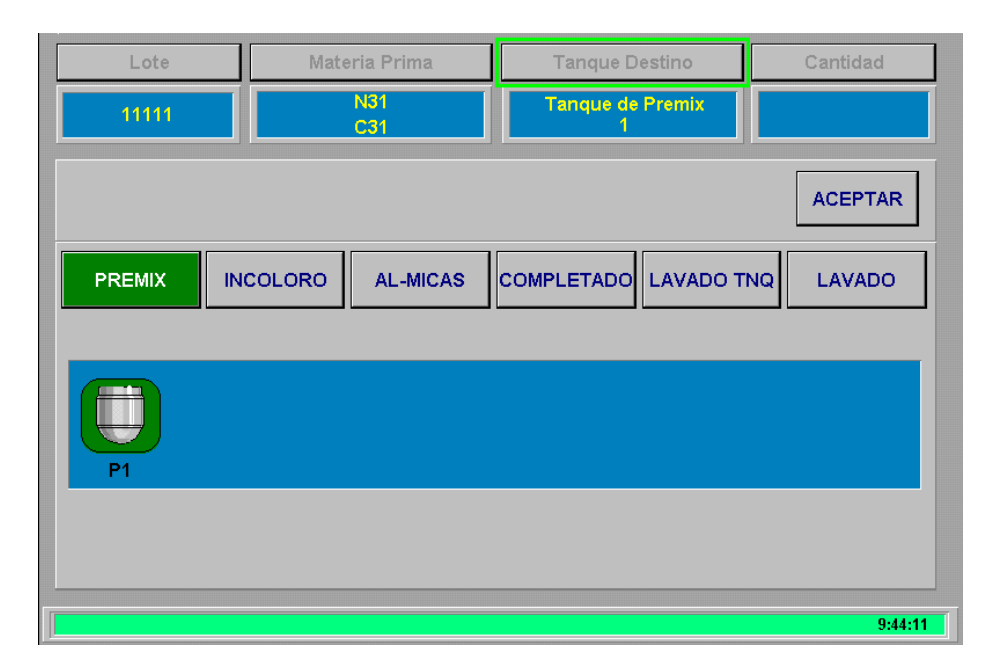

La ventana de selección de cantidad muestra los kilos de la materia prima seleccionada previstos para dosificar en el tanque de destino según la definición del lote, los kilos que ya se han añadido en procesos anteriores y se deja un cuadro de entrada numérica en donde introducir los kilos que se desean añadir en el proceso.

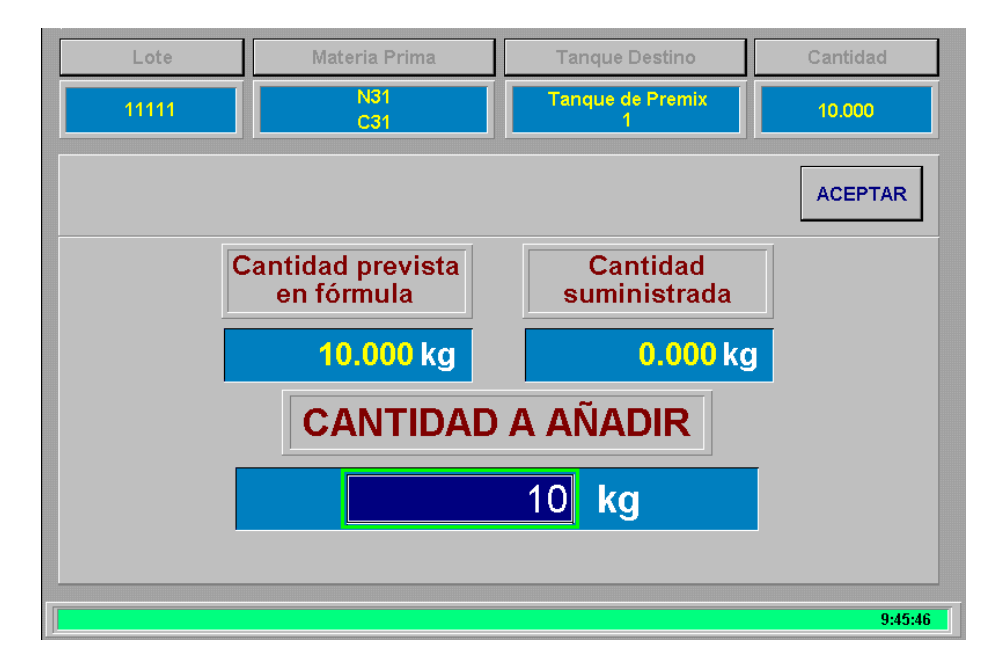

Una vez introducidos los kilos en el cuadro y pulsar ENTER, aparece el botón de *Aceptar* que una vez pulsado permite examinar los datos introducidos, mostrados en

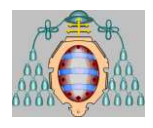

todo momento en la parte superior de la pantalla y en función de ellos, aceptarlos o volver al menú de ejecución de lotes. Para ello aparece junto al botón *Volver al menú de ejecución*, siempre disponible, el de *Aceptar la selección actual*, que pasa a realizar la dosificación seleccionada.

Debe tenerse en cuenta que en la ventana de selección de cantidad no se permite en que la cantidad introducida sea superior a la que falta por añadir al lote. Por otro lado, en caso de que un tanque supere una vez realizada la dosificación los 3000 Kg, aparecerá un aviso informativo en la pantalla.

Debe tenerse en cuenta que sólo es posible lanzar las dosificaciones de una en una por lo que mientras se esté lanzando otra dosificación, aparecerá un botón indicándolo en el lugar del botón de Aceptar la Selección Actual, pudiendo entrar a la pantalla de inicio de dosificación mediante dicho botón.

Si se aceptan las selecciones realizadas comienza el proceso de dosificación propiamente dicho. Antes de comenzar la adición, el sistema realiza una serie de comprobaciones sobre el estado del sistema de manera que se reduzca al máximo cualquier error. Los resultados de las comprobaciones van apareciendo en pantalla a medida que se van ejecutando. Además, en la parte superior de la pantalla aparece información sobre la dosificación que se está iniciando, de manera que sea posible en caso de fallo de un PC cancelar o reintentar un inicio de dosificación desde otro PC.

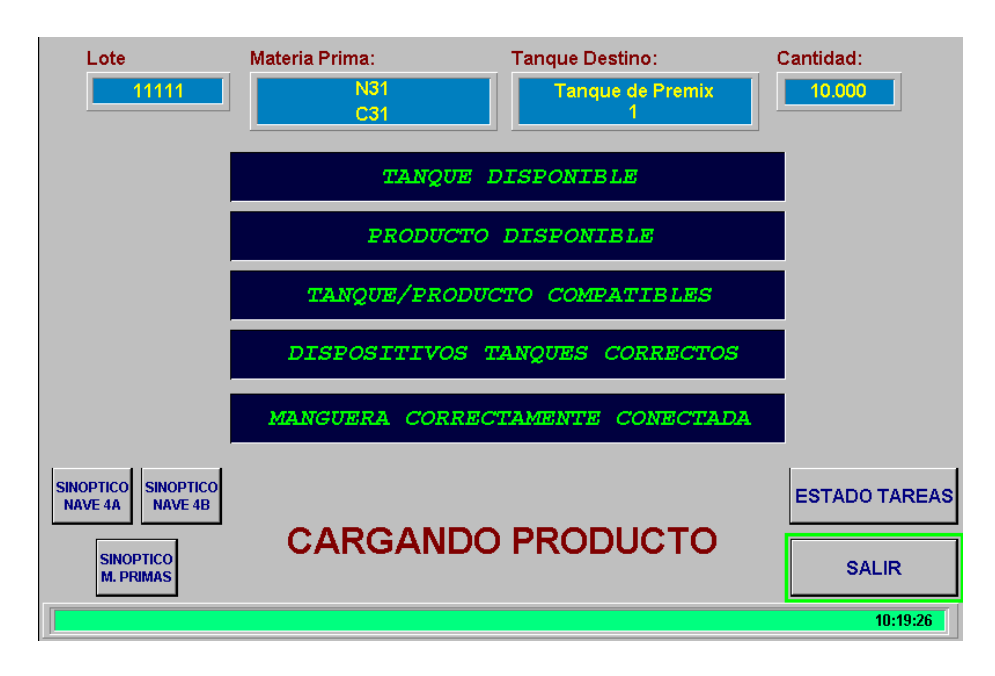

Las comprobaciones que se realizan son:

 **Disponibilidad del tanque** elegido. Comprueba si el tanque seleccionado está realizando alguna otra operación.

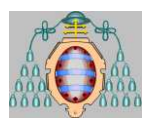

- **Disponibilidad del producto**. Comprueba que la materia prima elegida no está siendo utilizada por otra tarea.
- **Compatibilidad tanque/producto**. Comprueba si la materia prima es compatible con el tanque elegido.
- **Dispositivos tanque**s. Comprueba que los dispositivos de los tanques origen y destino estén cerrados, de manera que nadie se encuentre utilizándolos de forma manual o mediante el programa.
- **Conexión de la manguera**. Mediante la apertura de la válvula de nitrógeno y el estado del presóstato en la entrada del tanque comprobamos que la manguera está bien conectada. Se abre la válvula de Nitrógeno durante 5 segundos y si el presóstato de la tubería de destino no detecta presión se entenderá que la manguera no está bien conectada.

En caso de mal funcionamiento del presostato, éste puede simularse por personal autorizado para ello, de manera que se prescinda de la señal real que éste envía, debiendo asegurarse especialmente de la correcta conexión de la manguera. Para ello debe pulsarse el botón *Menú Presostatos* que aparece en cualquiera de los sinópticos del sistema. Esta pantalla se explicará en el apartado de configuración del sistema.

Si alguna de estas comprobaciones no se cumplen, la operación se cancelará automáticamente, indicando el error que se ha producido y aparecerán en la parte inferior de la pantalla los botones de *reintentar* y *cancelar*, así como botones para visualizar las pantallas de estado general de tareas y los distintos sinópticos del sistema.

Si todas las comprobaciones han sido correctas aparecerá el mensaje *"Cargando producto".* Se cerrará la válvula de Nitrógeno y comenzará la adición seleccionada. A continuación se esperará a contabilizar la cantidad de materia prima deseada, acabando entonces con la limpieza de la tubería con nitrógeno.

En caso de que se produzca un error de manguera incorrectamente conectada, existirá un tramo de la instalación presurizado, por lo que el sistema intenta eliminar esa presión (sólo se despresurizan las tuberías que van a parar a tanques, no los que corresponden a mangueras). Durante el proceso, se mostrará en la pantalla el mensaje *Despresurizando* y al acabar aparecerán los botones de *reintentar* y *cancelar* la dosificación si se ha podido despresurizar el sistema, mientras que en caso contrario aparecerá un mensaje indicando el tanque que no se ha podido despresurizar, con la opción de *reintentar* para cualquier usuario, que repite el proceso de despresurización y la de *aceptar* únicamente para usuarios autorizados.

Se puede ver como se está ejecutando el proceso de adición pulsando el botón *Ver Estado*, con el que aparece una pantalla que muestra el estado de todas las tareas que se están realizando en ese momento. Dicha pantalla se explicará más adelante.

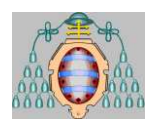

## <span id="page-63-0"></span>**3.2.DOSIFICACIÓN MANUAL**

En caso de que en el fichero Assembly.ini los parámetros DOSIFICACION DOSIF MANUAL se encuentren a "SI", la pantalla que se abrirá permitirá realizar una dosificación sin conexión a la base de datos. Esta es una opción de emergencia para poder realizar dosificaciones en caso de que la base de datos sufra algún percance.

El funcionamiento de la pantalla es el mismo que en dosificación automática pero no se selecciona lote y me permite seleccionar cualquier materia prima sobre cualquier tanque destino. Las únicas comprobaciones que se realizan son las de conexión de manguera OK y la compatibilidad entre la materia prima y el tanque elegidos.

Lo primero que se elige es la materia prima a dosificar. La nomenclatura que aparece es directamente el número del tanque de materia prima, ya que no se tiene acceso a la base de datos y no se puede extraer la información sobre el código y el nombre de la materia prima que se encuentra en dicho tanque.

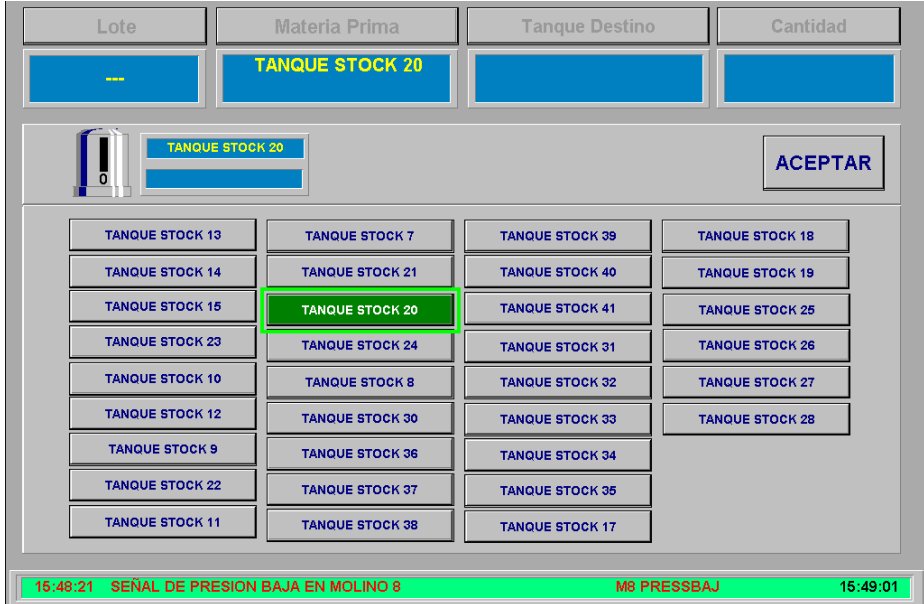

Una vez elegida la materia prima se selecciona el tanque destino. Éstos están divididos por zonas, para una rápida localización. Se pude seleccionar cualquiera de los tanques.

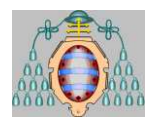

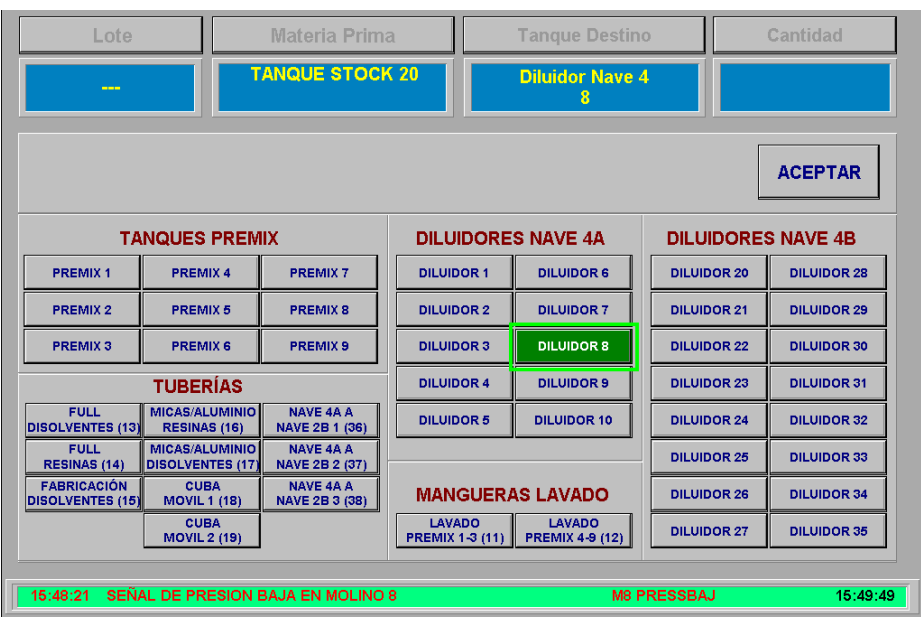

Por último se indica la cantidad de materia prima a dosificar.

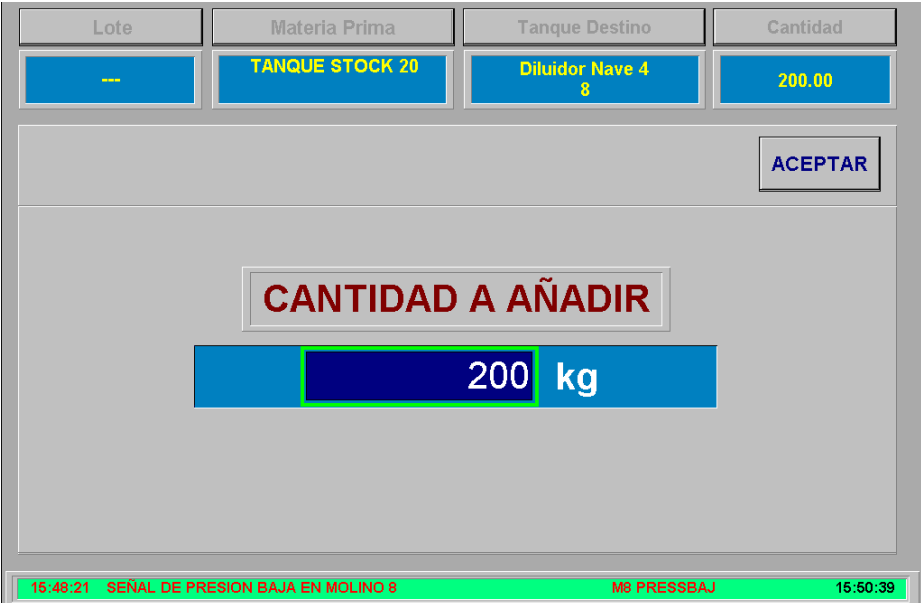

Al pulsar aceptar, aparecerá una pantalla de aceptación de la operación similar a la existente en la dosificación automática. Al pulsar en el botón de aceptación se aparecerá la pantalla de inicio de la operación, en que se comprobará la correcta conexión de la manguera y la compatibilidad de la materia prima con el tanque destino, no comprobándose nada más. Comenzará la dosificación y la información visualizada será la misma que en una dosificación automática.

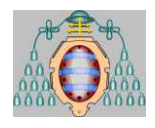

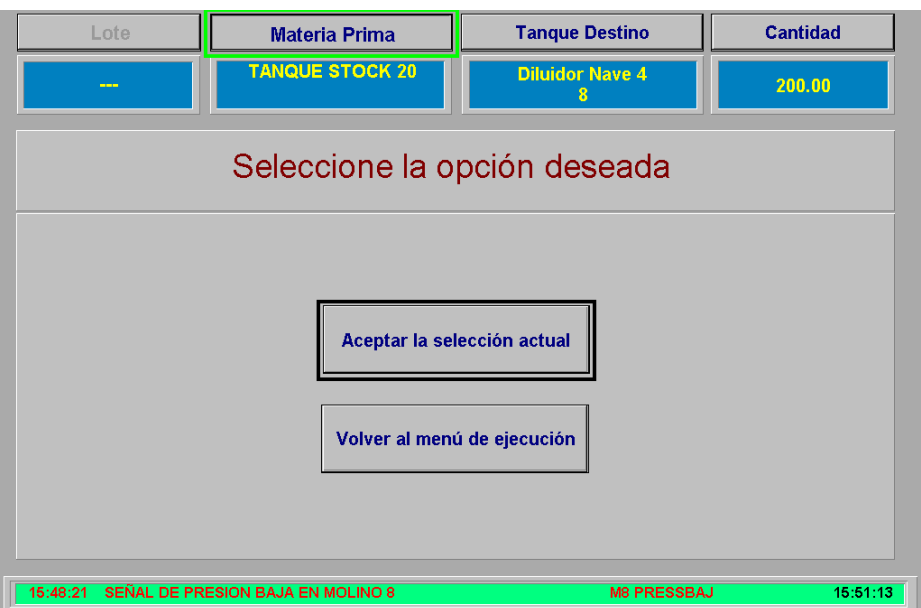

Cuando finalice la dosificación no quedará constancia en la base de datos de la operación realizada, ya que esta opción se debe aplicar cuando no haya conexión con la misma.

# <span id="page-65-0"></span>*4. VISUALIZACIÓN DEL ESTADO DE LOS TANQUES*

# <span id="page-65-1"></span>**4.1.INTRODUCCIÓN**

El sistema va almacenando en todo momento la información necesaria sobre las operaciones que se van realizando en el mismo. Esta información puede ser solicitada en cualquier momento por el operador a través del PC situado en la sala de control. Los datos e informaciones que se le pueden pedir al sistema son relativas a:

- Información sobre las tareas que se están realizando en el momento actual. El sistema muestra también el resultado o estado final de las adiciones realizadas anteriormente para cada materia prima.
- Información almacenada sobre el estado de un lote. Conocemos en cada momento las cantidades de materia prima que han sido añadidas y las que estaban previstas por fórmula.
- Visualización del estado de los elementos físicos del sistema (bombas y válvulas).

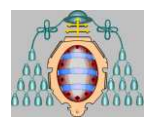

## <span id="page-66-0"></span>**4.2.ESTADO DE UN LOTE**

Se puede visualizar, en cualquier momento, cual es el estado de cualquier lote que esté activo en ese instante. Mediante la pantalla situada en:

**SISTEMA DOSIFICACION > ESTADO DEL SISTEMA > ESTADO DE LOTE**

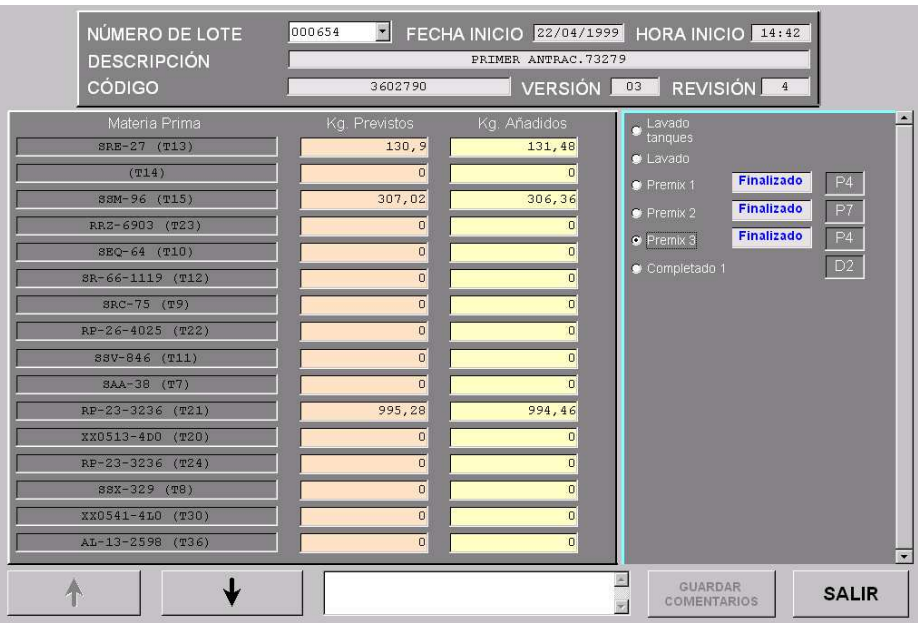

Se podrá elegir cualquiera de los lotes activos y una vez elegido el lote, aparecerán las distintas fases correspondientes a dicho lote con sus respectivos tanques asignados. Asimismo se mostrarán todas las materias primas con los kilos previstos para este lote y empastado y los kilos que hasta el momento han sido añadidos por empastado y lote.

Si queremos anotar comentarios al lote, se le pueden añadir simplemente escribiendo en el recuadro blanco dispuesto a tal efecto en la parte inferior y pulsando **GUARDAR COMENTARIOS**. Dicho comentario se verá en esta pantalla al consultar el estado de cada lote, en la pantalla de finalizar lote y se imprimirá en el encabezado del informe de finalización de lote.

## <span id="page-66-1"></span>**4.3.ESTADO DE LAS TAREAS EN CURSO**

En esta pantalla del sistema, el operador tiene posibilidad de visualizar el estado de cada una de las operaciones que se realizan en cada momento, quedando almacenado también el resultado o estado de las últimas operaciones realizadas para cada materia prima.

El acceso a la pantalla se puede realizar por dos caminos:

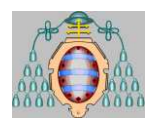

## **SISTEMA DOSIFICACION > ESTADO DEL SISTEMA > ESTADO GENERAL DE TAREAS**

El otro camino es a través del botón *Ver Estado* en la pantalla de inicio de dosificación al realizar una adición de materia prima.

En esta pantalla aparece el estado de todas las posibles tareas de dosificación de las materias primas, en forma de tabla. En la tabla aparecen junto a cada materia prima el lote, tanque y empastado al cual se está suministrando, con indicación de los Kg que se ha ordenado añadir y los que se están añadiendo, así como el estado actual de la tarea.

Los estados posibles son:

- **Cargando:** indica que la operación de carga de producto se está realizando correctamente. Los Kg que pasan se van contabilizando en pantalla.
- **Pausa:** aparece en las adiciones desde las mangueras de lavado cuando está se para manualmente desde los pulsadores, o cuando se decide poner en pausa la adición mediante la pulsación del botón *Parar* que aparece en la derecha de la pantalla cuando se está añadiendo producto.
- **? Limp**: Se produce cuando se ha terminado de añadir el producto y el sistema está esperando la limpieza con Nitrógeno. En las adiciones con manguera de lavado se debe indicar manualmente el comienzo de la limpieza.
- **Limpieza:** indica que se está realizando la limpieza final con Nitrógeno después de la carga de producto.
- **Cancelado:** la operación ha sido interrumpida, antes de la finalización, de forma manual con el botón *Fin* que aparece en la derecha de la pantalla cuando se está en modo de pausa.
- **Finalizado:** la adición ha sido finalizada con éxito.
- **Sin M.P.:** cuando el sistema detecta, durante un periodo de tiempo determinado, que no pasa caudal por la tubería, para la bomba, cierra la válvula y coloca la tarea en ese estado. La razón real, puede ser que no haya materia prima en los tanques de almacenamiento, o que la bomba o la válvula no funcionen correctamente y por eso no pase materia prima.
- **Alarma:** aparece cuando alguno de los dispositivos implicados en la dosificación entra en alarma.

El nombre de estos estados se puede cambiar en la tabla EST\_TAR de Oracle mediante el programa de configuración avanzada de tablas.

El nombre del tanque que sale en la pantalla de estados también es configurable y esta almacenado en la base de datos en la tabla TNQ\_EST en el campo TNES\_NOMEN. El texto que hay en este campo es el que sale en la pantalla de estados cuando se hace

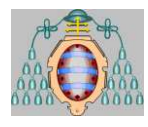

mención al tanque. También se puede cambiar en el programa de configuración avanzada de tablas.

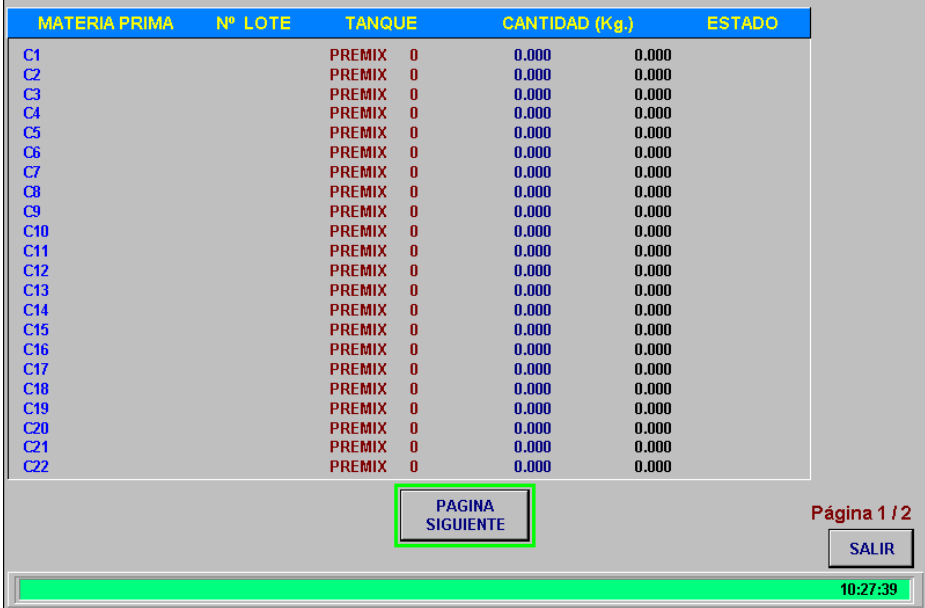

En aquellas tareas que están activas, aparece el botón de *Parar,* el cual al ser pulsado pasa al estado de pausa y muestra los botones de *Fin* y *Cont*, el primero de ellos cancela la dosificación actual y el segundo la reanuda nuevamente.

Pulsando el botón *Salir* saldremos de la pantalla de estado general y veremos la pantalla de la que procediéramos o el menú de dosificación, en el caso de haber realizado una dosificación correcta.

Como es habitual, existen varias páginas para poder visualizar todas las materias primas, de manera que los botones de *Página Siguiente* y *Página Anterior* permiten el cambio de una a otra pantalla.

En el caso de que alguna dosificación se realice en la tubería de fabricación de disolventes, aparecería un mensaje en la parte inferior de la pantalla indicando que al finar la dosificación debe cerrarse manualmente la válvula de entrada a la cisterna, junto con un botón de *Aceptar* que permite eliminar el mensaje de la pantalla.

## <span id="page-68-0"></span>**4.4.SINÓPTICOS GENERALES**

Existen en la aplicación varias pantallas de visualización general del sistema que nos indican el estado de cada uno de los elementos físicos viendo el estado de bombas, válvulas y medidores másicos. El acceso a los sinópticos se realiza a través de las siguientes opciones de menú:

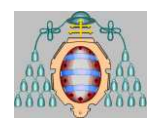

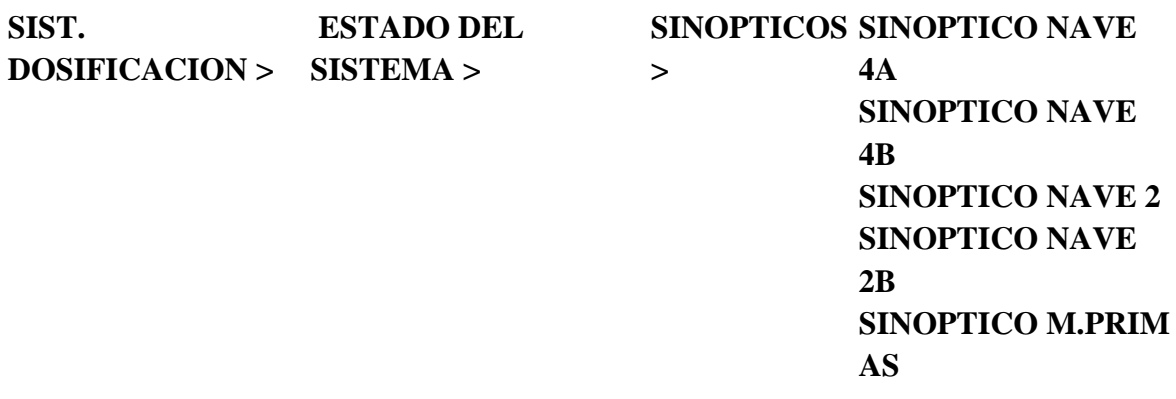

#### <span id="page-69-0"></span>*4.4.1. Sinóptico Nave 4A*

En esta pantalla se representan los 9 premix y los 10 diluidores de la nave 4A junto con las tuberías de Full Disolventes, Full resinas, Fabricación de disolventes y las mangueras de lavado de los tanques de premix, así como las válvulas de carga y descarga de los tanques y las correspondientes a la salida de las tuberías.

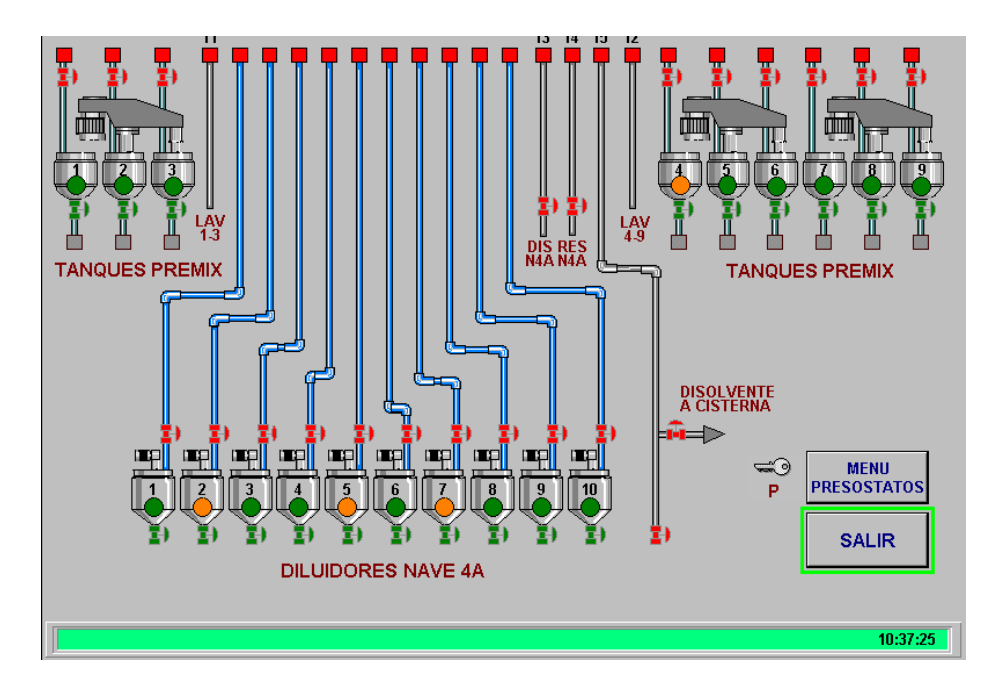

Cada una de las válvulas mostradas pueden estar, dependiendo de su estado, en color rojo (válvula cerrada), en verde (válvula abierta) o en amarillo y rojo intermitente (válvula en alarma), significando este último caso que el PLC está indicando a la válvula que debe estar cerrada y sin embargo llega el fin de carrera abierto o similarmente para el caso de válvula abierta. Los usuarios con el privilegio adecuado podrán controlar desde el PC las válvulas de carga de los distintos tanques y las válvulas de las tuberías mediante la pantalla que aparece al hacer click sobre ellas en el sinóptico.

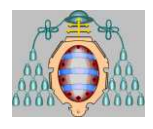

Igualmente, haciendo click sobre el dibujo de los distintos tanques o nombres de las tuberías que aparecen en la pantalla se tiene acceso a una pantalla de información del estado de los tanques que será explicada en apartados posteriores.

Junto a cada tanque hay una palabra que indica el número de lote que tiene asignado y una letra que nos indica el estado del lote, Inicializado, Molienda, Laboratorio, Ok y Finalizado.

## *4.4.2. Sinóptico Nave 4B*

<span id="page-70-0"></span>En esta pantalla se representan los diluidores 20 al 35 situados en la nave 4B junto con las mangueras de Aluminio-micas y Cubas móviles. Se muestran además el conjunto de válvulas relacionadas con los elementos anteriores, de manera que pueda verse el estado de todos los dispositivos relacionados con un tanque determinado. El estado de estas válvulas es mostrado al igual que sucedía en el caso anterior con el mismo código de colores.

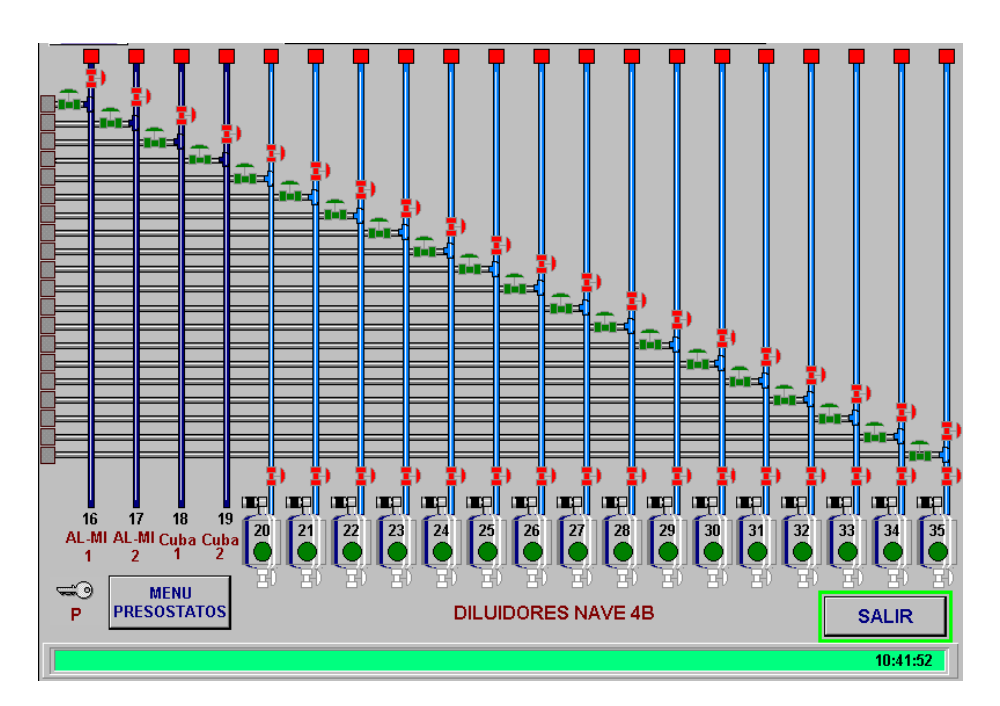

Es posible controlar desde RSView el estado de las válvulas de carga de los diluidores por aquellos usuarios que tengan los privilegios adecuados, para lo cual basta con hacer click sobre el dibujo de la válvula deseada y pulsar en la pantalla que aparece el botón de abrir o cerrar.

En la pantalla aparecen además las válvulas de molinos a diluidores y de materias primas a diluidores, sobre las que también se tiene control con los privilegios adecuados. Debe indicarse que estas válvulas funcionan por parejas de manera que si la

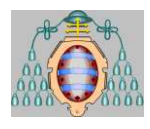

válvula de materias primas a diluidores de un diluidor concreto está abierta, necesariamente la válvula de molinos a diluidores estará cerrada.

 Junto a cada tanque hay una palabra que indica el número de lote y una letra que nos indica el estado del lote, Inicializado, Molienda, Laboratorio, Ok y Finalizado.

Si se hace click sobre el dibujo de uno de los tanques de esta pantalla o sobre el nombre de las tuberías aparecerá una pantalla con información relativa al tanque que será explicada posteriormente.

## *4.4.3. Sinóptico Nave 2*

<span id="page-71-0"></span>Se muestran las tuberías existentes con destino en la citada nave y que proceden de la nave 4B.

Son tuberías similares a las existentes en la nave 4B con la pareja de válvulas procedente de materias primas o molinos y exactamente con el mismo control.

## *4.4.4. Sinóptico Nave 2B*

<span id="page-71-1"></span>Desde esta pantalla visualizaremos el estado de los tanques de la nave 2B. Las dosificaciones en estos tanques no están controladas automáticamente por ningún sistema de control. Es por ello que los datos se introducirán directamente desde la pantalla sin ningún tipo de comprobación salvo los privilegios del operador que quiere realizar la operación.

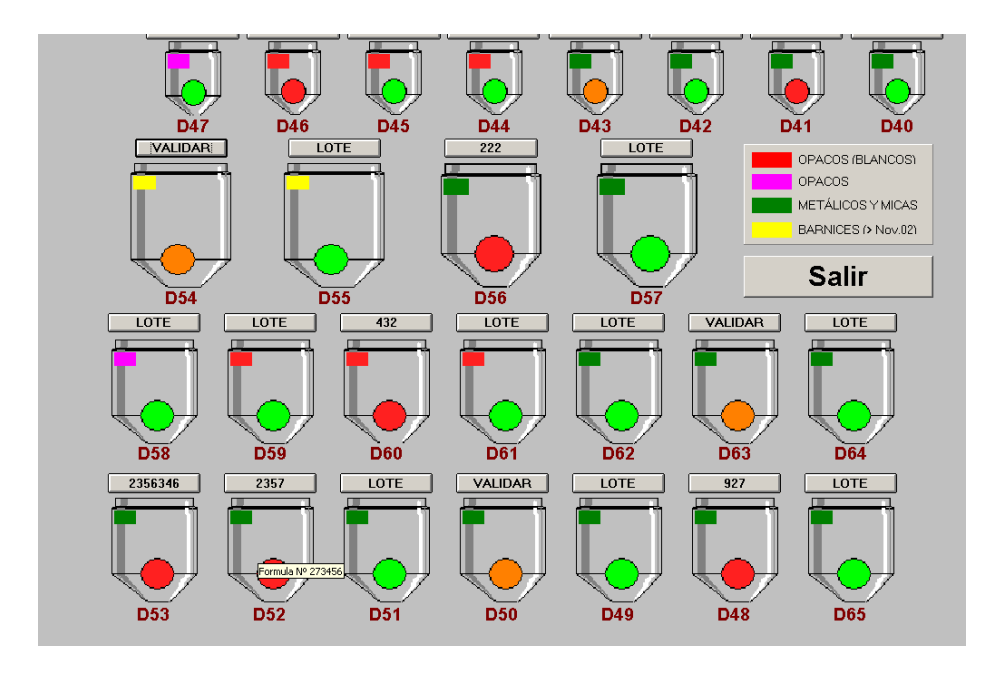

Las operaciones que se pueden realizar son:
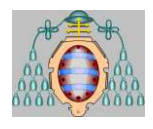

- **Ocupar un tanque con un lote** (igual que dar de alta lote): privilegio A.
- **Liberar un tanque** (igual que finaliza lote): privilegio E.
- **Validar un tanque sucio**: privilegio F.

En función del estado de los tanques, el botón que aparece encima del dibujo del tanque accederá a una opción u otra. El estado de los tanques puede ser:

- **Libre** (verde): Se le podrá asignar un lote.
- **Ocupado** (rojo): Se puede liberar el tanque. Pasaría a estado sucio.
- **Sucio** (naranja): Se puede validar el tanque. Pasaría a estado libre.

Cuando queremos ocupar un lote, aparece la siguiente pantalla para incluir los datos necesarios:

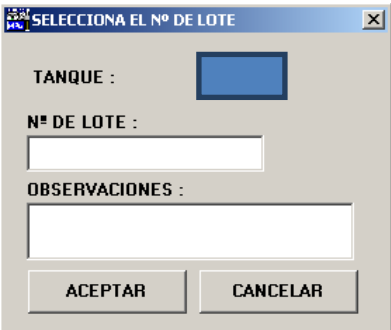

Al pasar por encima del dibujo de cada tanque con el ratón se visualizarán las observaciones introducidas en el mismo.

Al liberar un tanque se nos pedirá confirmación de la operación con la siguiente pantalla.

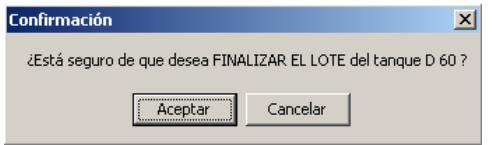

Lo mismo ocurre cuando queremos validar un tanque y poder utilizarlo para otro lote.

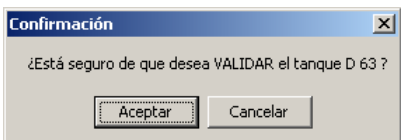

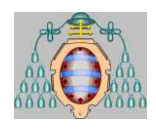

## *4.4.5. Sinóptico Materias Primas*

En este sinóptico aparecen en dos páginas los distintos tanques de materias primas que existen en el sistema. En concreto, en la primera de las páginas aparecen aquellos tanques de materias primas ubicados en el parque de tanques, mientras que en la segunda aparecen los tanques de stock ubicados en la nave 4B junto con las válvulas de nitrógeno de alta y baja presión.

En las pantallas se muestra el estado de los distintos dispositivos asociados a cada uno de los tanques así como indicaciones y controles. En concreto se dispone de los siguientes elementos:

- **Bomba de impulsión:** Se muestra su estado de funcionamiento mediante los colores rojo (parada), verde (funcionando).y amarillo-rojo (alarma). Puede modificarse su estado desde RSView si se dispone de los privilegios adecuados, a través de la pantalla de control de dispositivo que aparece al hacer click sobre ella.
- **Medidor másico de materia prima:** Representado por un pequeño cuadrado, permite abrir la pantalla del medidor másico correspondiente, en la cual se muestra el código y nombre de la materia prima, los Kg que mide el medidor másico, así como los Kg/hora que están pasando por el medidor. El botón de resetear permite poner a cero los Kg medidos.
- **Válvula de materia prima:** Es la válvula situada inmediatamente después del medidor másico y se encuentra ubicada sobre la sala de control de la nave 4A. Se muestra su estado de funcionamiento mediante los colores rojo (cerrada), verde (abierta) y amarillo-rojo (alarma) y puede modificarse su estado desde RSView si se dispone de los privilegios adecuados.

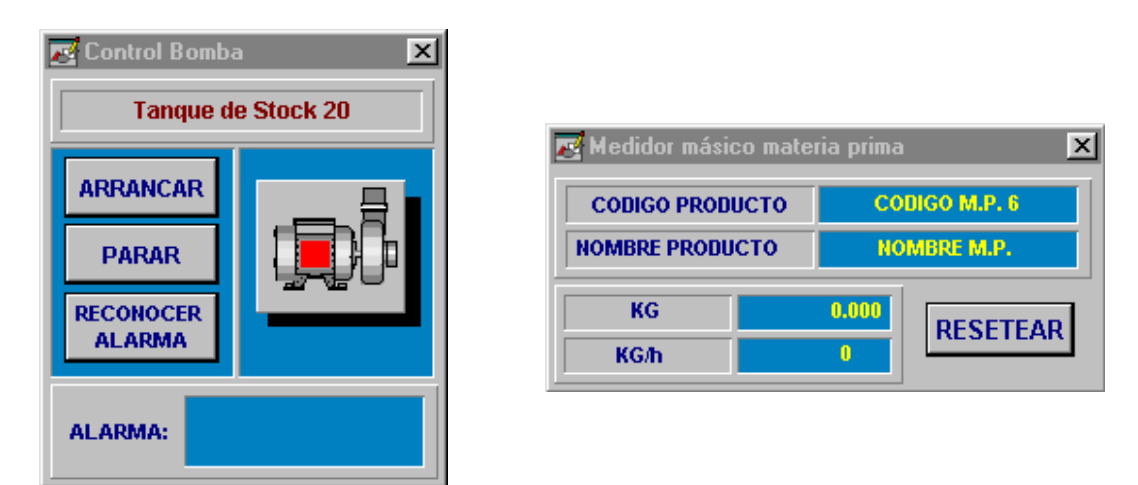

 **Válvula de nitrógeno:** Es la válvula del circuito de nitrógeno, se encuentra ubicada igualmente sobre la sala de control de la nave 4A. Se muestra el estado de la válvula y este puede cambiarse.

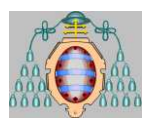

- **Válvula de descarga:** Situada en la parte inferior de los tanques de stock de la nave 4B es la que permite la salida del producto del tanque. Se muestra el estado de la válvula y este puede cambiarse.
- **Válvula de carga:** Se encuentra situada en la parte inferior de los tanques de stock a continuación de la válvula de descarga de la nave 4B. Permite la entrada de producto desde el exterior al tanque. Se muestra el estado de la válvula y este puede cambiarse.
- **Válvula de recirculación:** Esta válvula es también exclusiva de los tanques de stock de la nave 4B y permite hacer la recirculación del producto. Se muestra el estado de la válvula y este puede cambiarse.

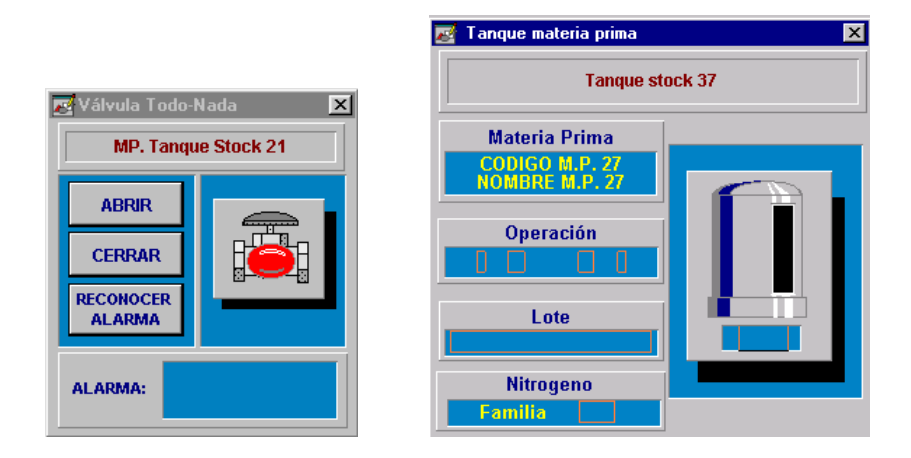

- **Válvula de impulsión:** Al igual que en el caso anterior esta válvula está presente únicamente en los tanques de stock de la nave 4B. En este caso es la válvula que permite el paso del producto desde el tanque hasta el medidor másico. Se muestra el estado de la válvula y este puede cambiarse.
- **Tanque:** Se muestra el nivel del tanque. Además si se hace click sobre el tanque aparece una pantalla en donde se muestra el código y nombre de la materia prima y el lote y fase que está utilizando la materia prima si procede. Se muestra igualmente el nivel del tanque.

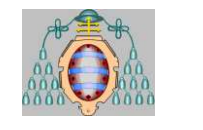

## MASTER AUTOMATICIÓN E INFORMÁTICA INDUSTRIAL "MIGRACIÓN DE SISTEMA DE DOSIFICACIÓN DE MATERIAS PRIMAS"

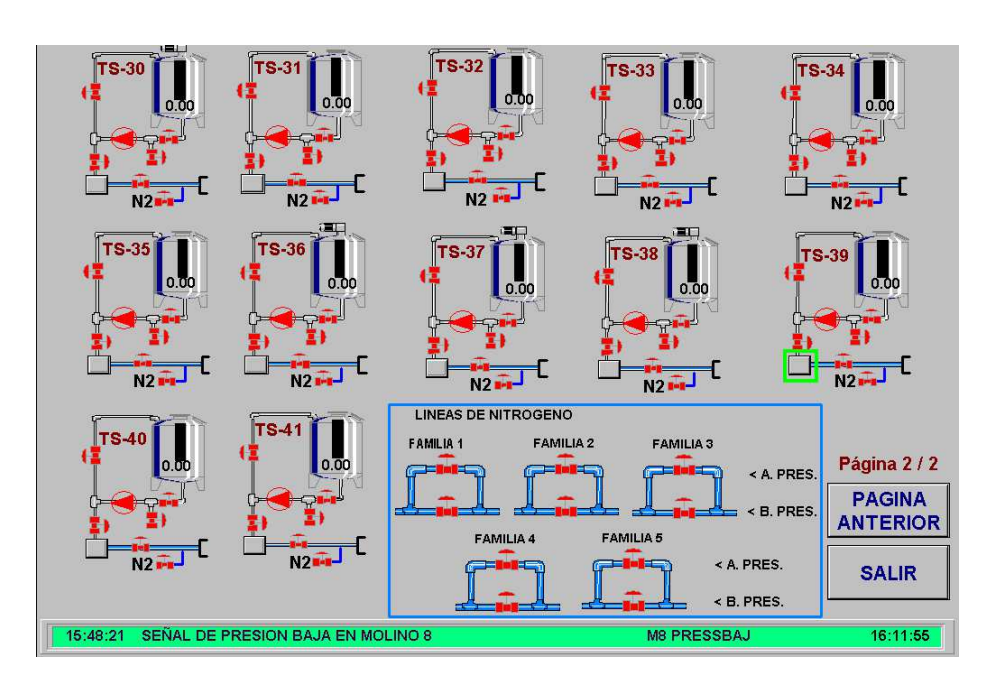

En la pantalla se muestran adicionalmente las válvulas de nitrógeno de alta y baja presión de las cinco familias que existen, indicándose su estado de funcionamiento y siendo posible, nuevamente para usuarios con privilegio para ello, modificar su estado. Seleccionando el tanque correspondiente podemos cambiar la familia de nitrógeno a la que pertenece cada tanque. Además en el TS30 hay una etiqueta que se activa cuando el DM390 solicita una descarga automática desde este tanque.

# *5. GESTIÓN DEL ESTADO DE LOS TANQUES*

# **5.1.INTRODUCCIÓN**

La gestión del estado de los tanques es una tarea importante de cara al funcionamiento del sistema. De la disponibilidad de los tanques depende el que se puedan utilizar éstos para un lote.

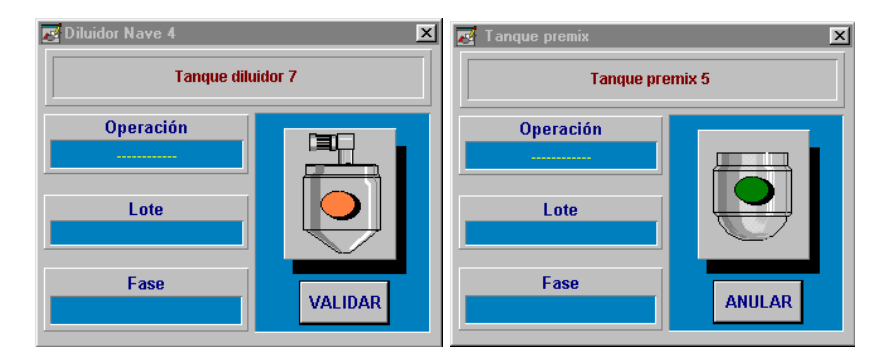

Manual del Usuario 33 de 62

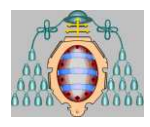

Al hacer click en cualquiera de los tanques de premix o completado de los sinópticos, aparece una pantalla con información relativa a ese tanque. En concreto, la información que muestra dicha pantalla es:

- **Operación:** Indica la operación que se está realizando en el tanque seleccionado. La operación puede ser:
	- **Dosificando:** Indica que se está realizando un proceso de dosificación en el tanque.
	- **---------------:** Indica que no se está realizando ninguna operación sobre el tanque.
- **Lote:** Indicación del lote que está realizando la operación sobre el tanque.
- **Fase:** Fase que está realizando la operación sobre el tanque.
- **Estado del tanque:** Cada tanque puede estar en cada momento en una de estas tres situaciones, marcadas mediante un código de colores que aparecen sobre el dibujo del tanque:
	- **LIMPIO**: Preparado para recibir materias primas. El tanque está disponible y no habrá problema para utilizarlo con cualquier lote. Se indica con el color verde.
	- **OCUPADO**: Cuando el tanque ha recibido materias primas, pertenecientes a determinado lote, el sistema marca al tanque como ocupado. El tanque quedará reservado para añadir materias primas única y exclusivamente del empastado del lote al que pertenecía esa materia prima. No podrá ser utilizado por ningún otro lote o empastado hasta que no finalice aquel para el que está reservado. Se indica con el color rojo.
	- **SUCIO**: Un tanque ocupado pasa a sucio cuando se finaliza el empastado al cual estaba adjudicado, o el lote al cual pertenecía. No podrá ser utilizado por otro lote o empastado hasta que manualmente se dé la orden de marcar al tanque como limpio. Se muestra con el botón naranja.

En esta misma pantalla se permite cambiar el estado de un tanque de **SUCIO** a **LIMPIO**(botón de *Validar*) o de **LIMPIO** a **SUCIO** (botón de *Anular*).

Por su parte, el estado de **OCUPADO** se puede variar finalizando el empastado o el lote que está ocupando el tanque. Al finalizar el empastado o el lote, el tanque pasa al estado de **SUCIO**. Para usuarios con el privilegio adecuado, en la pantalla de un tanque ocupado aparece el botón de *Validar Tanque Ocupado*, con el cual el tanque pasa se libera y pasa al estado **LIMPIO** (el proceso descrito es irreversible vía RSView).

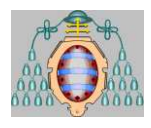

Al igual que sucede con los tanques de premix y completado, los tanques de materias primas y de stock también proporcionan información sobre su estado al hacer click en ellos. La información para estos tanques es la siguiente:

- **Materia Prima:** Indica el nombre y el código de la materia prima que contiene el tanque.
- **Operación:** Indica la operación que se está realizando en el tanque. La operación puede ser:
	- **Dosificación:** Indica que se está realizando un proceso de dosificación desde el tanque.
	- **Libre:** Indica que no se está realizando ninguna operación utilizando el tanque.
- **Lote:** Indicación del lote que está utilizando el tanque.
- **Indicación de nivel:** Indica el nivel de materia prima existente en el tanque.

# **5.2.AUTOMATIZACIÓN PARADA DE LOS DILUIDORES.**

El sistema permite programar una parada automática en los diluidores. Cuando se pulsa el botón de marcha del diluidor, éste se pone en marcha y se mantiene activado el tiempo que tenga programado, parándose de forma automática. Esto funciona solo si lo tenemos activado. Con el botón CAMBIAR podemos cambiar el estado de la automatización, ACTIVADO o DESACTIVADO, y con el botón de RESET podemos poner a cero el tiempo acumulado que lleve.

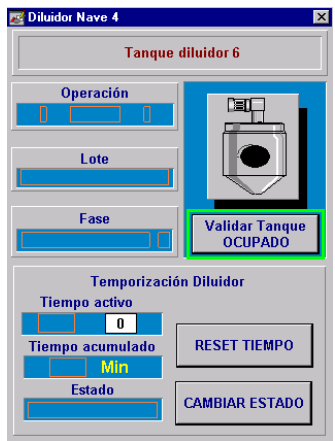

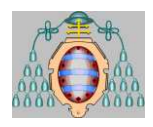

# *6. CONFIGURACIÓN SISTEMA DE DOSIFICACIÓN*

# **6.1.INTRODUCCIÓN**

Para el correcto funcionamiento del sistema es necesaria la configuración de una serie de parámetros. El sistema tiene posibilidad de configurar los siguientes elementos

- Configuración de los nombres de las materias primas.
- Compatibilidad de los tanques destino con las materias primas.
- Compatibilidad de las mangueras de lavado y tuberías con las materias primas.
- Selección del circuito de nitrogeno.
- Compatibilidad Tanques / Fases.

Estas operaciones se podrán realizar en cualquier momento si bien únicamente usuarios con los privilegios adecuados podrán realizar cambios.

# **6.2.CONFIGURACIÓN DE MATERIAS PRIMAS**

Para cambiar los nombres de las materias primas deben seleccionarse las siguientes opciones de menú:

## **SISTEMA DOSIFICACION > CONFIGURACION DEL SISTEMA > CONFIGURACION MATERIAS PRIMAS**

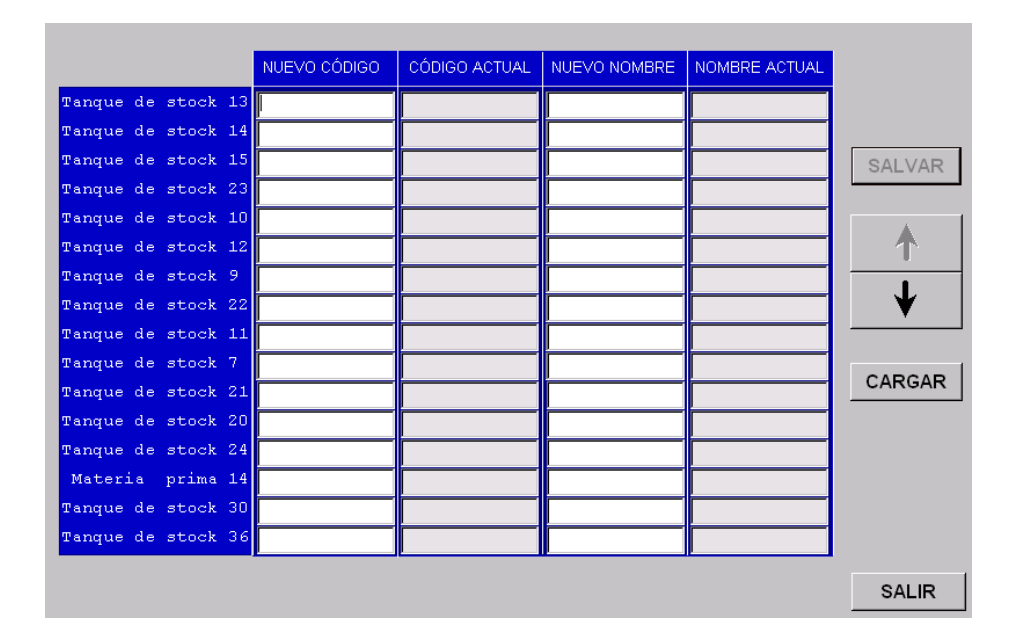

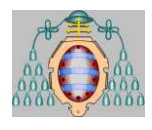

Cada una de las materias primas tiene **Nombre** y **Código**. Ambos tienen el mismo tamaño en caracteres (16). El modo de modificar ambos es el mismo. Si se quiere, se puede modificar sobre el nombre o el código antiguo. Es decir, se pulsa el botón de **CARGAR** y así se tienen en los cuadros de nuevo los nombres y códigos antiguos. No es necesario cargar para modificar. Una vez modificados los valores deseados, se pulsa el botón **SALVAR** y así quedarán actualizados los cambios en las materias primas.

Hay dos botones con flechas. Una hacia arriba y otra hacia abajo. Sólo una de ellas está activa. Estos botones tienen por misión alternar entre las materias primas 1-16 (botón  $\Box$ ) y 17-26 (botón  $\Box$ ). También se puede intercambiar la visibilidad de las materias primas con las teclas **[Av Pág]** y **[Re Pág]**.

Una vez dentro de la pantalla, aparecen los nombres de cada una de las materias primas y un campo para introducir el nuevo nombre. Existen dos botones en esta pantalla. Uno para **SALVAR** los datos introducidos, quedando estos almacenados, y otro para **RECUPERAR** los datos que se encuentran almacenados.

Los nombres de materias primas introducidos en esta pantalla, son los que utilizará el sistema en el resto de la aplicación .

Pulsando el botón **SALIR** volvemos al menú anterior.

## **6.3.COMPATIBILIDAD DESTINOS / MATERIAS PRIMAS**

Los tanques destino tienen limitaciones en cuanto al tipo de materias primas que se les puede echar. Existen una serie de incompatibilidades entre los tanques y las materias primas. Estas incompatibilidades son configurables a través de las pantallas preparadas a tal fin., accesibles desde el menú de incompatibilidades en el menú de configuración:

## **SISTEMA DOSIFICACION > CONFIGURACION DEL SISTEMA > INCOMPATIBILIDAD DESTINOS/MATERIAS PRIMAS > INCOMPATIBILIDAD TANQUES/M.PRIMAS INCOMPATIBILIDAD TUBERIAS N4/M.PRIMAS INCOMPATIBILIDAD TUBERIAS N2/M.PRIMAS INCOMPATIBILIDAD T.ACABADO/M.PRIMAS**

Dentro de cada pantalla aparece una tabla, en la que cada elemento representa una incompatibilidad pareja materia prima-tanque. Si el color de ese elemento es ROJO indica INCOMPATIBILIDAD entre ambos elementos, no permitiendo nunca el sistema que dicha materia prima se añada a ese tanque. Si el color del elemento es VERDE, indica COMPATIBILIDAD de ambos elementos, permitiendo el sistema una operación en la que dicha materia prima se añada a ese tanque.

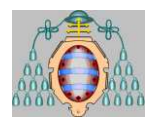

Desde estas pantallas, se puede cambiar la compatibilidad de cualquier pareja, siempre que el usuario tenga privilegios para ello. Bastará con pulsar sobre la materia prima elegida y el tanque elegido pulsando a continuación el botón *Confirmar* que aparecerá, con lo que cambiará de color el elemento correspondiente a la pareja elegida, pasando a rojo si estaba en verde y viceversa. Estos cambios quedarán almacenados inmediatamente en el autómata.

Nuevamente, en estas pantallas existen varias páginas de manera que puedan visualizarse todas las materias primas de que dispone el sistema, disponiendo de las correspondientes teclas de cambio de página para ver el resto de materias primas.

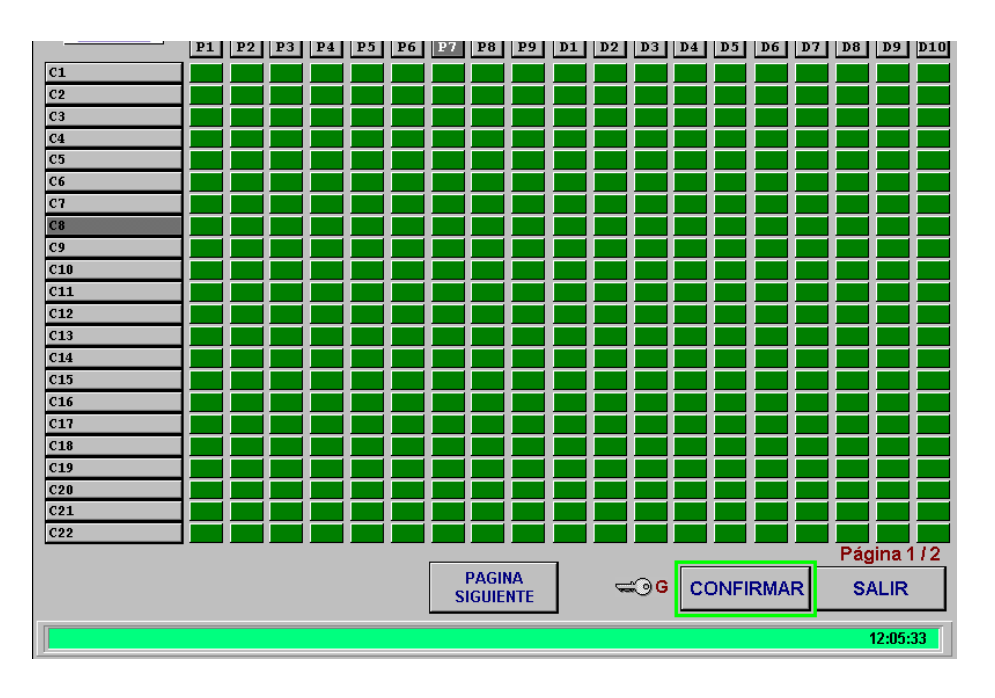

Pulsando SALIR volvemos al menú anterior.

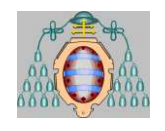

## MASTER AUTOMATICIÓN E INFORMÁTICA INDUSTRIAL "MIGRACIÓN DE SISTEMA DE DOSIFICACIÓN DE MATERIAS PRIMAS"

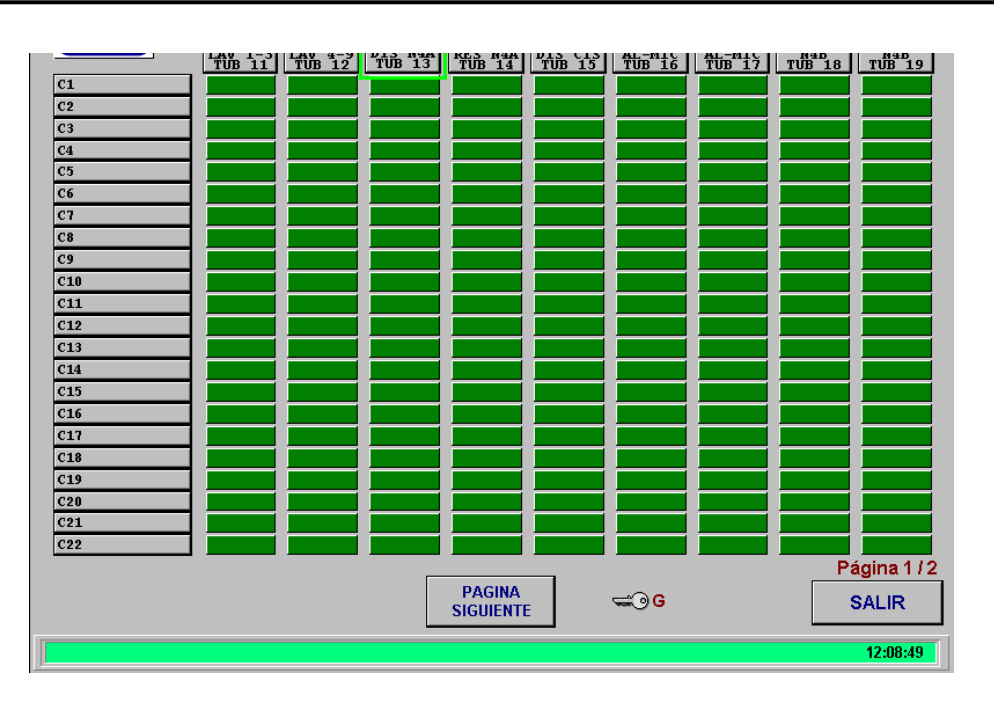

# **6.4.SELECCIÓN DE CIRCUITO DE NITRÓGENO**

Como se comentó en el sinóptico de materias primas, el sistema dispone de una válvula de nitrógeno del circuito de alta presión y una para el circuito de baja presión. De esta manera es posible realizar la etapa de limpieza con nitrógeno a alta o baja presión.

En esta pantalla se permite definir, igualmente para usuarios habilitados para ello, que circuito utilizará la dosificación en función del tanque destino escogido.

Para cada tanque se indica si ésta está configurado para utilizar el circuito de alta o baja presión, siendo posible cambiar la configuración de cada una de ella individualmente mediante el botón de *Cambiar* para usuarios con los privilegios adecuados.

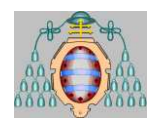

## MASTER AUTOMATICIÓN E INFORMÁTICA INDUSTRIAL "MIGRACIÓN DE SISTEMA DE DOSIFICACIÓN DE MATERIAS PRIMAS"

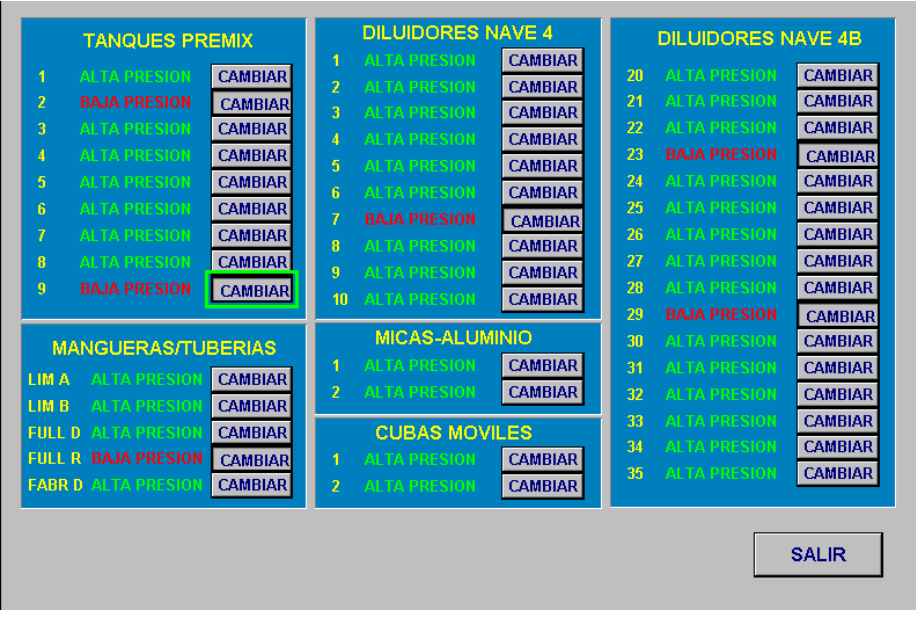

# **6.5.COMPATIBILIDAD TANQUES FASES**

Desde esta pantalla, usuarios con el privilegio adecuado pueden seleccionar los tanques que pueden ser seleccionados en cada una de las fases. Para ello debe validarse la casilla correspondiente al tanque y fase deseados.

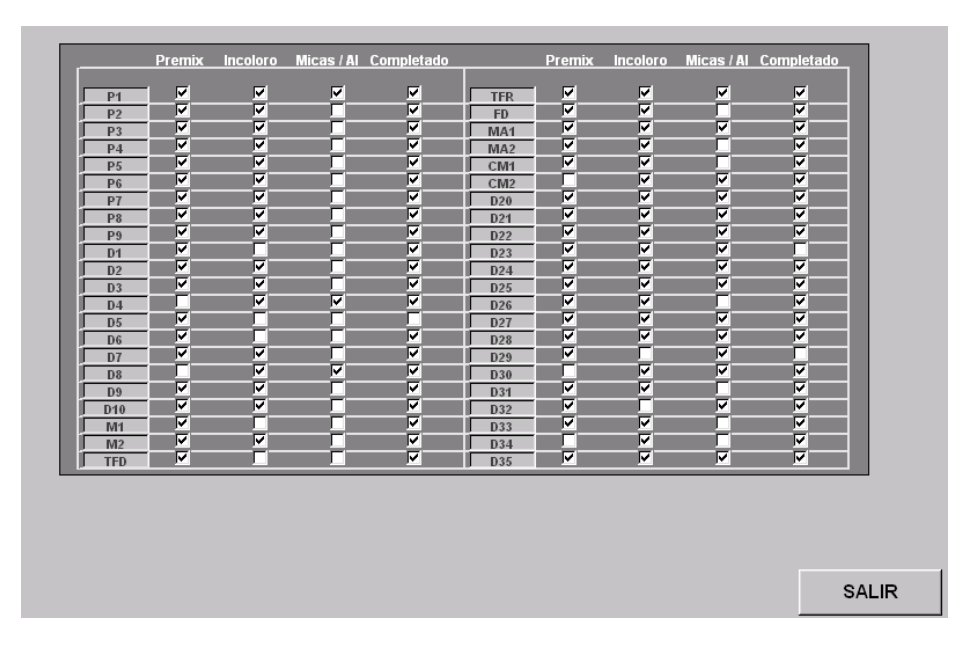

# **6.6.MENÚ PRESOSTATOS**

En caso de que alguno de los presostatos del sistema tuviera un funcionamiento erróneo, es posible seguir operando con el sistema simulando la señal que produce el presostato. En este caso, la etapa de comprobación de manguera siempre será correcta, al estar el

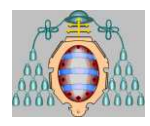

presostato simulado, por lo que debe asegurarse especialmente la correcta colocación de la manguera flexible.

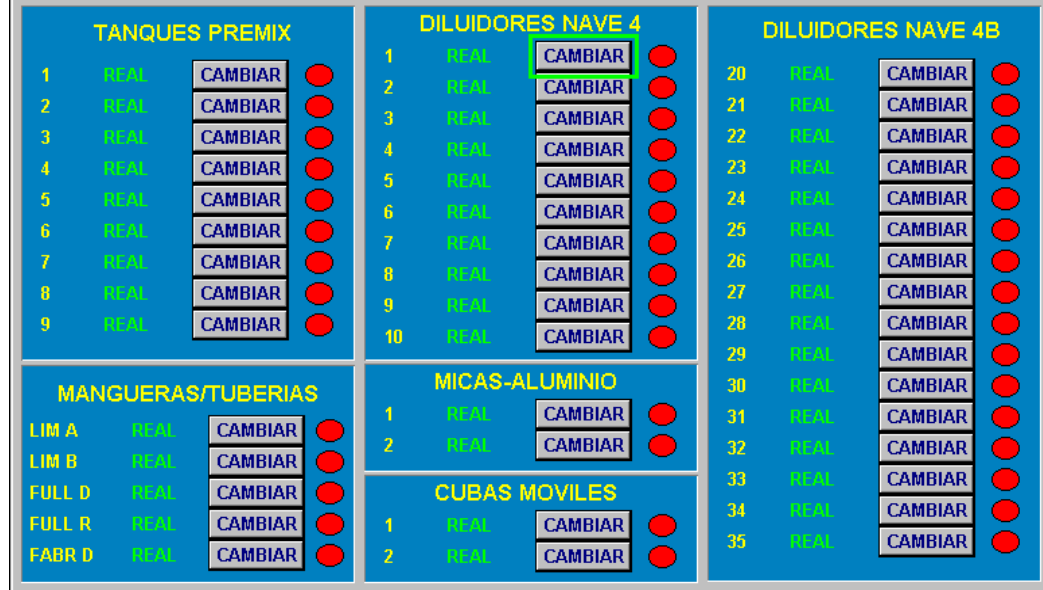

La pantalla de simulación de presostatos es accesible desde los sinópticos del sistema 1 y 2 , siendo únicamente accesible por personal autorizado para ello. En la pantalla se muestra el estado en que se encuentra cada uno de los presostatos mediante un círculo que será rojo cuando el presostato no esté activado y verde en caso contrario (o con presostato simulado). Además se indica si el presostato está en funcionamiento Real o Simulado y se dispone del botón *Cambiar* que permite conmutar entre funcionamiento real y simulado.

# *7. SUPERVISIÓN Y CONTROL DE MOLINOS*

# **7.1.INTRODUCCIÓN**

El sistema de control tiene integrado también el control de los molinos situados en este edificio. Estos molinos, se encargan de realizar la molienda de los empastados de los distintos lotes activos en cada momento.

Esta parte, no es algo independiente, sino que es algo íntimamente ligado a la parte del sistema de dosificación. Es una parte más a controlar dentro de la realización completa de un lote, aunque no es estrictamente necesaria realizarla para darlos por finalizados.

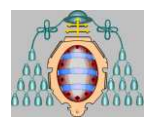

Los molinos pueden funcionar también independientemente de un lote. Se marca el valor del set point y el sistema controlará que se mantenga el caudal en ese punto, pero no se guardarán datos históricos.

Los molinos se asignan a un lote en el momento de darlo de alta, pero no son reservados para su uso hasta que se realiza la activación de la molienda en la pantalla general de molinos. Para poder finalizar un lote, se debe finalizar la molienda si ésta está activa.

En los siguientes puntos se explica el funcionamiento completo del subsistema de molienda y cómo enlaza con el subsistema de dosificación.

# **7.2.VISUALIZACIÓN ESTADO DE LOS MOLINOS**

La pantalla inicial de molinos muestra una vista general de la zona de molienda de la nave 4 A. Pulsando sobre los botones PAGINA SIGUIENTE y PAGINA ANTERIOR nos moveremos entre la zona de molienda de la nave 4 A y la de la zona 4B. Se puede visualizar una pantalla individual por cada molino haciendo click sobre él en las pantallas mencionadas. En los puntos siguientes se explica en detalle la información que maneja cada una de estas pantallas.

## *7.2.1. Pantallas de visualización general.*

En la pantalla de visión general de la zona de molienda aparecerán, situados tal y como se encuentran físicamente, los molinos que tenemos en la misma. En esta pantalla, sólo podremos actuar sobre aquellos molinos que están activos.

Para acceder a esta pantalla bastará con seleccionar la opción de menú:

**SUPERVISION Y CONTROL DE MOLINOS** en el **MENÚ GENERAL**.

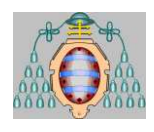

## MASTER AUTOMATICIÓN E INFORMÁTICA INDUSTRIAL "MIGRACIÓN DE SISTEMA DE DOSIFICACIÓN DE MATERIAS PRIMAS"

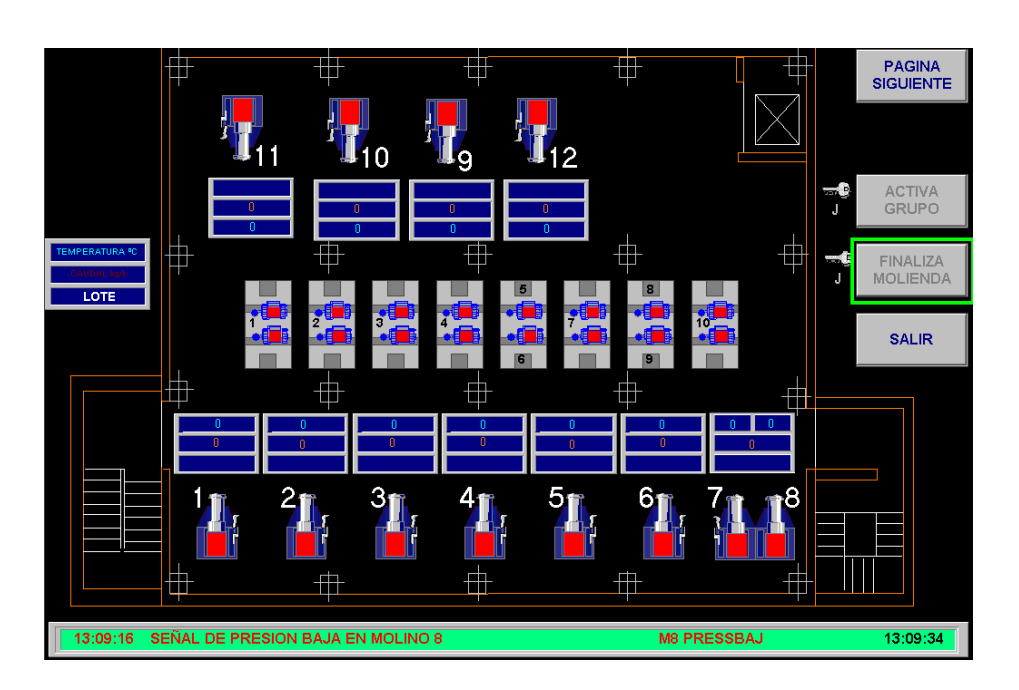

Cada uno de los molinos dispone de un indicador de marcha-paro. Cuando el indicador está en color **Verde**, indica que el molino está en marcha. El color **Rojo** indica que el molino está parado. Si el molino se encuentra en alarma aparecerá sobre un fondo rojo parpadeante.

Los colores mencionados anteriormente son independientes de que los molinos estén o no activados para un lote.

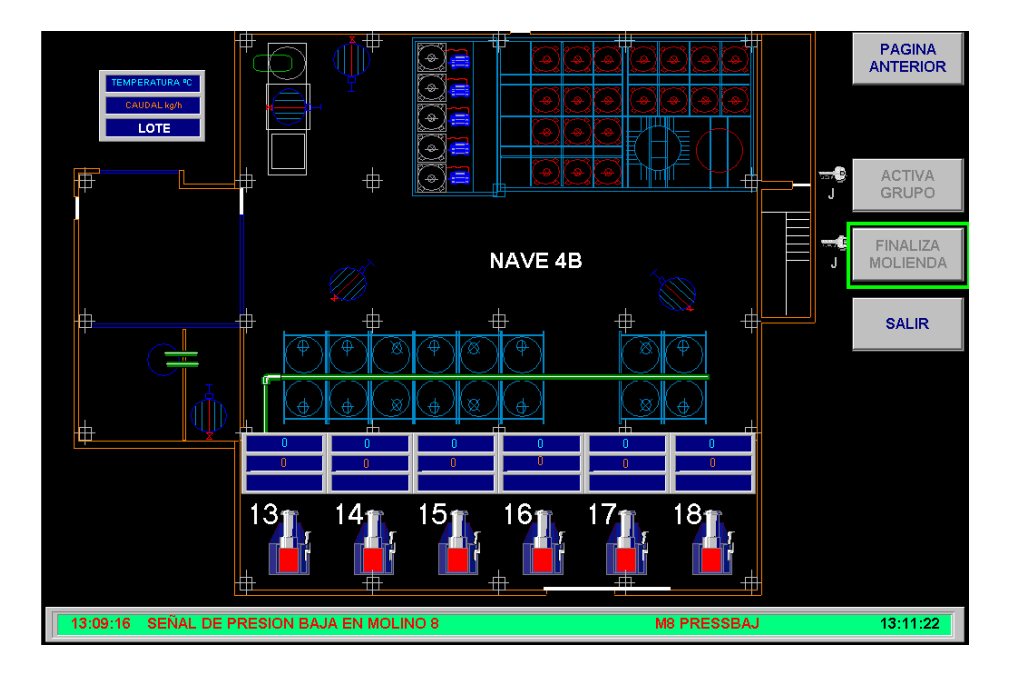

En la pantalla se puede visualizar, asociada a cada molino, información sobre algunos parámetros del mismo:

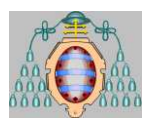

- **Caudal:** aparece el valor del caudal en Kg/h al que está funcionando cada molino en cada instante. Este valor aparece en color naranja.
- **Temperatura:** aparece en color azul y nos marca la temperatura a la salida del molino.
- **Número de lote:** nos indica el lote al que está asignado cada uno de los molinos. Este dato sólo aparece cuando se ha activado la fase de molienda. Si no aparece, indica que el molino puede ser utilizado para realizar la molienda de otro lote. El número de lote nos permite conocer que molinos trabajan en serie por estar asignados al mismo lote.

Desde esta pantalla se accede a las distintas opciones que ofrece el subsistema de supervisión de molinos. Para entrar a visualizar en detalle cualquiera de los molinos activos, bastará con pulsar sobre el molino al que queremos acceder. Desde la pantalla, se accede también a las opciones de **ACTIVACION DE GRUPO** y de **FINALIZACIÓN DE MOLIENDA**. Pulsaremos sobre los botones destinados a ello, para acceder a la opción deseada.

En los diluidores tenemos información del lote que tiene asignado asi como del estado de cada uno de ellos, pudiendo acceder a la pantalla general de cada uno de ellos.

Para abandonar el subsistema pulsaremos el botón SALIR.

## *7.2.2. Pantalla de visualización de molino normal.*

Pulsando sobre cualquiera de los molinos en la pantalla de visión general, accederemos a la pantalla de información particular de ese molino.

En esta pantalla aparece la siguiente información relativa a cada molino:

- **Número de molino:** es el número identificativo del molino.
- **Número de lote:** identificador del lote al que está asignado el molino si es que lo está.
- **Descripción:** descripción del producto que se está fabricando en ese lote.
- **Número de empastados:** número de empastados que tiene el lote.
- **Tipo de molino:** indica si el molino es de tipo horizontal o vertical. Queda patente también por el esquema del molino.
- **Caudal:** valor del caudal instantáneo en Kg/h.
- **Set point:** punto de consigna del caudal del molino. Si el molino está funcionando en modo manual, el molino no hará caso a este valor y funcionará según la posición del variador mecánico que tiene cada uno.
- **Total kilogramos:** kilogramos totales que han pasado por el molino mientras está asignado a un lote. Este valor se calcula en base al caudal instantáneo que circula

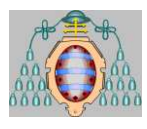

por el molino, por lo que es un valor aproximado y depende de que la señal de caudal esté bien calibrada.

- **Temperatura:** temperatura de salida del molino. En caso de que se supere el valor de la temperatura máxima el sistema dará una señal de alarma y parará automáticamente el molino.
- **Temperatura máxima:** temperatura máxima a la que puede funcionar el molino. Este valor marca la alarma por alta temperatura.
- **Tiempo total de funcionamiento:** tiempo que el molino ha estado funcionando desde su instalación.
- **Tiempo de asignación:** tiempo que lleva el molino asignado a un lote. El molino es asignado con la opción **ACTIVACION GRUPO** de la pantalla de visión general. Sólo aparece este dato cuando el molino está asignado a un lote.
- **Tiempo de molienda:** marca el tiempo que el molino está funcionando cuando está asignado a un lote. También aparecerá, sólo en caso de estar el molino asignado a un lote. El cociente entre este valor y el tiempo de asignación, nos marcá el porcentaje de utilización del molino dentro de un lote.
- **Tiempo de recirculación:** en caso de que la molienda se realice en modo recirculación, aparecerá un indicativo del tiempo previsto de molienda y del tiempo que llevamos de la misma.

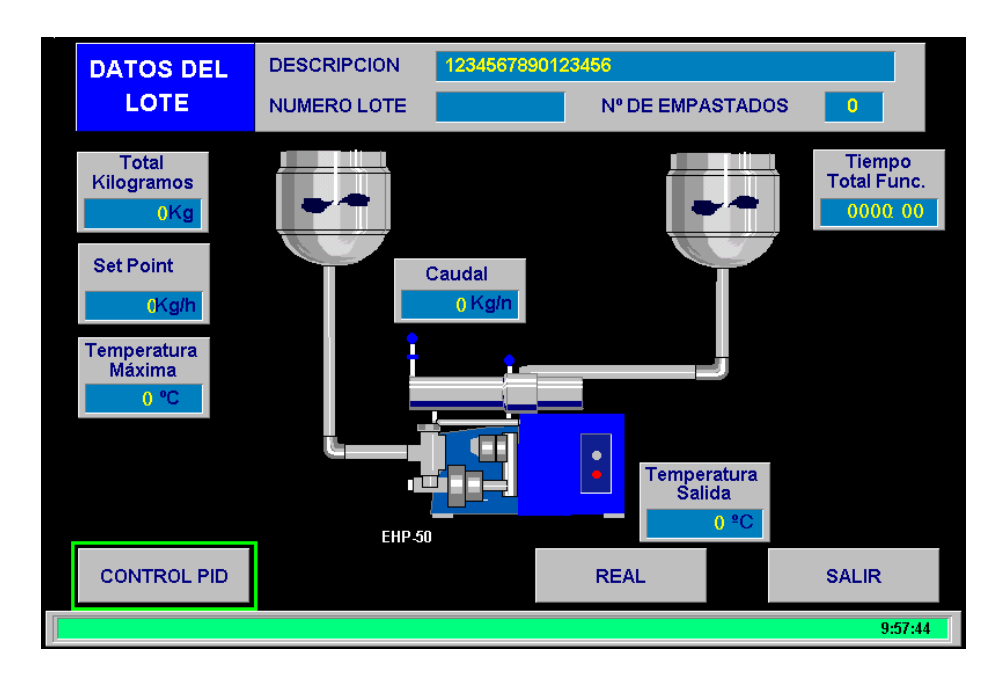

También se controla la presión a la que se encuentra el molino. Cada molino tiene dos presostatos, uno de alta y otro de baja presión, que nos mandan una señal en caso de que se produzca tal circunstancia. El sistema se limita entonces a mostrar por pantalla un mensaje indicando que presostato ha dado la señal.

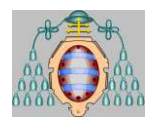

Cuando el molino está asignado a un lote y está conectado en serie con otros molinos, podemos acceder a lo otros molinos sin necesidad de salir a la pantalla general. Aparecerán unas flechas a un lado y a otro del molino, que al pulsarlas, nos darán acceso al molino que esté conectado a continuación de éste.

Durante el tiempo que un molino está asignado a un lote, se almacena información sobre el caudal al que trabaja el mismo y el lote en que nos encontramos. Este valor se recoge cada 5 minutos y es utilizado inicialmente para realizar el gráfico histórico, quedando los datos guardados en la base de datos.

Desde la pantalla de cada molino, se puede acceder además a una serie de opciones. Se puede acceder a un sumario de alarmas, a una pantalla de configuración del PID del molino, un gráfico histórico de valores del caudal y un gráfico de tendencias en tiempo real de caudales y temperaturas. Estas opciones las trataremos en capítulos aparte.

Para volver a la pantalla de visión general pulsaremos el botón **SALIR**.

## *7.2.3. Pantalla de visualización de molino dúplex.*

El molino número 7 y 8 es de tipo dúplex. La forma de funcionamiento y control es distinta de la de un molino normal.

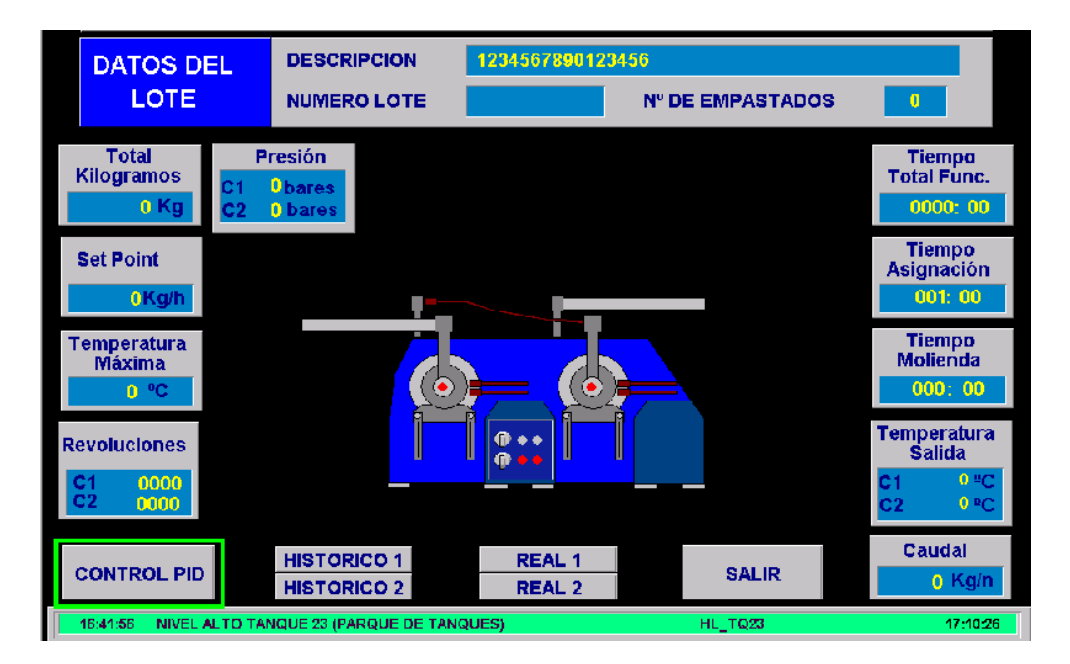

En esta pantalla aparece la siguiente información:

- **Número de molino:** es el número identificativo del molino.
- **Número de lote:** identificador del lote al que está asignado el molino si es que lo está.

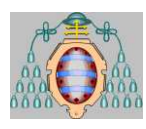

- **Descripción:** descripción del producto que se está fabricando en ese lote.
- **Número de empastados:** número de empastados que tiene el lote.
- **Caudal:** valor del caudal instantáneo en Kg/h.
- **Set point:** punto de consigna del caudal del molino. Si el molino está funcionando en modo manual, el molino no hará caso a este valor y funcionará según la posición del variador mecánico que tiene cada uno.
- **Total kilogramos:** kilogramos totales que han pasado por el molino mientras está asignado a un lote. Este valor se calcula en base al caudal instantáneo que circula por el molino, por lo que es un valor aproximado y depende de que la señal de caudal esté bien calibrada.
- **Temperatura:** temperatura de salida de cada molino. En caso de que se supere el valor de la temperatura máxima el sistema dará una señal de alarma y parará automáticamente el molino.
- **Temperatura máxima:** temperatura máxima a la que puede funcionar el molino.
- **Tiempo total de funcionamiento:** tiempo que el molino ha estado funcionando desde su instalación.
- **Tiempo de asignación:** tiempo que lleva el molino asignado a un lote. El molino es asignado con la opción **ACTIVACION GRUPO** de la pantalla de visión general. Sólo aparece este dato cuando el molino está asignado a un lote.
- **Tiempo de molienda:** marca el tiempo que el molino está funcionando cuando está asignado a un lote. También aparecerá, sólo en caso de estar el molino asignado a un lote. El cociente entre este valor y el tiempo de asignación, nos marcá el porcentaje de utilización del molino dentro de un lote.
- **Revoluciones:** Consigna de revoluciones pasadas a los ejes de los dos molinos.

En la botonera central del dibujo del molino esta indicado el estado de marcha o paro de la bomba y en el centro del eje de los molinos el estado de los mismos. Si pulsamos en ella aparecerá una pantalla que nos muestra mas información sobre el molino, la carga de los motores, la presión de las cámaras y el estado de la botonera del molino. Es una pantalla meramente informativa.

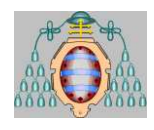

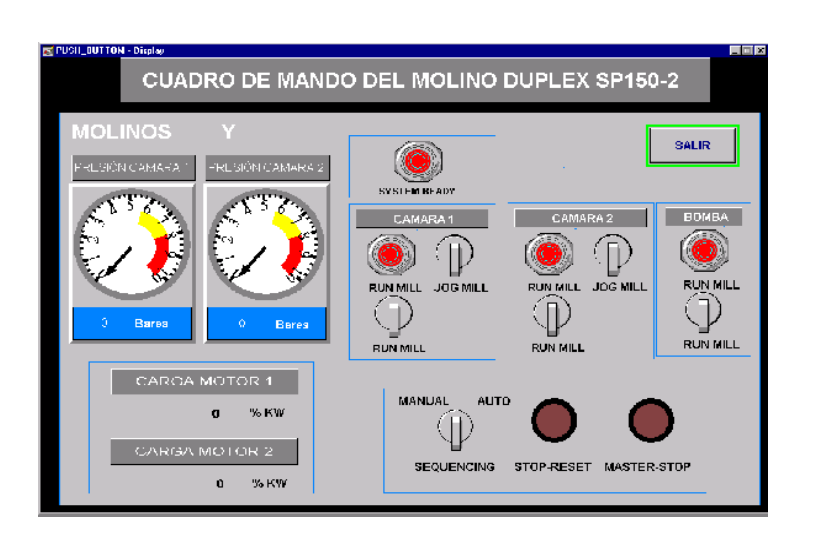

# **7.3.ACTIVACIÓN DE MOLINOS**

En la pantalla general de molinos aparece el botón *Activar Grupo*. Esta opción nos permite poner en marcha una molienda, asignando el lote a determinados molinos y fijando las condiciones de funcionamiento.

Inicialmente, al arrancar un nuevo lote, se indica que molinos se van a utilizar en la fase de molienda. Estos molinos no quedan realmente asignados hasta que se activa la molienda mediante esta opción. Quedan entonces los molinos reservados para ser utilizados únicamente por este lote.

Pulsando el botón *Activar Grupo*, aparece una ventana en la que puede seleccionarse de una lista desplegable cualquiera de los lotes pendientes de realización de la molienda.

Puede escribirse directamente el lote elegido en el recuadro o bién pulsar el botón  $\blacksquare$ que permite desplegar la lista de lotes seleccionables. Una vez seleccionado un lote, se habilita el botón de *Aceptar* que permite aceptar la selección realizada y pasar a la siguiente pantalla.

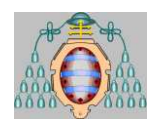

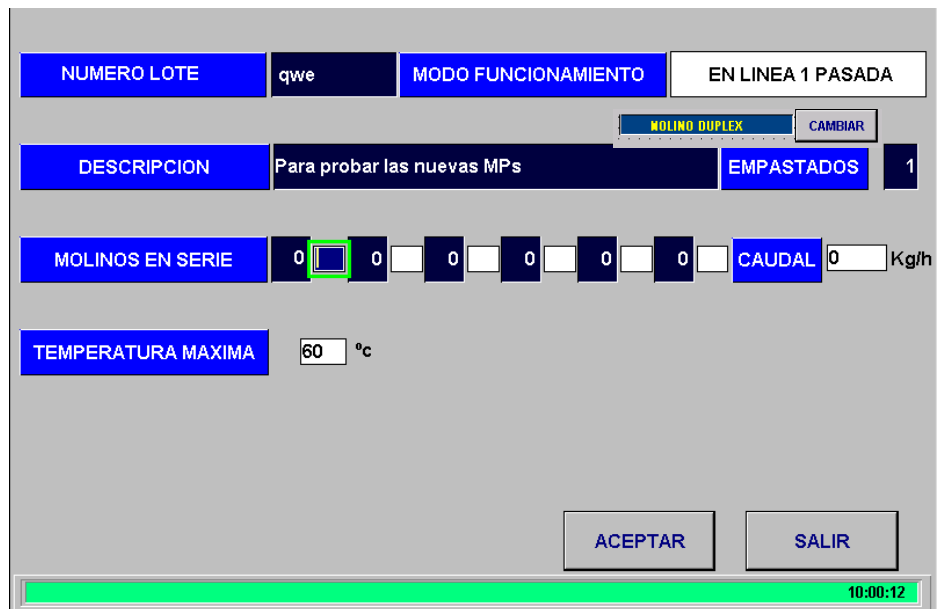

En la siguiente pantalla es donde indicaremos las condiciones de funcionamiento de la molienda para ese lote.

Hay dos posibilidades, la de usar molinos dúplex o no, que se puede seleccionar pulsando el botón de CAMBIAR . Si los molinos se han seleccionado previamente en la definición de lote, en la pantalla se muestra la opción elegida, pero el sistema permite cambiar los molinos y comprueba, al pulsar el botón de aceptar, que los molinos y todos los datos están bien introducidos, temperaturas, caudal, revoluciones, números de molino. Hay que tener en cuenta que el molino dúplex esta formado por dos molinos, en este caso por el 7 y el 8, por lo que si se introduce manualmente hay que tener cuidado de poner los dos molinos consecutivos, de lo contrario el sistema dará un aviso y no dejará activar la molienda.

Existen una serie de datos comunes, independientes del modo de funcionamiento que se elija. Una vez elegido el modo de funcionamiento, el sistema nos pedirá unos datos u otros en función de éste.

Los datos comunes que aparecen son:

- **Número de lote:** es el identificador del lote elegido. Es un dato que no se puede cambiar.
- **Descripción:** descripción del lote elegido. Viene dado por el número de lote.
- **Modo de funcionamiento:** pulsando sobre el cuadro cambiaremos de modo en **LINEA**, al modo **YO-YO** o al modo **RECIRCULACIÓN**. El modo en **LINEA** es el habitual y consiste en que el material pasa una sola vez por los molinos yendo a parar directamente al tanque de completado del lote. El modo **YO-YO** permite varias pasadas y se requiere la utilización de un tanque de premix intermedio. En el

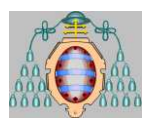

modo **RECIRCULACIÓN**, el material pasa por los molinos y vuelve al tanque inicial hasta que se cumpla el tiempo marcado. Si se van a usar molinos dúplex, este dato es fijo, solo puede ser serie.

- **Molinos:** son los molinos que se van a utilizar para ese lote. Inicialmente aparecen como elegidos, aquellos que se eligieron en el momento de dar de alta el lote. Estos molinos se pueden cambiar ahora, a la hora de activar el grupo. Se permiten hasta 6 molinos en serie y no se pueden dejar huecos entre molinos. El sistema entenderá el orden que se le marque en esta lista como el orden en que van a estar colocados los molinos.
- **Temperatura máxima:** Se marca por defecto una temperatura máxima permitida para los molinos de 60 ºC. Este valor se puede cambiar en esta pantalla.
- **Revoluciones:** Valores de consigna de los ejes para el molino dúplex.
- **Temperatura de los sellos:** Para el molino dúplex.

Si los molinos elegidos son del tipo normal y según el modo de funcionamiento que hayamos elegido, se nos pedirán adicionalmente unos datos u otros:

#### **MODO EN LINEA**

 **Caudal:** es el único valor necesario. Se indica aquí el valor del set point al que queremos que trabajen los molinos.

#### **MODO YO-YO**

- **Caudal:** igual que en modo en linea.
- **Pasadas:** Número de pasadas para cada empastado.
- **Tanque destino:** hay que incluir el número del tanque de premix que se va a utilizar como destino en la molienda. El sistema anulará este tanque para su uso para otras funciones.

#### **MODO RECIRCULACION**

- **Caudal:** igual que en modo en linea.
- **Tamaño del empastado:** es el tamaño de cada empastado que vamos a moler.
- **Rendimiento final:** rendimiento al que queremos que se muela el producto. Con este valor y los anteriores se calcula el tiempo que se debe estar moliendo el producto.

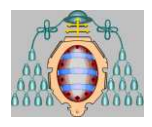

Una vez que todos los datos se han introducido, pulsaremos el botón *Aceptar*. Se realizarán una serie de comprobaciones, y si todo ha sido correcto, se mostrará un mensaje indicándolo:

#### *"Grupo de molinos activado correctamente"*

A partir de aquí a cada molino del grupo se le pasarán los datos introducidos, quedando reservado para ese lote y comportándose como le indican los parámetros antes mencionados.

Los errores que se pueden producir son debidos a mala elección de los molinos, o del tanque en el caso yo-yo. También puede haber error en modo recirculación debido al tamaño del empastado. Existen tres causas para que no se acepte algún molino por mala elección. Estas son:

- El molino está siendo utilizado por otro lote.
- El número de molino es erróneo.
- No se ha introducido ningún número de molino.

En cualquiera de los casos, el mensaje que aparecerá será:

#### *"Molino funcionando en otro lote o no se ha introducido ningún molino"*

El otro error se puede cometer en modo yo-yo y consiste en introducir el número de un tanque que está siendo utilizado en otra tarea. El mensaje que aparecerá será:

#### *"Tanque premix destino ocupado"*

En recirculación se controlará también el tamaño del empastado que se introduce. Si el tamaño del empastado por el número de empastados es superior al tamaño de lote, aparecerá el mensaje:

#### *"Tamaño de empastado excesivo"*

Bastará con corregir los datos erróneos y volver a pulsar el botón *Aceptar*.

Con la molienda ya activada, pulsaremos el botón *Salir* para volver a la pantalla general. Esto provocará que salgan las etiquetas de los molinos en caso de haberse activado un grupo. Saldrá una etiqueta por cada molino activado indicando el número de lote para el que está siendo utilizado, la descripción y el tamaño del mismo. Saldrán en el mismo color que salieron las del lote al que han sido asignado los molinos en el momento de darlo de alta.

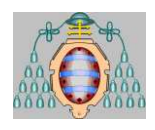

## **7.4.FINALIZACION DE MOLIENDA**

Cuando el operador considera que la fase de molienda de un lote ha finalizado, debe indicárselo al sistema para que libere los molinos utilizados. Además la molienda debe ser finalizada para poder finalizar un lote. Una vez finalizada la molienda el lote puede pasar al estado de laboratorio ( no es obligatorio), teniendo que esperar a que se dé el ok para poder finalizar el lote.

Para finalizarla, pulsaremos en la pantalla de visión general el botón *Finalizar Molienda*. Esto nos dará opción de elegir el lote del que queremos finalizar la molienda, del mismo modo que se elegía a la hora de activarla. El sistema sólo permite elegir aquellos lotes que se encuentran en fase de molienda.

Una vez elegido el lote, aparecerá una pantalla de confirmación de la operación. En ella se nos indicará el lote que hemos elegido, con su descripción y los molinos que estaba usando. Si consideramos que es ése, el lote del que queremos finalizar la molienda, pulsaremos el botón *Aceptar*. El sistema nos muestra entonces un mensaje indicando si la operación se ha realizado correctamente.

## *"Molienda finalizada correctamente"*

La molienda no se podrá finalizar si existe algún molino de ese lote que se encuentre en funcionamiento. Aparecerá el mensaje:

#### *"Los molinos no están parados"*

Si la molienda se finaliza correctamente, todos los datos relativos a la molienda finalizada, se almacenan, asociándolos al lote al que estaba asignada. Estos datos serán utilizados en el reporte final del lote cuando se finalice el mismo. El estado del lote pasa automáticamente a laboratorio.

## **7.5.ALARMAS MOLINOS**

En el sistema de control y supervisión de molinos la única alarma que se tiene en cuenta es la de temperatura par a los molinos normales.

Esta alarma se producirá en cada molino cuando la temperatura de salida del mismo supere el valor de la temperatura máxima. Esto provocará la parada automática del molino que ha provocado la alarma y de todos los molinos conectados en serie con éste. La alarma no desaparecerá hasta que la temperatura del molino no baje hasta un 95% del valor de la temperatura máxima. El molino no se podrá volver a arrancar hasta que desaparezca la alarma.

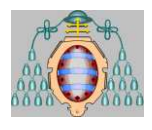

Normalmente, el sistema debería permanecer en la pantalla de visión general de la planta para tener una visión global. En esta pantalla, se puede visualizar el estado de todos los molinos de una sola vez. Cuando un molino aparezca sobre fondo rojo parpadeante, indicará que se ha producido una alarma en dicho molino. Podremos entonces actuar en consecuencia.

En el caso del molino dúplex se tienen en cuenta mas alarmas aparte de la de temperatura, presión de los sellos, nivel de refrigerante, etc. pero funcionan de igual manera que la de temperatura de los molinos normales.

# **7.6.PANTALLA DE CONTROL DEL PID**

Cada molino tiene la opción, individualmente, de cambiar los parámetros del regulador PID que controla el caudal del mismo. A esta opción se accede desde la pantalla del molino en cuestión mediante el botón *PID*. En esta pantalla se puede variar el comportamiento del regulador del molino.

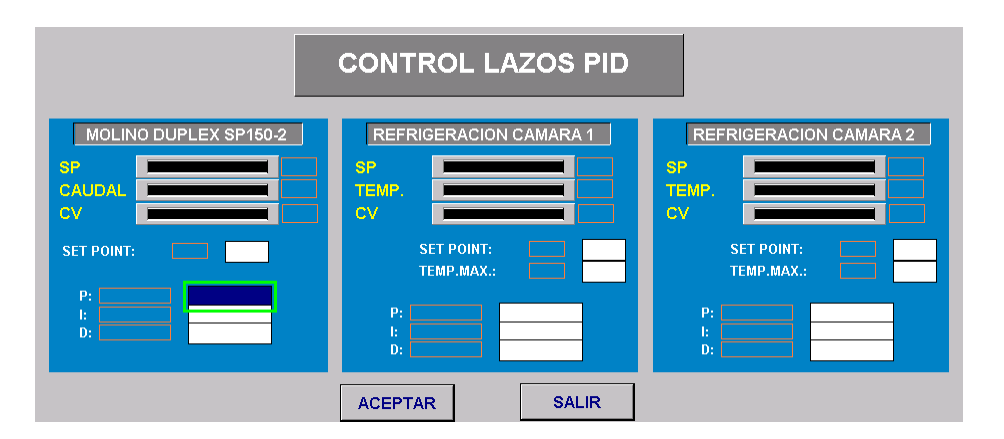

En el caso de un molino dúplex en la pantalla también se pueden controlar las válvulas modulantes de agua mediante la temperatura de salida del producto y un setpoint de temperatura. El funcionamiento es igual que el PID del caudal.

En la pantalla aparece un gráfico de barras en el que se visualiza dinámicamente la variación de las variables objeto del regulador: **set point** (en color blanco), **caudal** (en color rojo) y **variable de control** (en color amarillo). Aparecen a su lado sus valores numéricos.

En estado de equilibrio las barras del *set point* y del caudal deben encontrarse en los mismos valores. La barra del caudal debe moverse lo mínimo posible arriba y abajo de la barra del *set point*, que es constante. La barra de la variable de control, variará en función del estado del caudal. Cuando el caudal esté por debajo del *set point*, la variable de control acelerará, actuando sobre el variador para aumentar el flujo de caudal. En

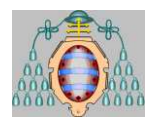

caso contrario, la variable de control disminuirá, actuando sobre el variador para frenar el flujo de caudal.

En esta pantalla, además de visualizar el comportamiento del regulador, podemos cambiar los parámetros que definen el comportamiento del mismo. Podremos cambiar los valores del *set point* y de las constantes **P** (proporcional), **I** (integral) y **D** (derivativa). Una vez introducidos los nuevos valores pulsaremos el botón *Aceptar* para enviar estos al PLC.

Los valores del regulador conviene tocarlos lo menos posible una vez que se hayan encontrado los valores adecuados de control. El valor del *set point* lo podemos cambiar cuantas veces queramos, pero hay que tener cuidado con los molinos que estén conectados en serie. A esos molinos debería asignárseles el mismo valor de *set point*.

## **7.7.PANTALLAS DE TENDENCIAS DE VARIABLES**

En la pantalla de cada molino existe también un botón que nos da la posibilidad de entrar en una pantalla que representa la variación de las distintas variables de ese molino en modo gráfico en tiempo real. Son curvas que representan en abcisas el **tiempo** y en ordenadas el valor de la **variable**. A esta opción se accede a través de cada molino activando el botón marcado como *Gráficos*.

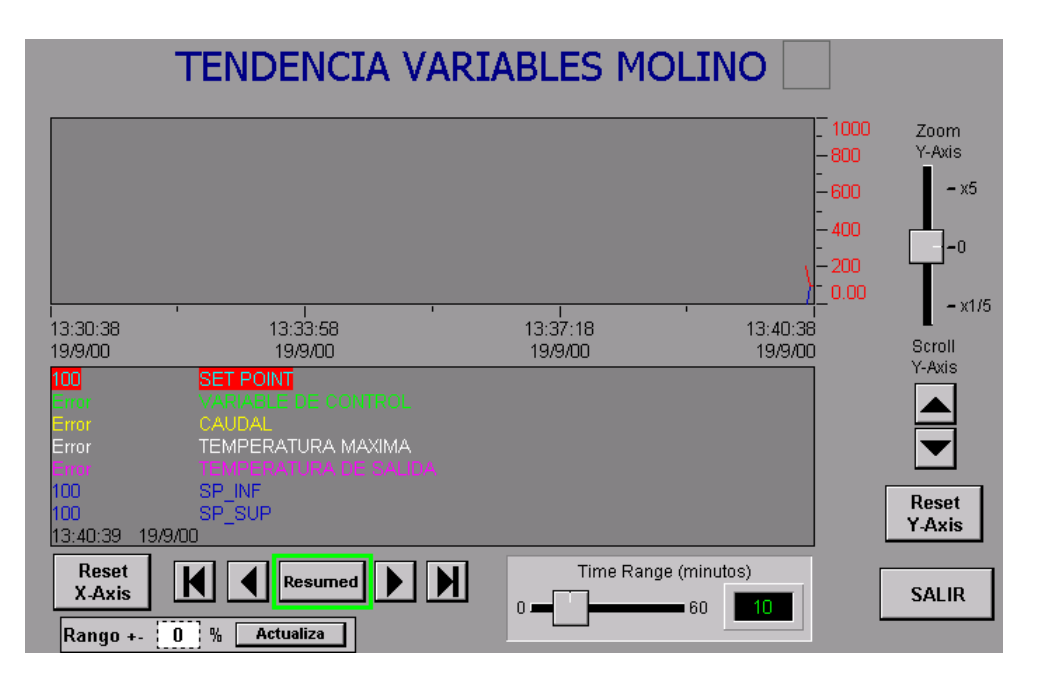

Al pulsar el botón, aparecen dos ejes de coordenadas, uno con la representación de tres curvas diferentes y el otro con dos. En la gráfica superior aparecerán representados los valores de las variables **caudal del molino**, *set point* **del caudal** y el valor de la **variable de control** que debe actuar sobre el variador de frecuencia. En la gráfica inferior aparecen representados los valores de las variables **temperatura de salida** del

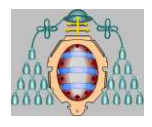

molino y **temperatura máxima** permitida. Aparecen también dos líneas que son el rango de variación del valor real respecto al set point. Se configura mediante un valor que representa al porcentaje de variación superior e inferior respecto al set point

En estas gráficas, cada curva está representada con un color distinto. La correspondencia de colores está marcada en la parte inferior de la pantalla, indicándose el color que corresponde a cada variable.

Los ejes de la gráfica y los valores de abcisas y ordenadas aparecen en un color que es el de la variable a que se refieren dichos ejes y valores. Mediante el uso de algunas teclas, que se explicarán a continuación, se puede hacer que los ejes y valores de abcisas y ordenadas se refieran a una u otra variable, así como también cambiar el escalado de dichos ejes y visualizar el valor instantáneo y en el tiempo de cualquiera de las variables.

Además de estas gráficas de valores instantáneos, existe otro botón en la pantalla del molino, marcado como *Histórico*, que nos da entrada a otro gráfico del mismo tipo que los antes mencionados, que contiene información sobre la variación histórica del caudal en dicho molino. Estos valores representados son los que se almacenan periódicamente en la base de datos durante la ejecución de los lotes.

# *8. CONTROL TEMPERATURA TANQUES PREMIX*

# **8.1.DESCRIPCIÓN**

El presente apartado explica el funcionamiento de esta opción dentro del sistema de dosificación de primeras materias de la nave 4 de fabricación de pinturas.

El acceso a la pantalla de control de este proceso se realiza desde el menú principal de la aplicación opción **CONTROL PREDISPERSION**.

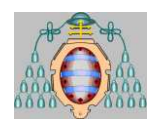

## MASTER AUTOMATICIÓN E INFORMÁTICA INDUSTRIAL "MIGRACIÓN DE SISTEMA DE DOSIFICACIÓN DE MATERIAS PRIMAS"

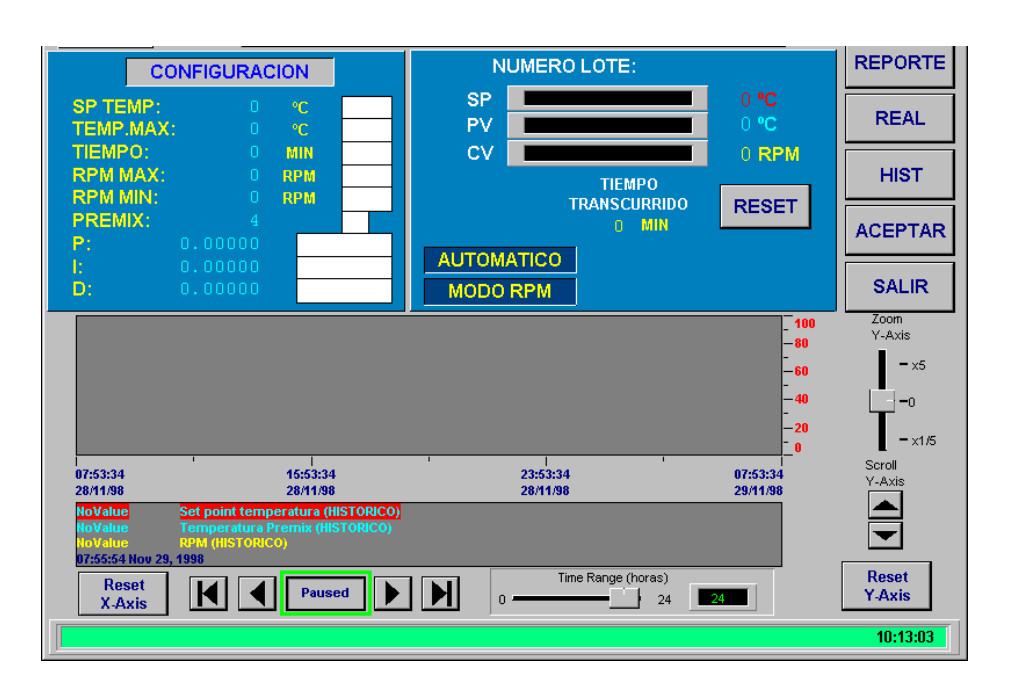

Al elegir esta opción aparece la pantalla dividida en dos zonas:

Una parte superior para configuración y control del proceso.

Una parte inferior con un gráfico de tendencias de las variables del proceso (*Set point* de temperatura, temperatura real y RPM), pudiendose cambiar entre ver el gráfico en tiempo real o ver el histórico del proceso.

Para configurar el proceso deberemos introducir los datos que se nos piden por pantalla. Estos datos son:

- **SP TEMP**: Temperatura de consigna a controlar dentro del premix.
- **TEMP.MAX**: Temperatura máxima permitida en el tanque de premix. Si se supera se parará la agitación.
- **TIEMPO**: Tiempo en minutos que debe durar la agitación.
- **RPM MAX**: Límite superior de RPM en el agitador.
- **RPM MIN**: Límite inferior de RPM en el agitador.
- **PREMIX**: Número de tanque (4, 5, 6 o 7) en el que se va a realizar el control de temperatura.
- **P, I, D**: Constantes proporcional, integral y derivativa aplicadas al PID.

Una vez introducidos los datos que se quieren cambiar se pulsará el botón *Aceptar* para enviar los datos al PLC. Sólo se cambiarán en el PLC aquellos campos que no se encuentren vacíos.

Al lado de los campos de entrada de datos se visualiza el valor actual de dicho parámetro dentro del PLC.

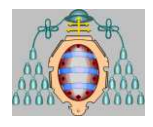

En la parte derecha de esta pantalla se controla el estado de las variables del proceso.

Se pueden visualizar los valores del *set point* **(Temperatura de consigna),** de la **variable de proceso (Temperatura del tanque)** y de la **variable de control (RPM** a las que debe girar el agitador) del PID.

En la parte superior aparece el **número del lote** que en ese momento se está fabricando en dicho tanque. Si se cambia el número de tanque de premix, se cambiará automáticamente el número de lote.

Debajo del estado de las variables aparecen los botones de **INICIO** y **FIN** de proceso y el de **RESET** del tiempo de proceso. Se ve también el tiempo transcurrido de agitación (en minutos).

El botón de **INICIO** marca el comienzo de la agitación. Arranca el agitador, espera 15 segundos para empezar a controlar las revoluciones y empieza a contabilizar el tiempo de agitación. Si el tiempo transcurrido de agitación es de 0 minutos, entonces al pulsar el botón se grabará la fecha y la hora como fecha y hora de inicio del proceso. Este botón solo aparece cuando el proceso está parado.

El botón de **FIN** para la agitación y el contabilizador de tiempo.

Con el botón de **RESET** se pondrá a 0 el tiempo transcurrido, pudiéndose comenzar un nuevo proceso de agitación.

Cuando el tiempo transcurrido coincide con el tiempo marcado como consigna se para automáticamente el proceso y se graba la fecha y la hora como fecha y hora de finalización del proceso.

Desde la parte inferior podemos elegir el modo en que se va a realizar el proceso: automático o manual.

En **modo automático** es el PID el que marca las revoluciones a las que debe girar el agitador.

Para pasar a modo manual basta con pulsar sobre el texto "AUTOMATICO". El paso a modo automático es similar pulsando sobre el texto "MANUAL". **En modo manual** aparecen dos botones para subir o bajar las RPM de consigna. También se pueden fijar a través de la campo de entrada que aparece al lado, pulsando ACEPTAR una vez introducido el dato.

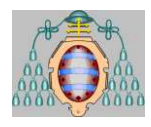

En el extremo derecho de la pantalla aparecen una serie de botones con las siguientes funcionalidades:

- **REPORTE**: Saca por impresora el reporte del proceso realizado. Una vez que ha finalizado el proceso se debe pulsar el botón para sacar el reporte, no sale automáticamente.
- **REAL**: Sitúa en la parte inferior de la pantalla el gráfico de tendencias en tiempo real.
- **HIST**: Sitúa en la parte inferior de la pantalla el gráfico de tendencias histórico.
- **ACEPTAR**: Envía al PLC los datos introducidos en los campos de entrada.
- **SALIR**: Vuelve al menú principal.

Por superarse la temperatura máxima permitida o por pulsarse la parada de emergencia se parará automáticamente el proceso.

# *9. GESTIÓN DE ENERGÍA*

# **9.1.INTRODUCCIÓN**

El sistema dispone de un Power Monitor de Allen Bradley, encargado de recoger las señales de consumo eléctrico del edificio de fabricación de pinturas.

Entre las variables eléctricas que encontramos, tenemos la potencia instantánea activa y reactiva, la energía activa y reactiva consumida por el edificio, la intensidad por linea, la tensión entre fases, el factor de potencia, la frecuencia, etc.

El Power Monitor está conectado a través del PLC-5/60 que contiene los programas relativos a dosificación y molinos.

## **9.2.GESTION DE ENERGIA**

Para entrar en el menú de gestión de energía, basta con elegir la opción de menú:

#### **GESTION DE ENERGIA** dentro del MENU GENERAL

Esto da entrada a una pantalla que contiene el menú principal para dicha opción. En este menú tendremos la posibilidad de entrar en las distintas opciones relacionadas con la gestión de energía.

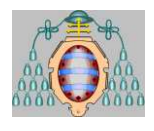

# *9.2.1. Valores instantáneos*

Pulsando sobre esta opción, entraremos en una pantalla que nos mostrará los valores en tiempo real de cada una de las variables eléctricas que controla el sistema. Estos se irán modificando según varíe la señal que nos llega del Power Monitor.

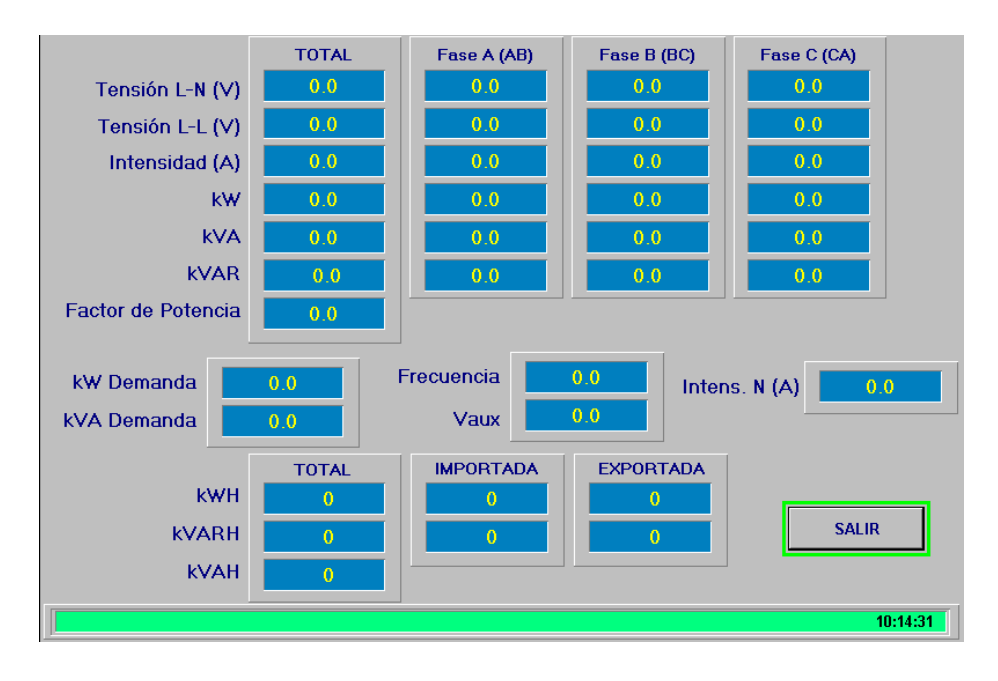

También se indica el valor de aquellas variables acumulativas, tales como la energía activa y reactiva consumidas.

## *9.2.2. Valores históricos*

El sistema está programado para guardar cada cinco minutos los valores de los parámetros eléctricos que suministra el Power Monitor.

Entrando en esta opción visualizaremos un gráfico con registros de valores que se han medido, los cuales, al igual que sucedía con los molinos se guardan en ficheros del disco duro (uno diario) en el directorio **c:\assembly\dlglog\pmo\**.

La pantalla dispone de una serie de botones que permiten desplazarse en el eje de tiempos, pudiendo visualizar el momento de tiempo deseado. Permite igualmente mostrar únicamente aquellas variables deseadas, así como hacer un zoom sobre los ejes x e y.

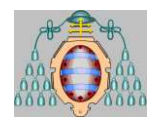

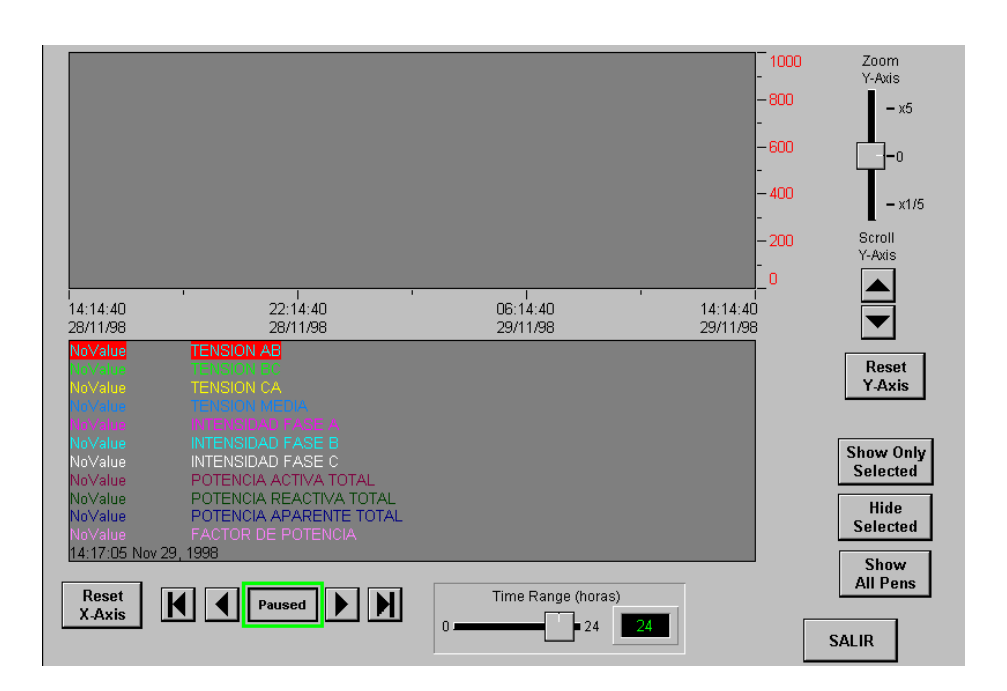

# *10. ALARMAS*

# **10.1. SUMARIO DE ALARMAS**

Puede visualizarse una pantalla con un sumario de todas las alarmas que se han producido y no han sido reconocidas y aquellas que aún están activas. El acceso a dicha pantalla se realiza desde cualquiera de las pantallas de la aplicación haciendo click en la barra de alarmas, situada en la parte inferior de las pantallas.

Para cada alarma que aparece en este sumario se marca la hora en que se produjeron, una descripción de la variable en que se ha producido y una etiqueta (*Label*) propia de cada alarma.

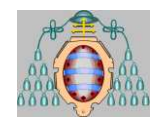

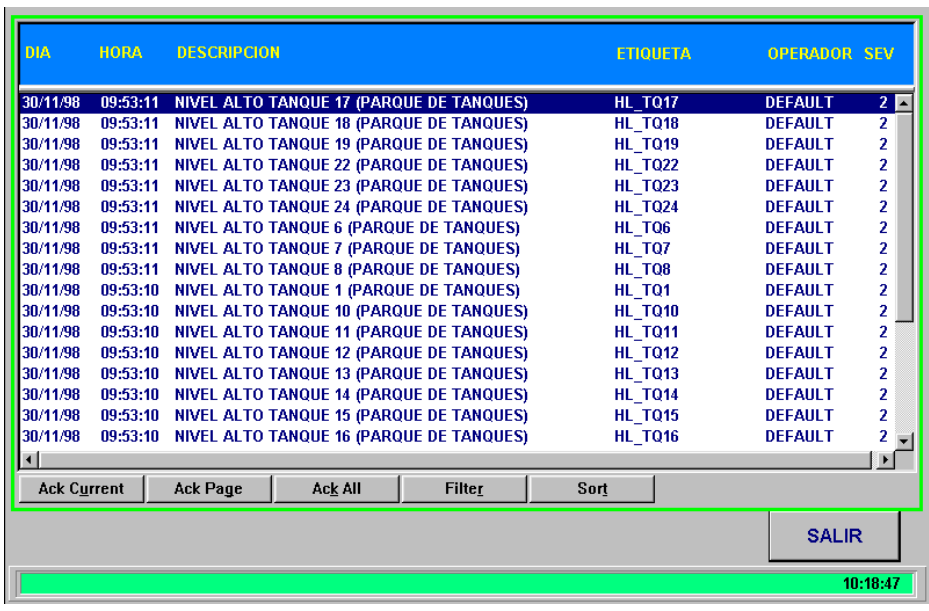

Estas alarmas aparecen en el orden en que se han producido, siendo la primera alarma en la lista la última que se ha producido.

Estas alarmas aparecen en distintos colores en función de la severidad que tengan asignadas o si ya no están activas y aún no han sido reconocidas. El color rojo se aplica a las alarmas de mayor severidad, naranja para las de severidad intermedia y azul para las de severidad baja. Si aparecen en color azul oscuro la causa de la alarma ha cesado, no estando ya activa, pero la alarma no ha sido reconocidas, mientras que apareceran en verde si han sido reconocidas pero la alarma continúa presente. Ninguna alarma desaparece del sumario hasta que no ha sido reconocida bien en el sumario.

Además del sumario, existe una linea en la parte inferior de la pantalla denominada *Alarm Banner*. Esta linea nos muestra la última alarma que se ha producido de mayor severidad. Cada vez que se produce una nueva alarma, el sistema la situará en dicha linea siempre que la alarma que estuviera en la linea sea de menor o igual severidad que la nueva. Haciendo click en ella se accede a la pantalla de sumario de alarmas.

El modo de darnos por enterados de que una alarma se ha producido y que la misma desaparezca del sumario, es desde el propio sumario. Existen tres opciones dentro del sumario para realizar esta operación:

- Ack Current: sirve para reconocer una alarma. Bastará con elegir la alarma que queremos reconocer pulsando con el ratón y pulsar posteriormente la opción. Si la alarma ya no está activa, ésta desaparecerá del sumario. En caso contrario simplemente dejará de parpadear.
- Ack Page: esta opción tiene la misma función que la anterior, con la diferencia de que esta reconoce a la vez todas las alarmas que hay en la página.

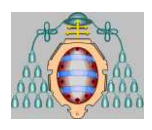

- Ack All: esta opción reconoce todas las alarmas.
- Filter: Permite filtrar las alarmas según una serie de criterios.
- Sort: Permite ordenar las alarmas mostradas en el sumario.

Estas alarmas, de todas maneras, al desaparecer del sumario, quedan almacenadas en un fichero de *log* del sistema.

Además de en el sumario, las alarmas quedan reflejadas en la pantalla en que está el elemento objeto de la alarma, pudiendo reconocerlas igualmente en dicha pantalla en el caso de tratarse de bombas y válvulas.

# *11. GESTIÓN DE USUARIOS*

## **11.1. GESTIÓN DE USUARIOS**

El menú de gestión de usuarios permite en sus opciones la entrada de un usuario al sistema, lo que le permitirá acceder a los lugares a los que esté autorizado, así como realizar labores de mantenimiento como puede ser el cambio de privilegios, cambios de contraseñas, etc.

El sistema tiene una serie de restricciones de acceso de manera que no sea posible acceder a determinados lugares por las personas que carezcan de privilegios para ello. De esta manera se definen una serie de usuarios a los que se le asignan un conjunto de privilegios identificados con las letras A hasta P.

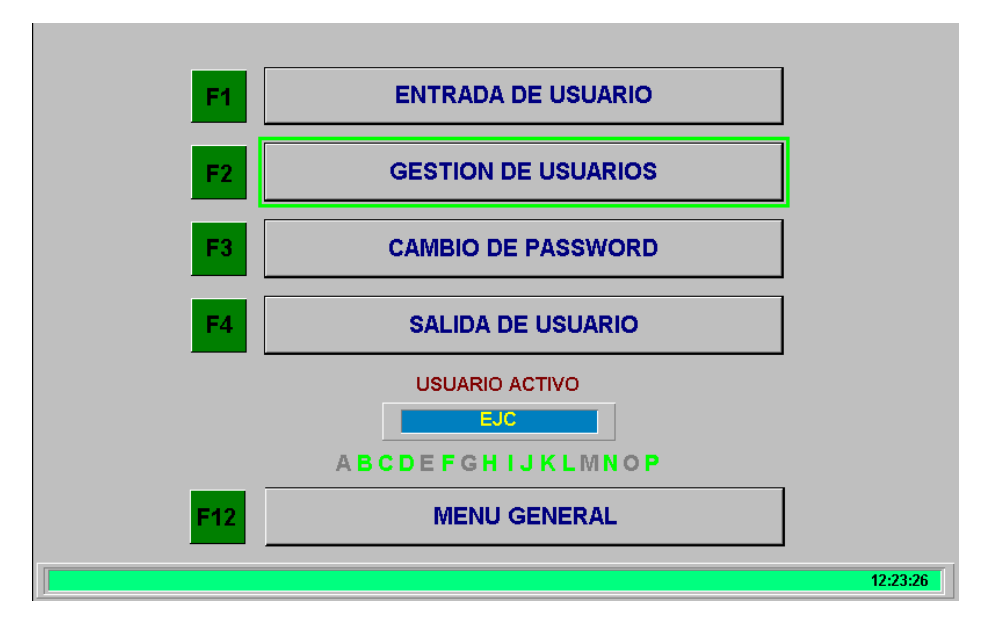

Manual del Usuario 62 de 62

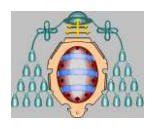

En la pantalla de gestión de usuarios, aparecen bajo el nombre del usuario activo, los privilegios de los que dispone. Igualmente, en aquellas pantallas en las que sea necesario disponer de un determinado privilegio se indica junto con el icono de una llave el privilegio que es necesario para tener acceso a determinadas funciones.

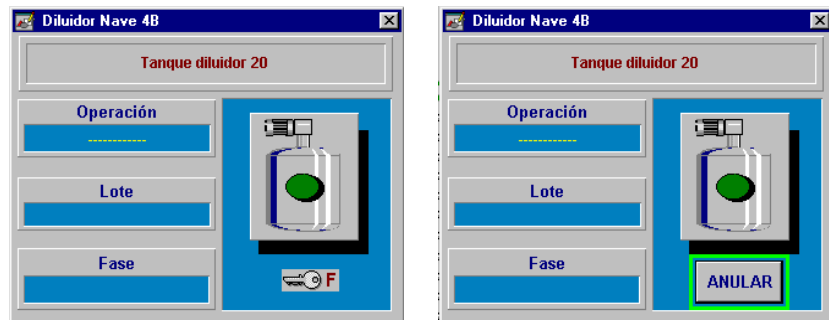

*Pantalla del Diluidor 20 para usuario sin privilegio F* 

*Misma pantalla para usuario con privilegio F* 

De cara a facilitar la entrada y salida de usuarios del sistema desde cualquier punto de la aplicación puede utilizarse la combinación de teclas CTRL+MUYÚSCULAS+F12, lo que mostrará la ventana de login que permite la entrada de usuario. Para provocar la salida de usuario se puede utilizar la combinación CTRL+F2 lo que hará que el usuario actual se de de baja del sistema y se vuelva al usuario DEFAULT con los mínimos privilegios de acceso.

Las tareas protegidas en el sistema con privilegios son las siguientes:

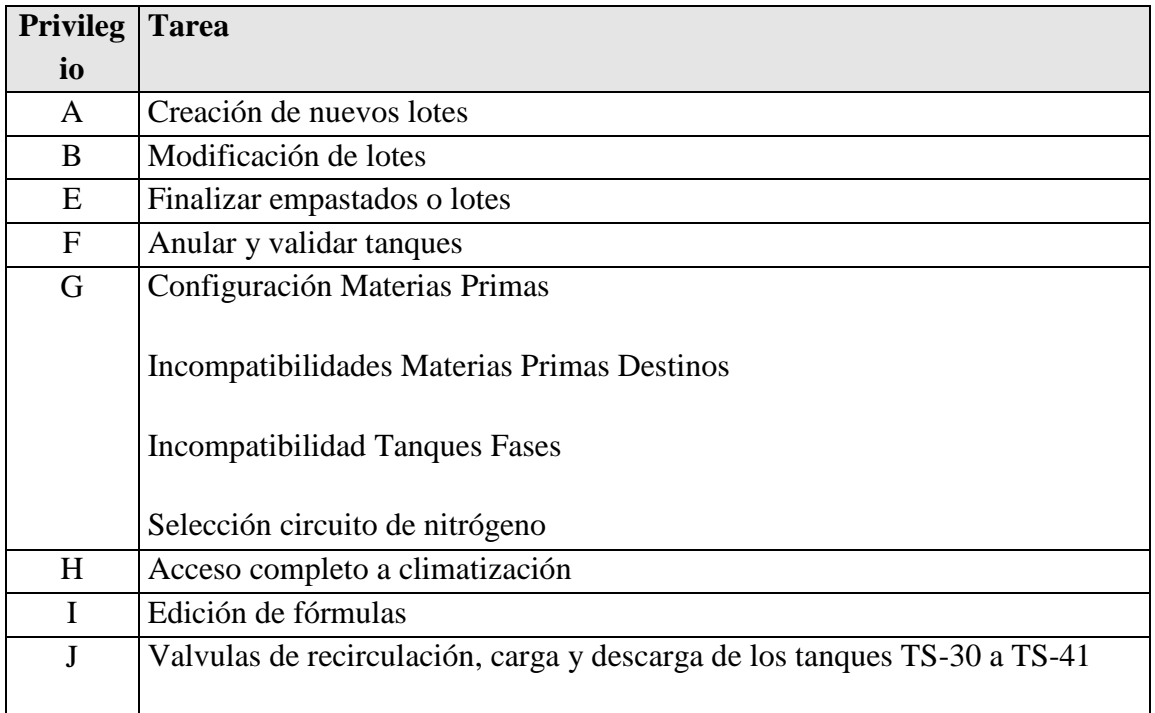

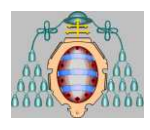

## MASTER AUTOMATICIÓN E INFORMÁTICA INDUSTRIAL "MIGRACIÓN DE SISTEMA DE

# DOSIFICACIÓN DE MATERIAS PRIMAS"

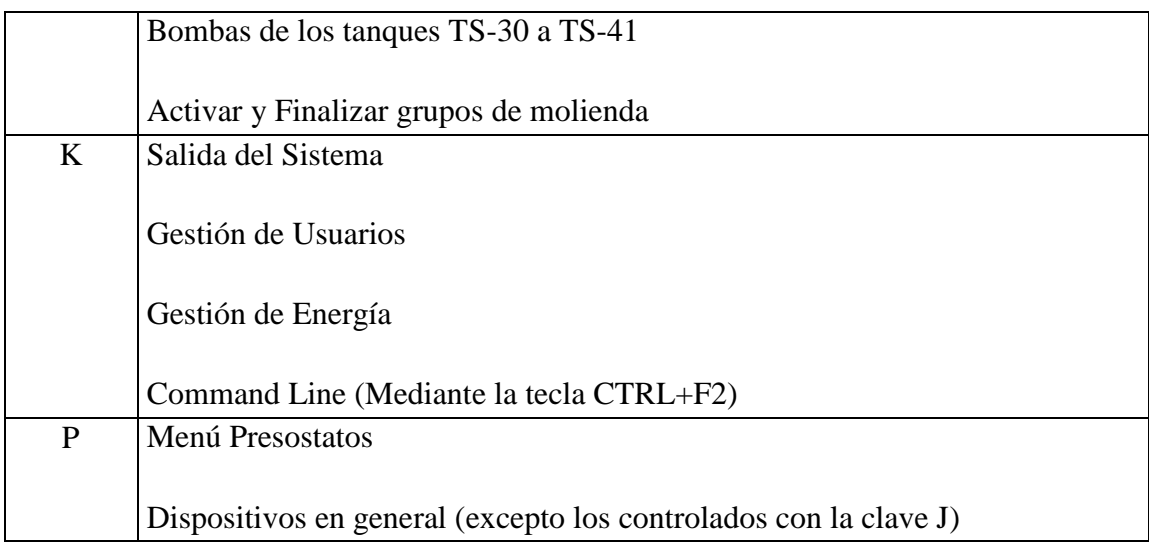

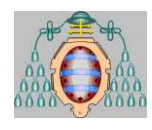

# **IV. CAMBIOS REALIZADOS Y PUESTA EN MARCHA**

Cambios Realizados y Puesta en Marcha 2 de 3
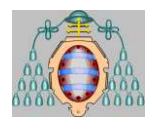

## *1. Principales Modificaciones*

A la hora de expicar la puesta en marcha, nos basaremos en el control de los Molinos, ya que esta parte del proyecto ya está implantada.

Las modificaciones realizadas a grandes rasgos son aplicables a las dos partes del proyeto. Las principales modificaciones realizadas han sido el cambio de nombre de las variables, añadiendo grupos u objetos y estos asociándolos a vectores. Con esta modificación lo que conseguimos es mayor rapidez de comprensión del programa, como mayor separación de los diferentes ficheros del programa.

Otras de las grandes modificaciones ha sido la creación de ficheros individuales para el control de los diferentes objetos. Para no repetir código con los diferentes objetos, realizamos bucles "For", ya que así nos lo permite en programa en el lenguaje LADDER, otro de los grandes avanzes.

Estos cambios se han realizado en el PLC, en cambio en el SCADA, no ha sido necesario cambiar las pantallas pero si los tags a los que apunta las imágenes. Esto no ha sido tarea fácil, ya que para realizarlo de manera manual era necesario cambiar más de 1000 tags y esto era impensable, por lo que utilizando el programa "NotePad ++" se nos hizo mas simple, ya que nos permitía realizar cambios con expresiones regulares. Estas expresiones nos permiten buscar letras, números, símbolos… sin necesidad de buscar uno en concreto. Con un ejemplo quedará mas claro que función tienen:

Queremos cambiar valores que tengan la siguiente expresión: N35:78/9 para que queden de tal forma: N35[78].9. Si realizamos los cambios de forma normal tendríamos que decir al editor de texto que busque los número específicos, y sería muy tedioso, en cambio con las expresiones regulares los números nos dan igual cuales sean, y para cambiar la expresión deberíamos buscar lo siguiente  $N(\Delta)+\left(\frac{D}{\Delta}\right)/\left(\frac{D}{\Delta}\right)$ , de esta forma nos seleccinaria todos los elementos que tenemos en el docuento con el formato buscado, y para sustituirlo por el nuevo formato deberíamos escribir lo siguiente: N\1[\2].\3, de esta forma los tags nos quedaría según nuestras necesidades.

Dentro del scada hay código visual basic que tuvimos que analizar para comprobar si teníamos que modificar algo o no, una vez analizado vimos que no sería necesario modificar nada.

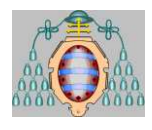

## *2. Puesta en Marcha*

La puesta en marcha de los molinos se realizó durante una semana en la planta, y otra semana desde la oficina remotamente.

El día antes de ir a la planta se planteo la estrategia a seguir, ya que no se podía parar de producir. Esta estrategia era tomar un molino que no utilizaran en dos día y entender y tomar bien de notas de como lo vamos realizando y los fallos que nos da ya que el resto serían igual.

Una vez finalizado con el primer molinos, los principales problemas que nos dio fueron sobre todo en las señales analógicas, ya que no sabíamos del todo donde iban los cables. Para las conexiones eléctricas teníamos a un eléctrico de la propia empresa.

Una vez tuvimos todas las señales analógica bien colocadas fuimos a probar y el variador de la velocidad no funcionaba en modo automático. Buscando el fallo, no terminamos de encontrarlo y es que no había ningún tipo de fallo sino que el escalado de la tarjeta analógica lo hacía mal y era necesario que la variable de ingeniería fuese de 0-10 para que el escalado lo hiciese bien.

Cuando finalizamos con el molino inicial el resto no tendría porque tener ningún problema, pero alguno hubo, los cuales los solucionamos rápido.

La semana que trabajamos de forma remota lo que realizamos era comprobar que las conexiones que realizaba el eléctrico eran correctas.

El mayor problema le tuvimos cuando tuvimos que conectar las señales del molino doble, ya que en la documentación que nos habían dado no aparecían todas las señales, y este tenía mucha más complicación. Al utilizar el mismo objeto en este molino que con el molino doble, tuvimos un malentendido ya que la variable que para el molino simple era para apagar el molino en este era para encenderle luego tuvimos un pequeño problema, pero finalmente localizamos esta acción cambiada y pudimos solventar con éxito el problema.